# 長野県電子調達システム 事業者向け説明会

令和6年7月3日

長野県会計局契約・検査課

1

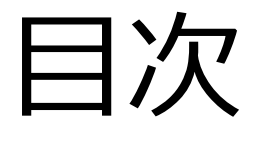

- 1. 電子調達システムの概要
- 2.事前準備
- 3.利用者登録
- 4.システムの操作手順
- 5.その他

# 1.電子調達システムの概要

電子入札導入の目的

# ① 入札参加者の利便性向上

電子入札の導入により、事務所内から入札に参加でき、開札時の立会い が不要になることから、利便性の向上が図られる。

# ② 入札事務の簡素化

必要書類を電子データで提出できることから、書類への押印や郵送といった 一部事務の簡素化が図られる。

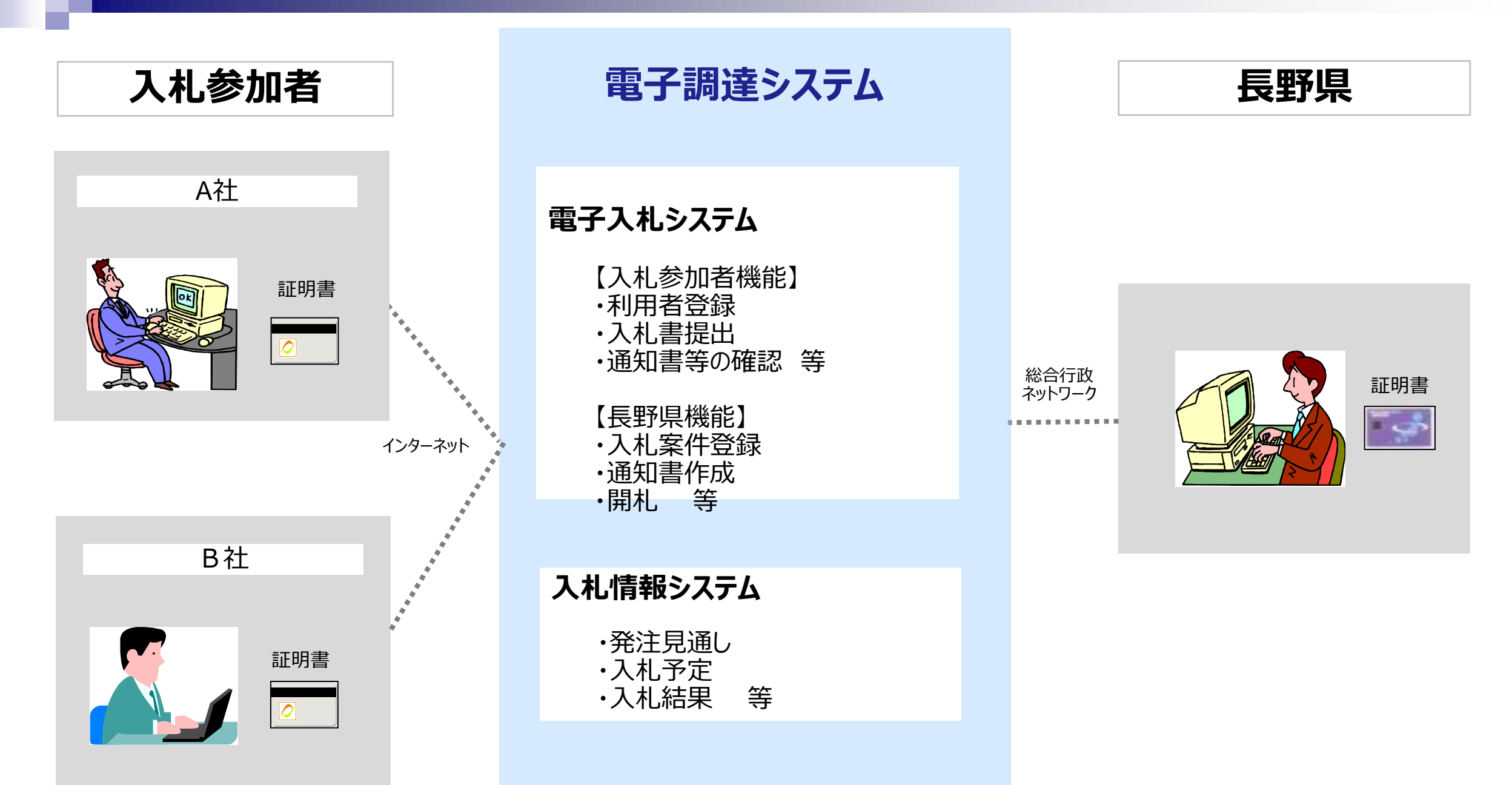

電子入札の対象範囲

① 一般競争入札

## ② 公募型見積合わせ

※公募型プロポーザルや通常の随意契約は対象外

## 電子入札の手続き(一般競争入札、公募型見積合わせ)

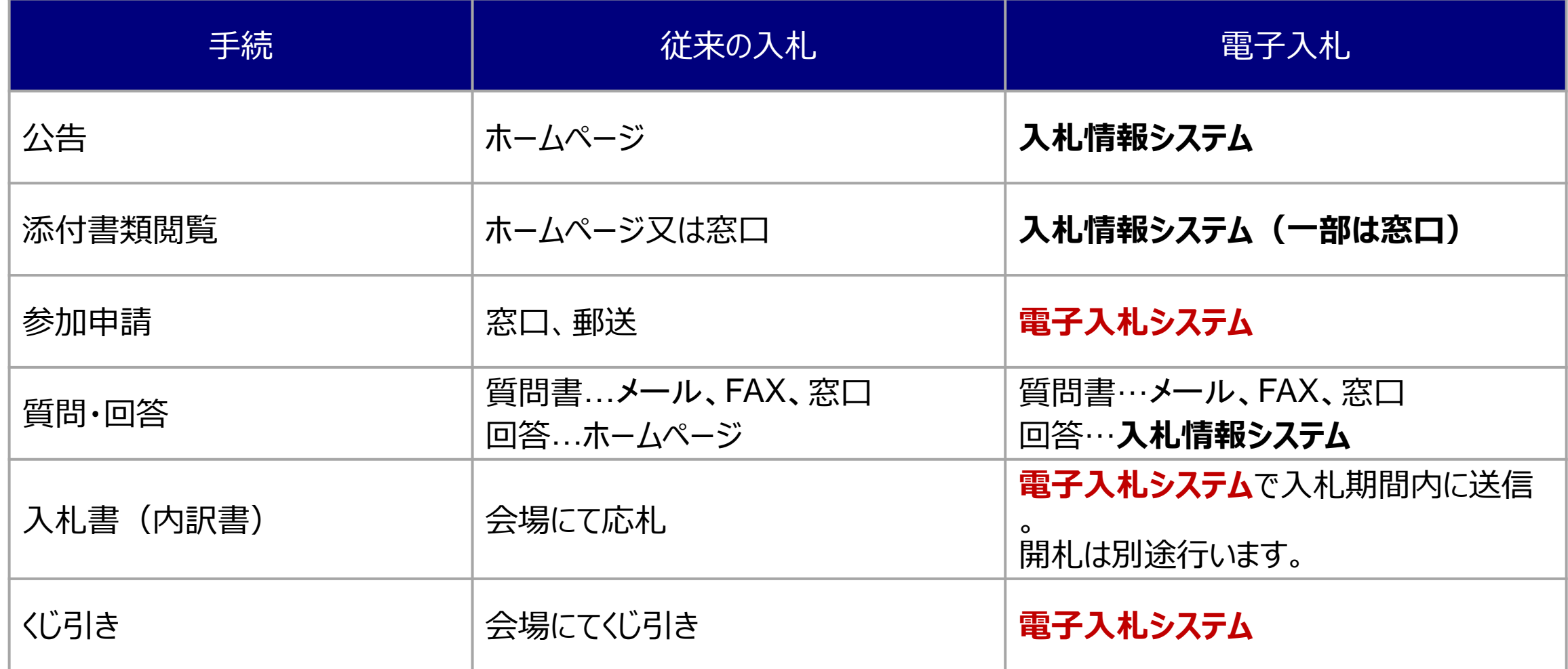

# 開札時の立会いと紙入札について

## ■ 電子入札案件の開札時の立会い

電子入札案件では、地方自治法施行令により、立会いは不要とされていますので、入札参加者の 立会いは求めません。

## ■ 電子入札対象案件での紙入札

電子入札と指定した案件では、原則、紙の入札書は受け付けを行いません。

ただし、ICカードの失効や閉塞・破損等やパソコン等の故障や通信障害によりやむをえない場合は 除きます。

紙入札を希望する場合、事前に「紙入札参加願」を発注者まで提出する必要があります。

※**導入から当面の間は移行期間として、やむを得ない理由がなくても紙の入札書を受け付けます。**

## 電子くじについて

同価の入札をした者が2人以上あるときは、電子くじにより落札 (候補) 者を決定します。

- ① 入札参加者は、入札時に「くじ番号(3桁)」を入力します。
- ② くじ番号と入札書提出日時の秒 (ミリ秒単位の下3桁を使用) の和を「確定番号」とします。 「確定番号」が4桁になる場合は、下3桁を使用します。
- ③ 電子くじ対象者を入札書提出時間順に、「入札順位」を0から振ります。
- ④ 数式:**電子くじ対象者の「確定番号」の和÷対象者数**で得られた余りと、 入札順位の数値が一致した入札者が落札(候補)者となります。

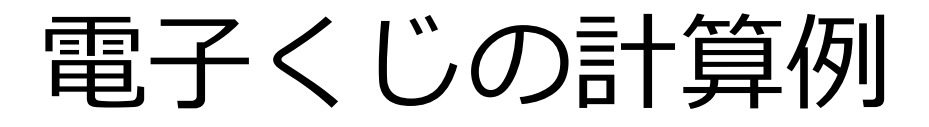

#### ※電子くじ対象者が3社の場合の計算例

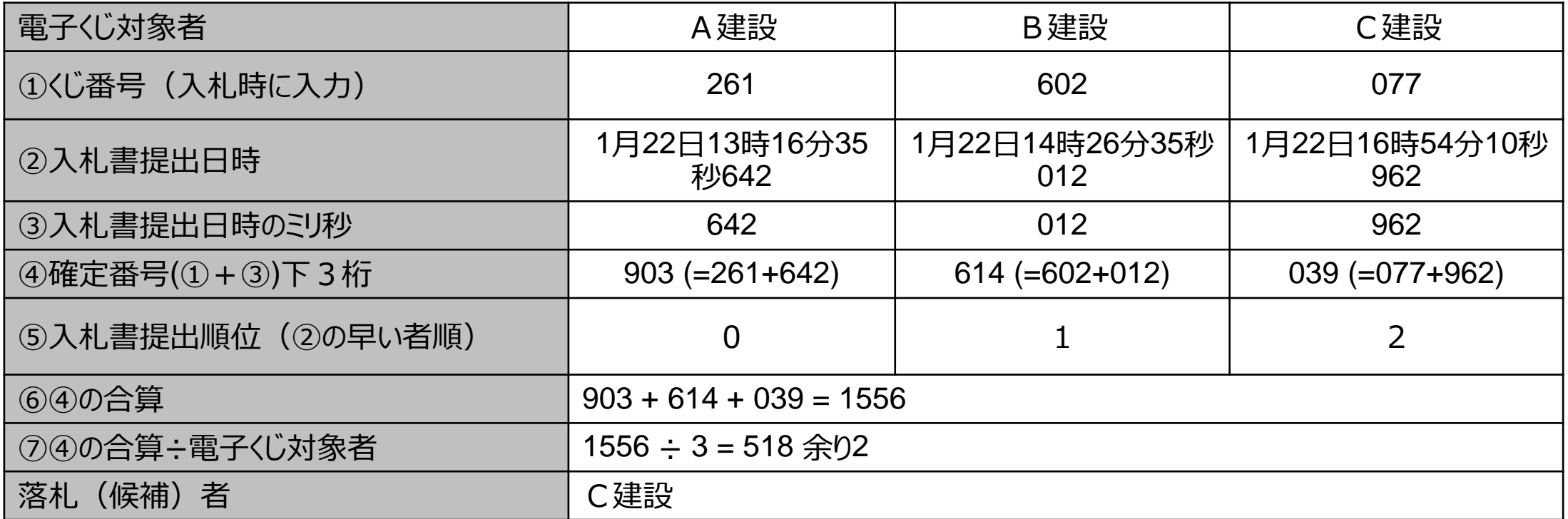

※2番目の業者は落札(候補)者を除いたA建設[0]とB建設[1]の④合算[1517]から、電子くじ対象者数[2] を割った余り[1] でB建設[1]となります。3番目はA建設となります。

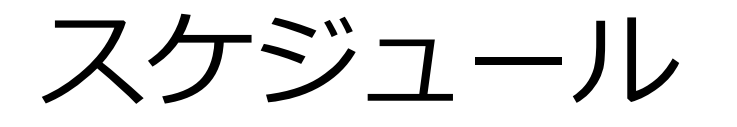

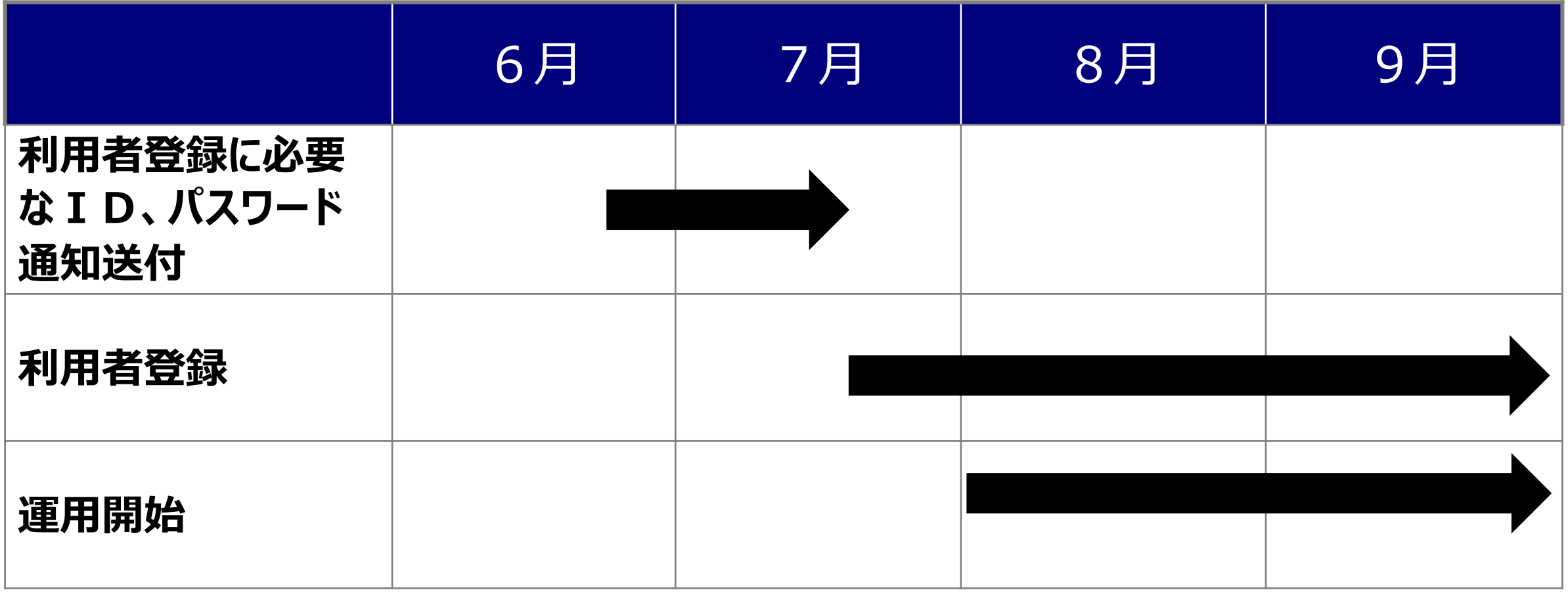

※ 利用者登録方法は18ページ~を参照

# 2.事前準備

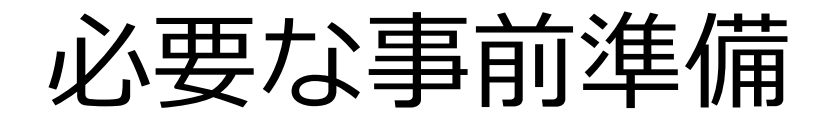

電子入札を利用するためには「事前準備」が必要となります。

## パソコン、インターネット回線等の準備 (説明省略)

## 電子証明書用のICカードとカードリーダーの準備

## パソコンの設定

# ICカードの準備

以下の条件を両方とも満たすICカードをお持ちの方は、お手持ちのICカードで利用できます。 (新しくICカードを購入いただく必要はありません)

- ① 他自治体の電子入札システム(電子入札コアシステムに対応しているシステムに限る)に既に登録している ICカードであること
- ② ①の名義が代表者または長野県に提出された代理人選任届に記載された委任者であること

### ※**次の場合は、新たにICカードを購入する必要があります。**

- 電子入札を利用しているが、利用している電子入札システムが電子入札コアシステムに対応していない
- 代表者または長野県に提出された代理人選任届に記載された委任者名義の I Cカードを持っていない (例1:代表者名義のICカードを所有していない) (例2:支店等の代表者に入札参加を委任しているが、支店等の代表者名義のICカードを所有していない)

# ICカードの準備

## ICカードは下記の認証局より購入してください。

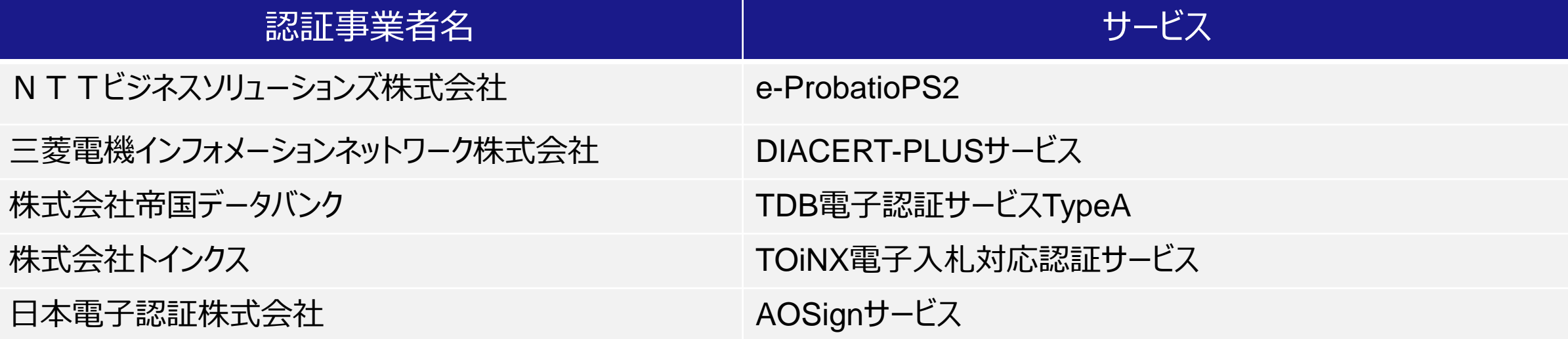

詳細は「電子入札コアシステム開発コンソーシアム」ホームページをご覧ください。

http://www.cals.jacic.or.jp/coreconso/inadvance/agencylist.html

※商業登記に基づく電子認証制度(電子認証登記所)は使用できません

# ICカードの有効期限

### **ICカードには有効期限があります。**

電子入札に参加する際は、使用する**ICカードの有効期限が案件の開札予定日まで有効である**ことを確認の うえ、電子入札システムで参加申請書や入札書の提出を行ってください。

**開札予定日時前に有効期限が切れるICカードで入札書等を提出した場合、入札が無効となる可能性があ ります。**有効期限が近づきましたら早めにカードの更新をお願いします。

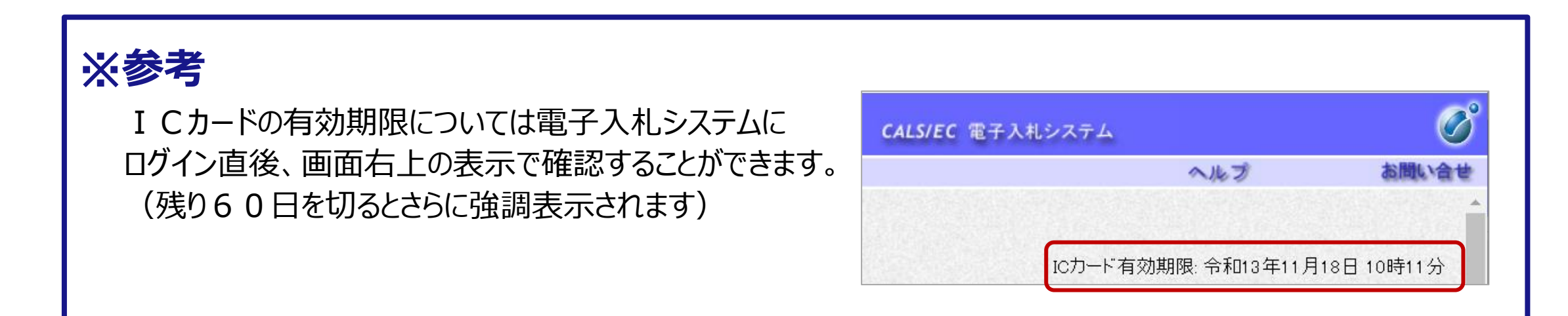

# パソコンの設定

■ ブラウザはMicrosoft EdgeもしくはGoogle Chromeをご利用ください。

- 「パソコン設定手順書 はよび設定作業の「支援コンテンツ は入札参加者ポータルサイトに 掲載します。
- 入札参加者ポータルサイトは、現在作成中です。公開準備が整いましたら、長野県ホーム ページにポータルサイトのURLを掲載します。(7月上旬公開予定)

## **長野県ホームページURL**

<https://www.pref.nagano.lg.jp/kensa/kensei/nyusatsu/buppin/densinyuusatu.html>

または

県ホームページホーム>県政情報・統計>入札・調達>製造の請負・物件の買入れ・その他 の契約における電子入札の導入について

# 3.利用者登録

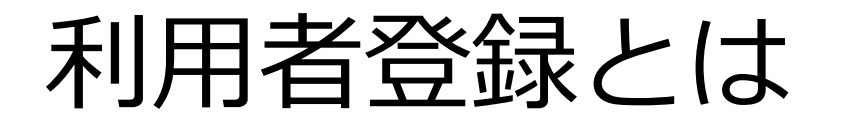

ICカードを長野県の電子入札システムで使えるようにするための登録となります。 利用者登録に必要は情報は、以下のとおりです。

## **◎利用者登録に必要な情報**

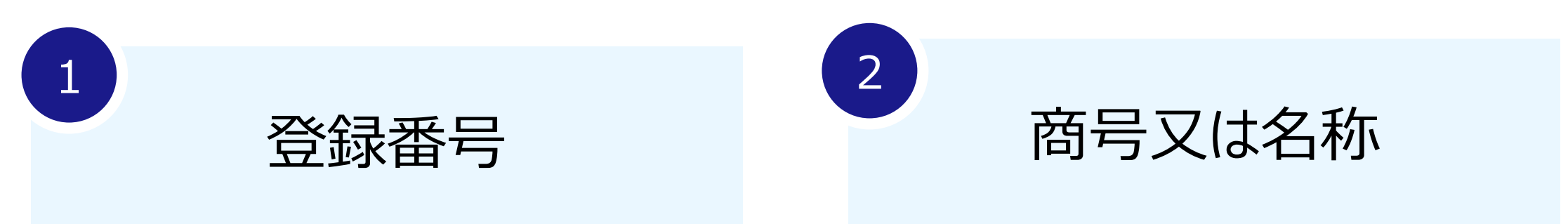

<span id="page-19-0"></span>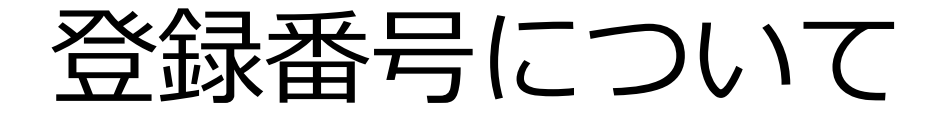

## 既存の登録番号との統合が完了次第、新しい登録番号を業者に通知します。 この番号の**「下8桁の数字」**となります。

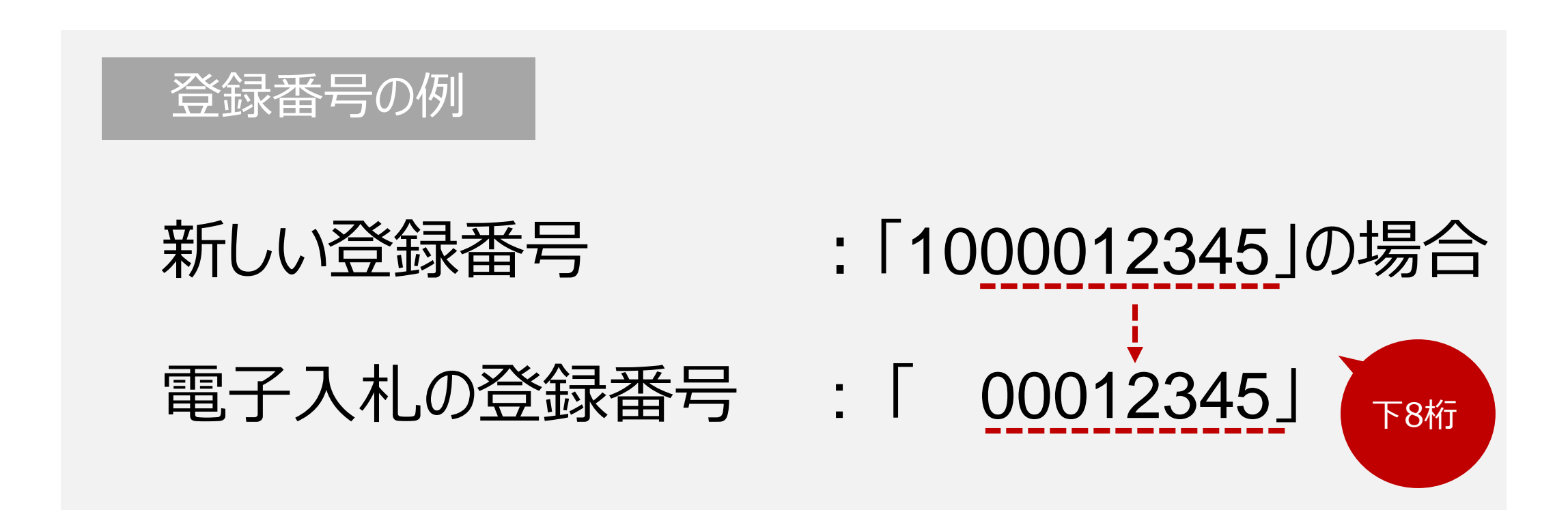

#### $\sum_{i=1}^{n}$ 利用者登録:ここからは、利用者登録をします。(ICカードがある場合)

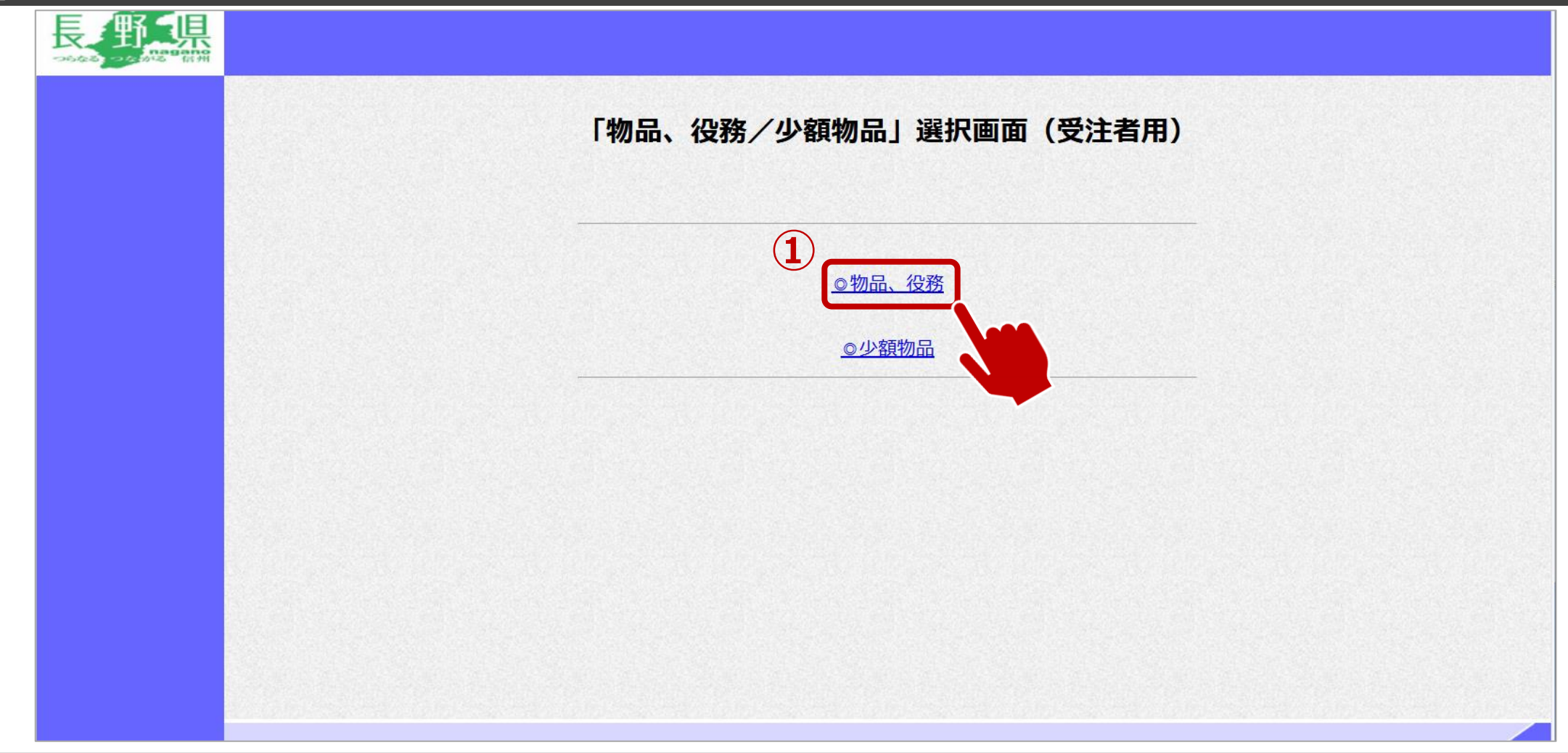

①物品、役務をクリックします。

#### $\sum_{i=1}^{n}$ 利用者登録:利用者登録をします。

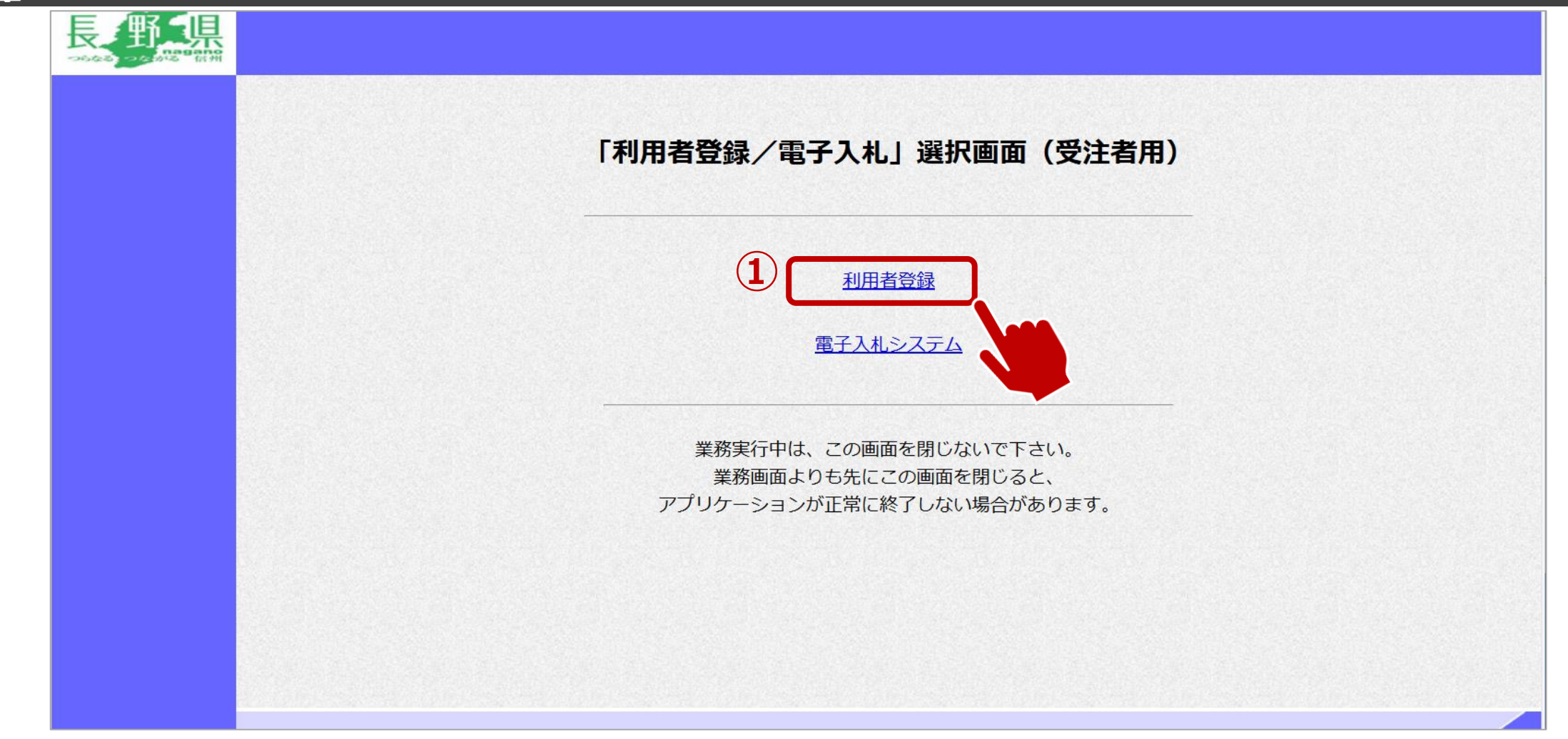

①利用者登録をクリックします。

#### $\sum_{i=1}^{n}$ 利用者登録:利用者登録をします。

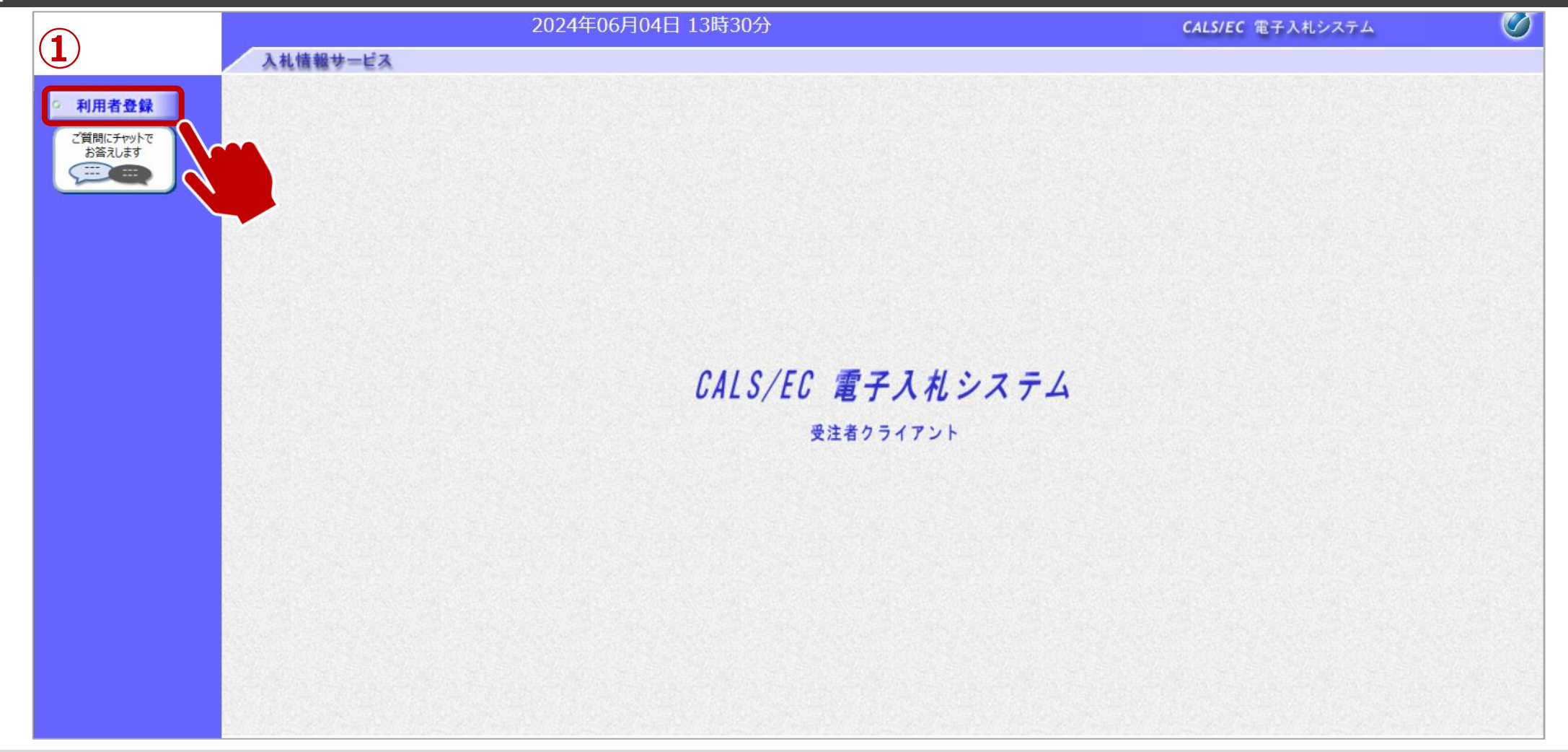

①利用者登録ボタンをクリックします。

#### $\sum_{i=1}^{n}$ 利用者登録:利用者登録をします。

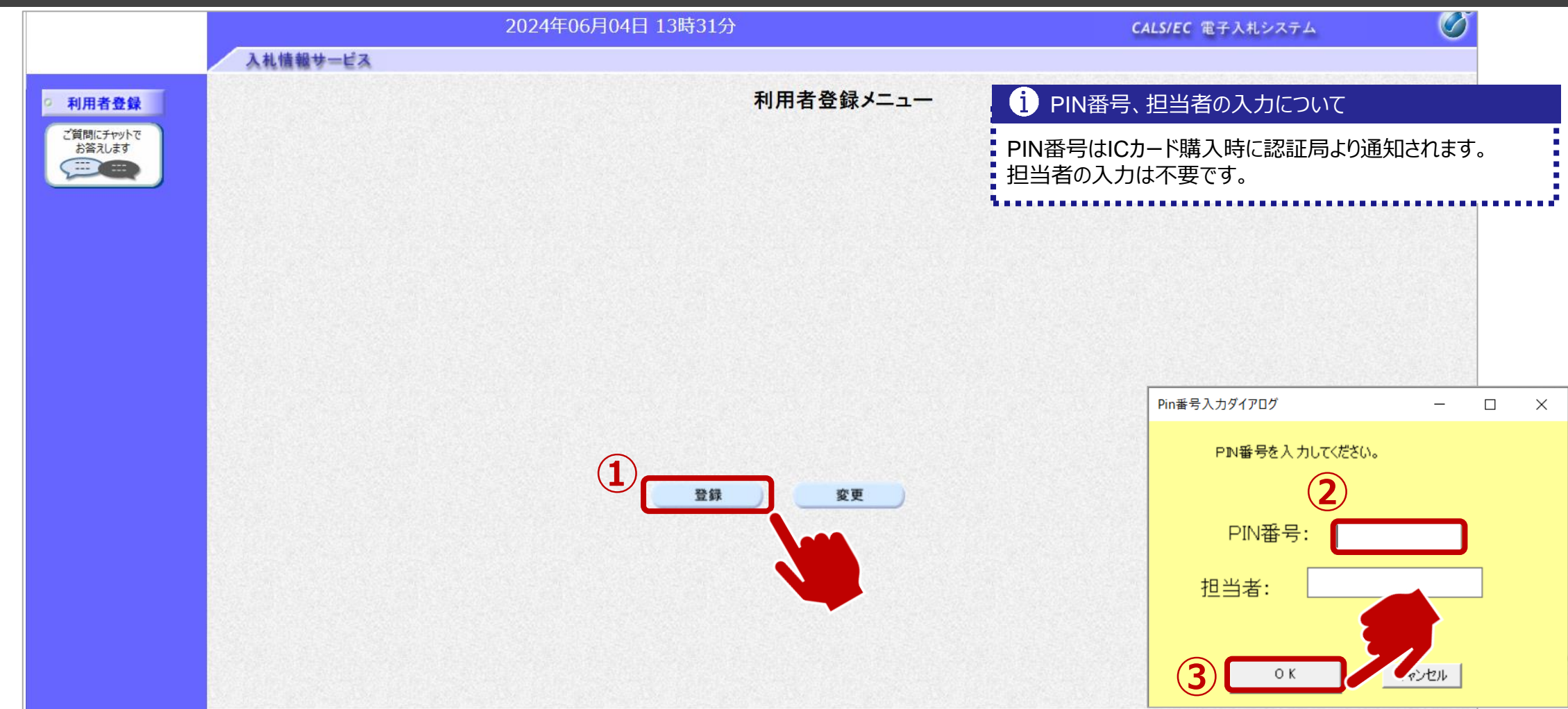

➀登録ボタンをクリックします。 ②PIN番号を入力します。 <br>
◎
OKボタンをクリックします。

#### $\sum_{i=1}^{n}$ 利用者登録:資格審査情報の検索を行います。

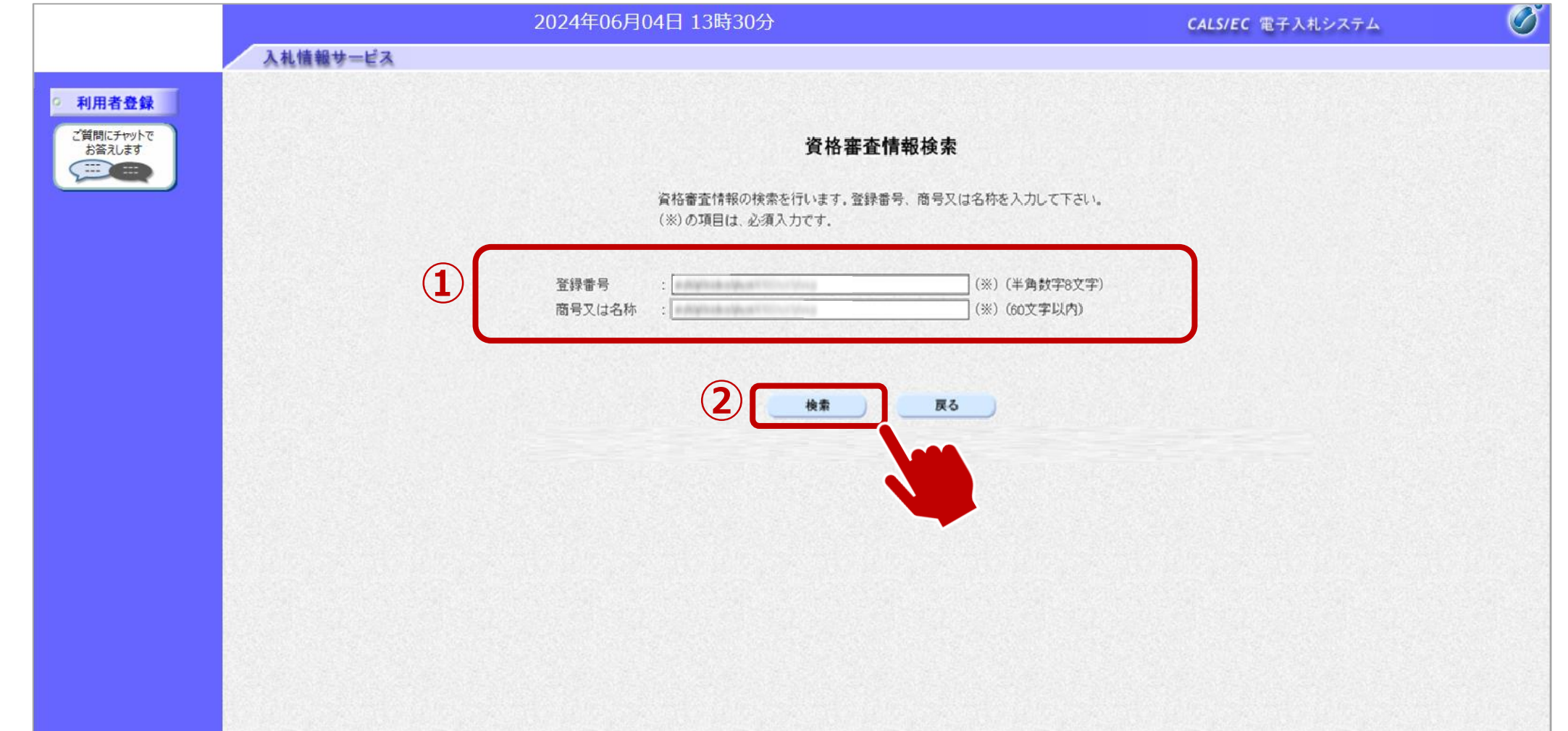

#### $\sum_{i=1}^{n}$ 利用者登録:事業者情報を入力します。

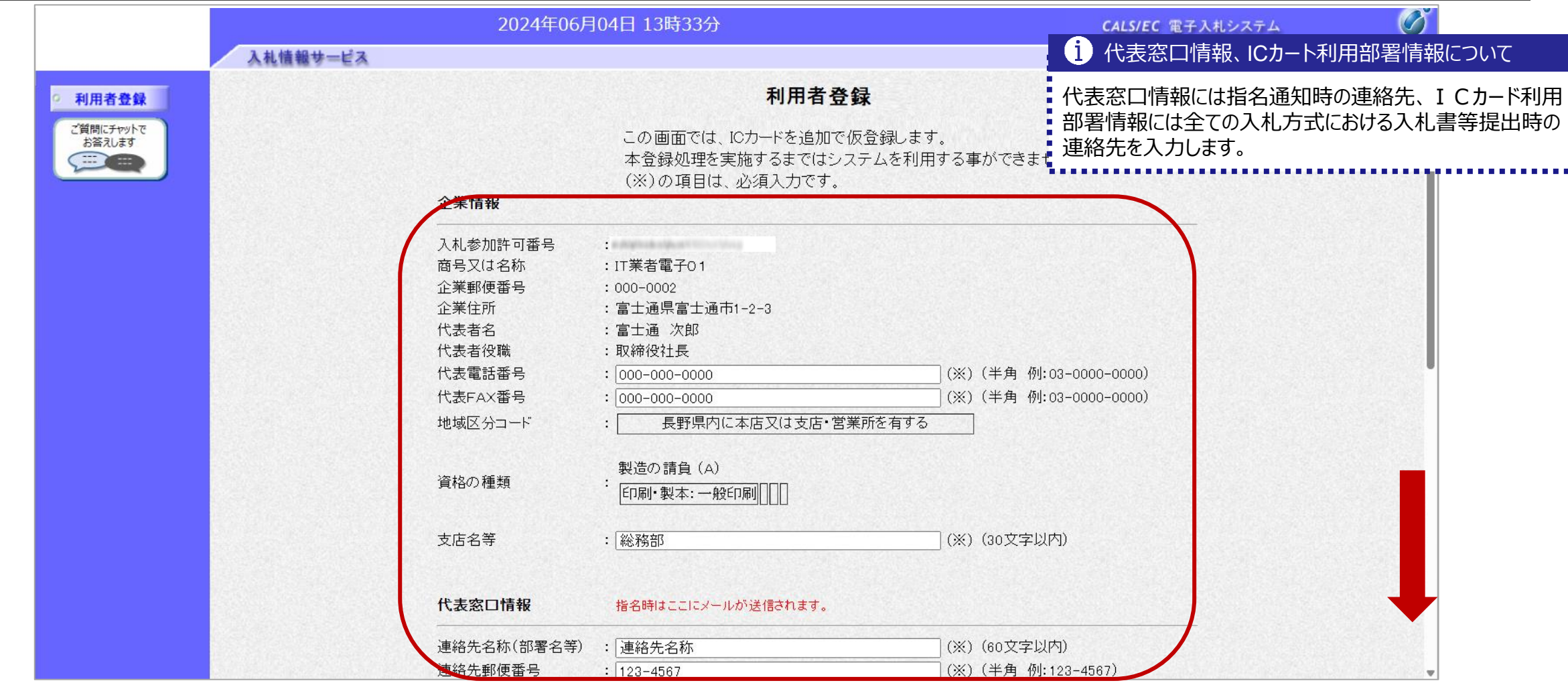

①事業者の情報を入力します。画面を下にスクロールし、入力します。

#### $\sqrt{\frac{2}{\pi}}$ 利用者登録:事業者情報を入力します。

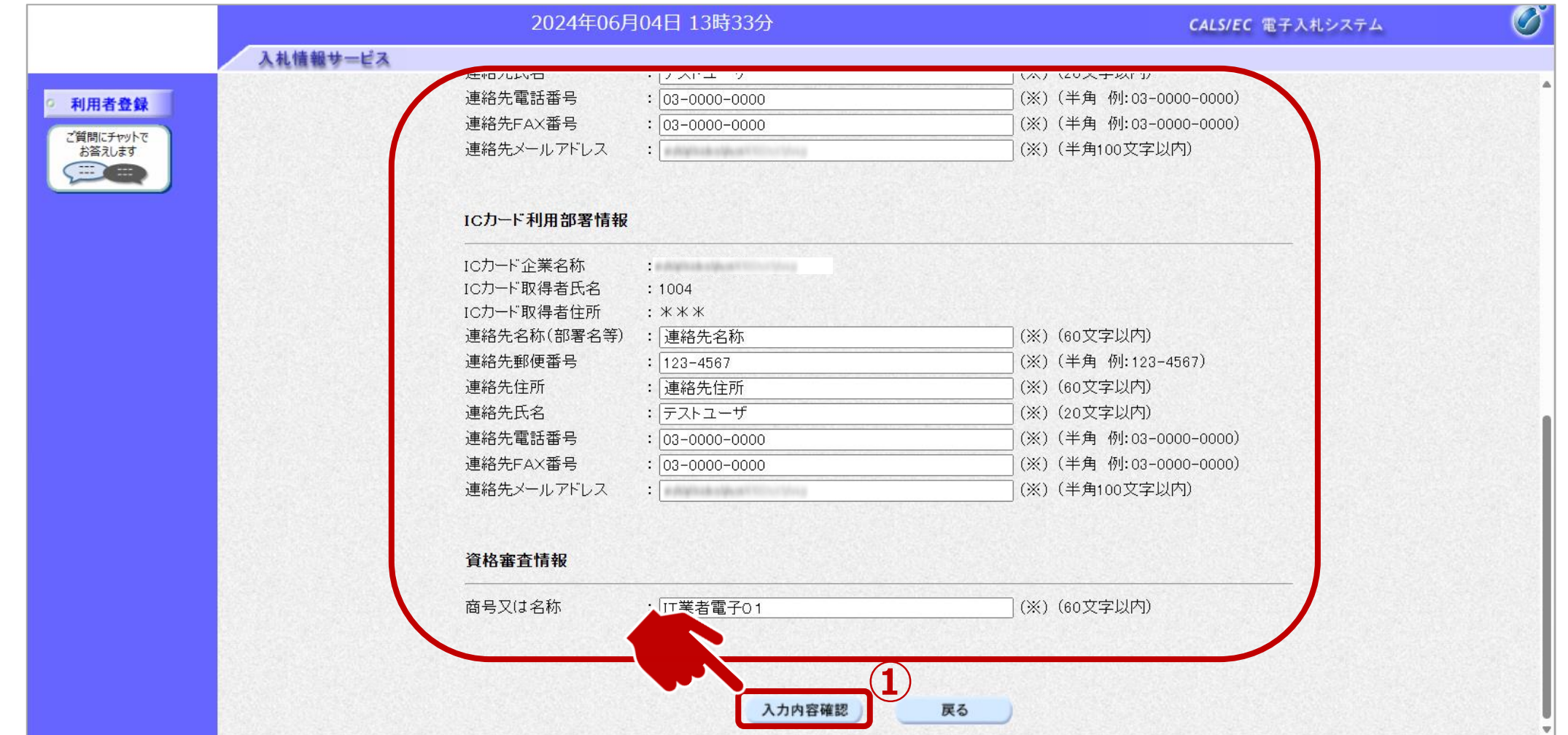

①入力が完了したら、入力内容確認ボタンをクリックします。

#### 利用者登録:登録内容を確認し、問題がなければ登録をします。  $\sqrt{1}$

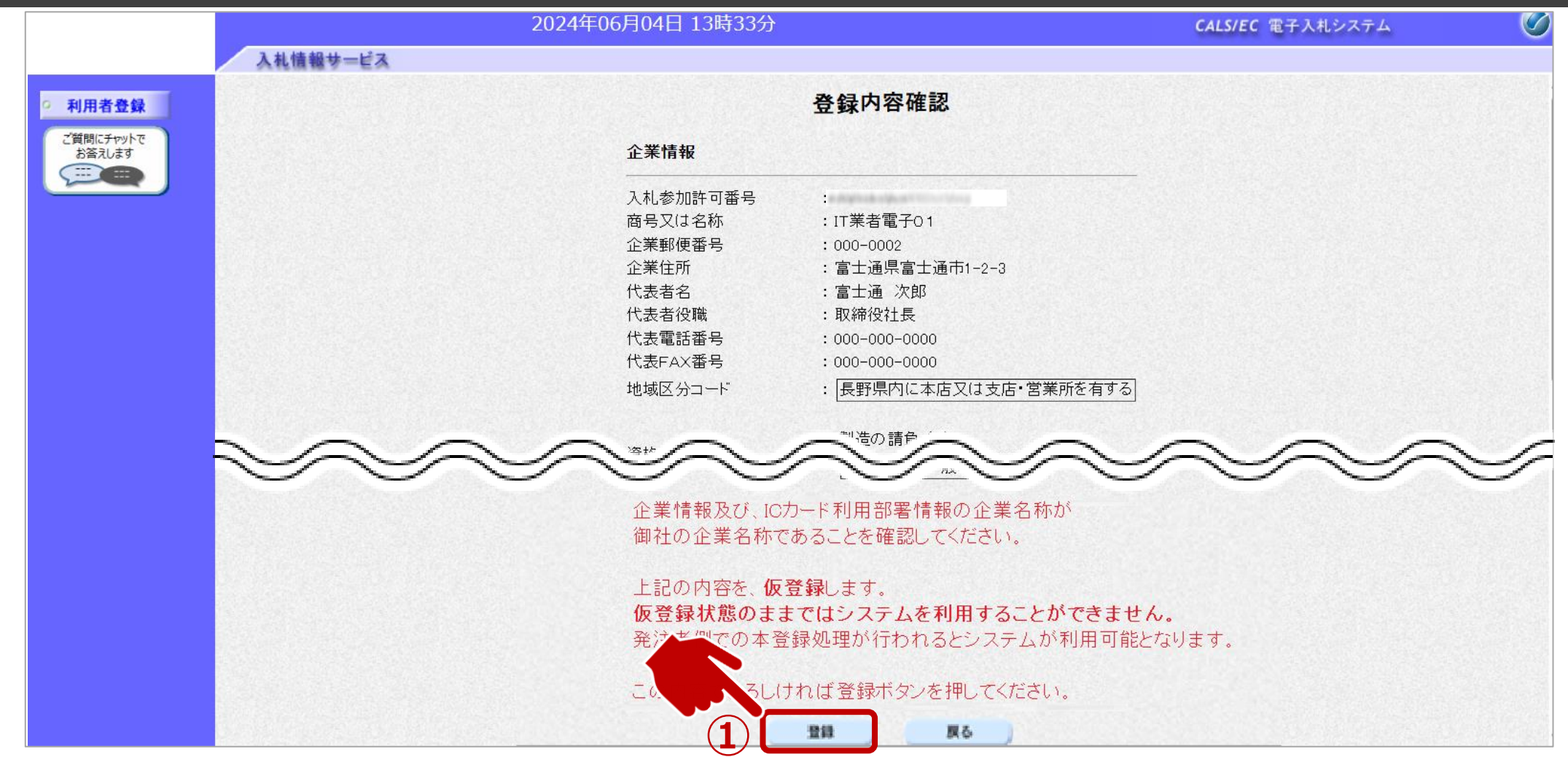

①入力内容を確認し、登録ボタンをクリックします。

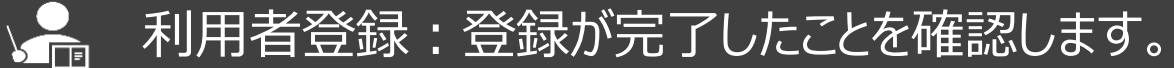

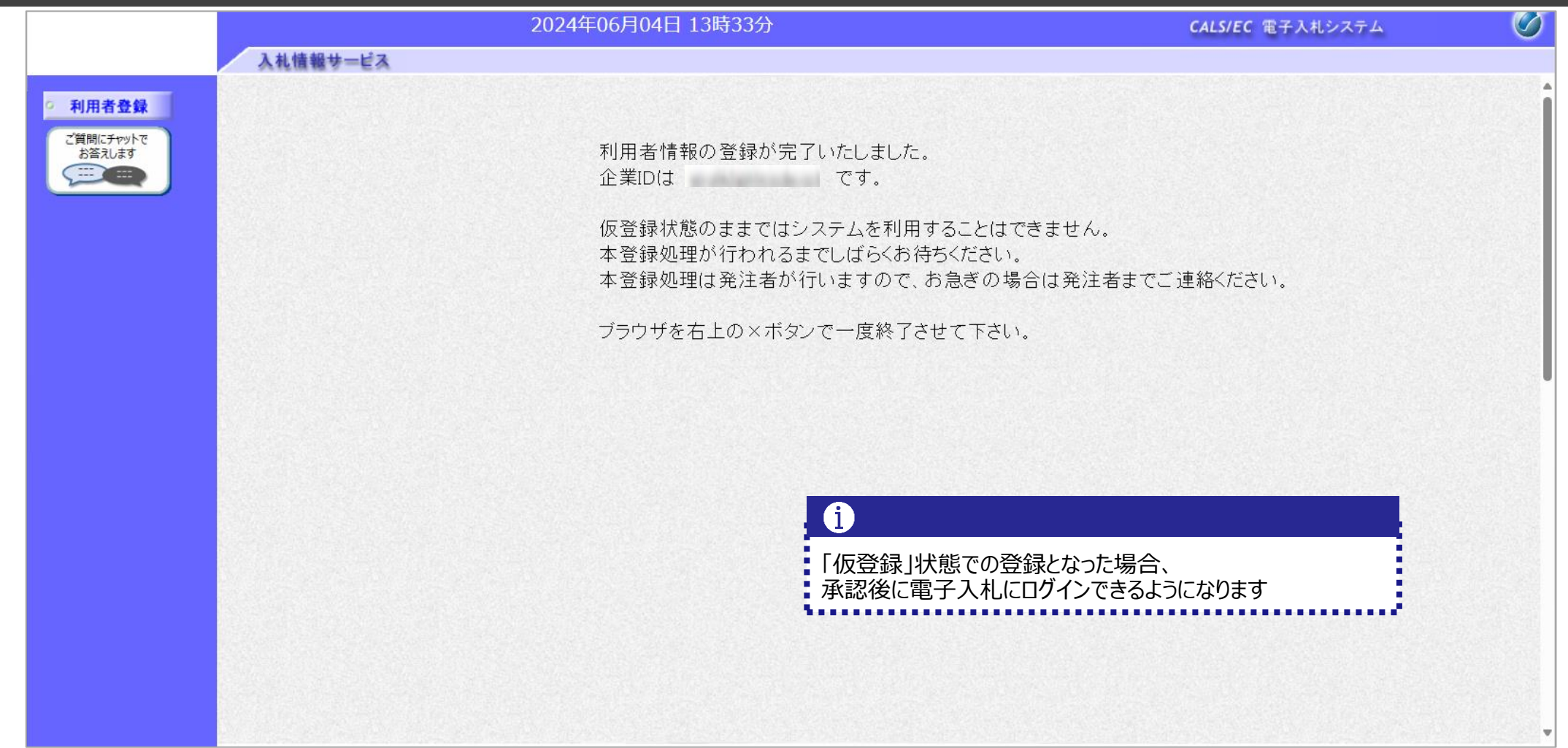

### 利用者登録完了です。

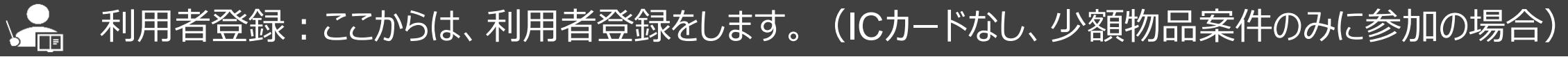

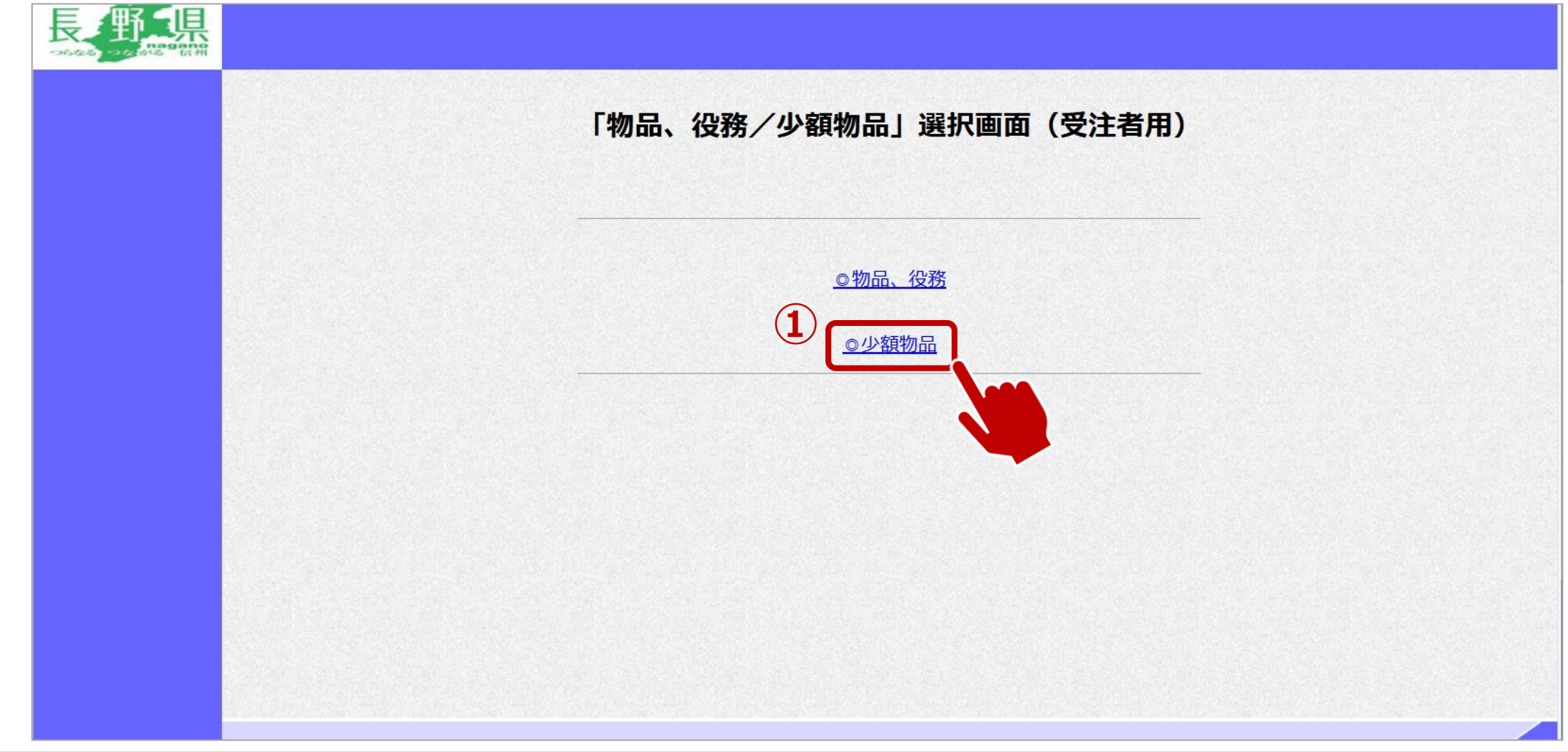

①少額物品をクリックします。

#### $\sum_{i=1}^{n}$ 利用者登録:利用者登録をします。

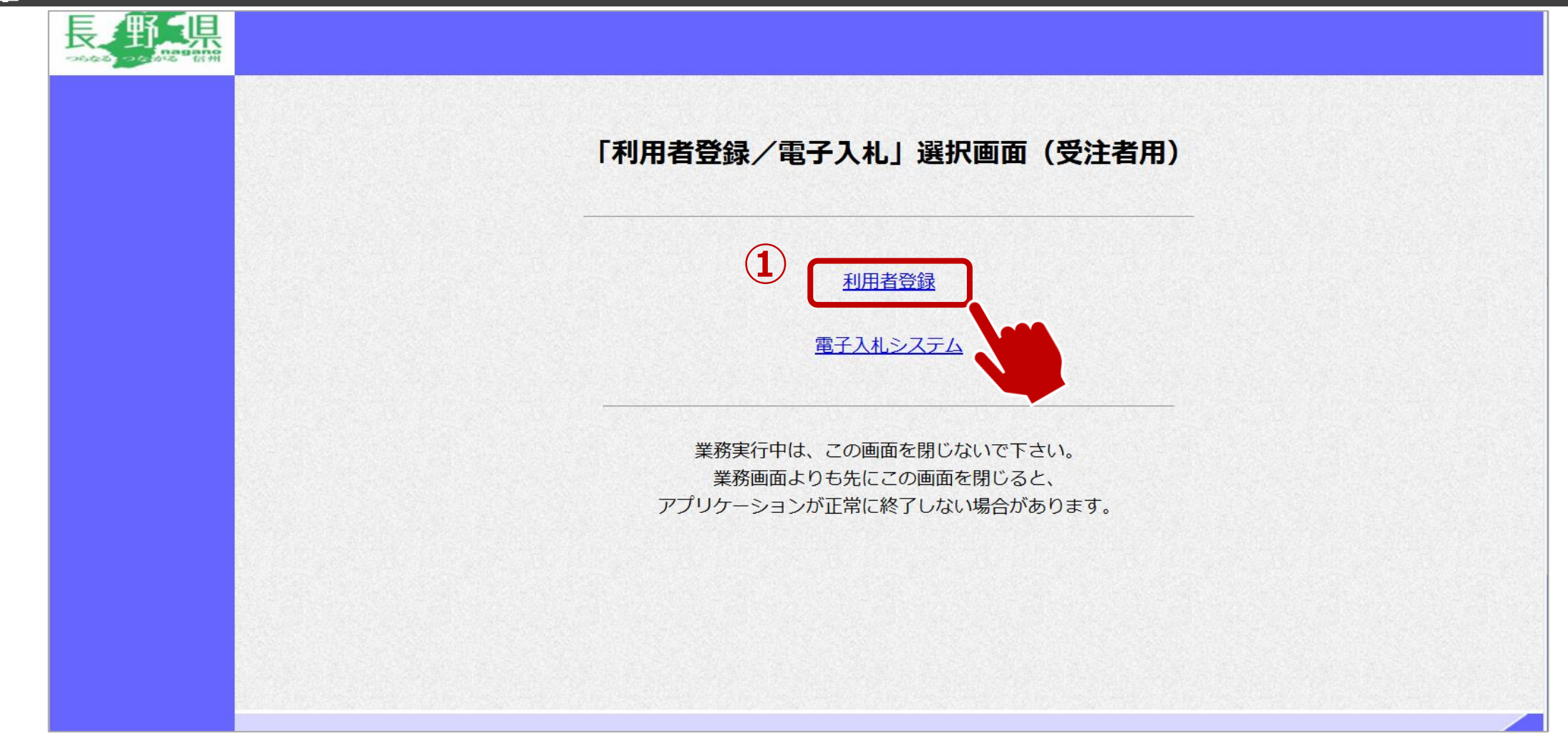

#### $\sum_{i=1}^{n}$ 利用者登録:利用者登録をします。

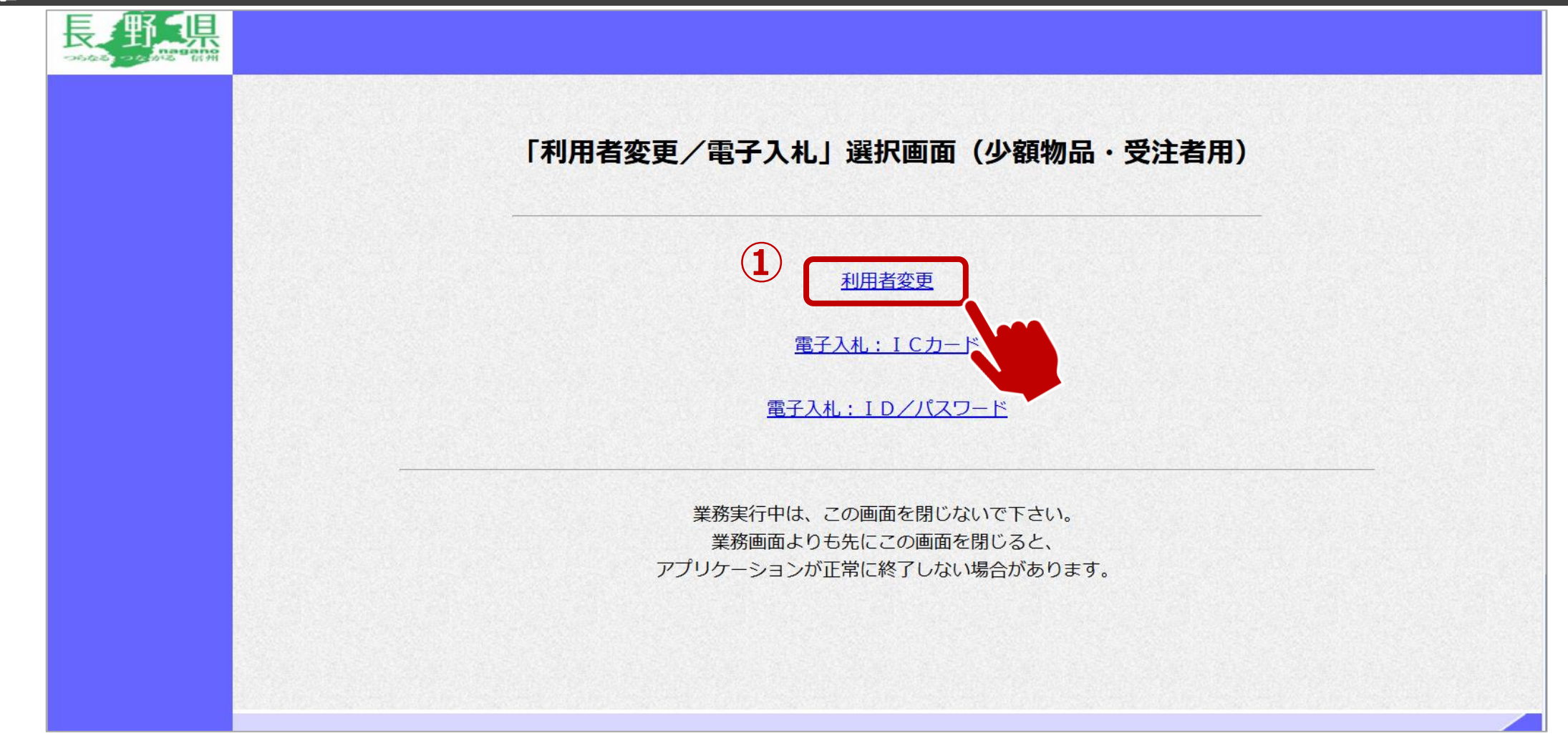

①利用者変更をクリックします。

#### $\sum_{i=1}^{n}$ 利用者登録:利用者登録をします。

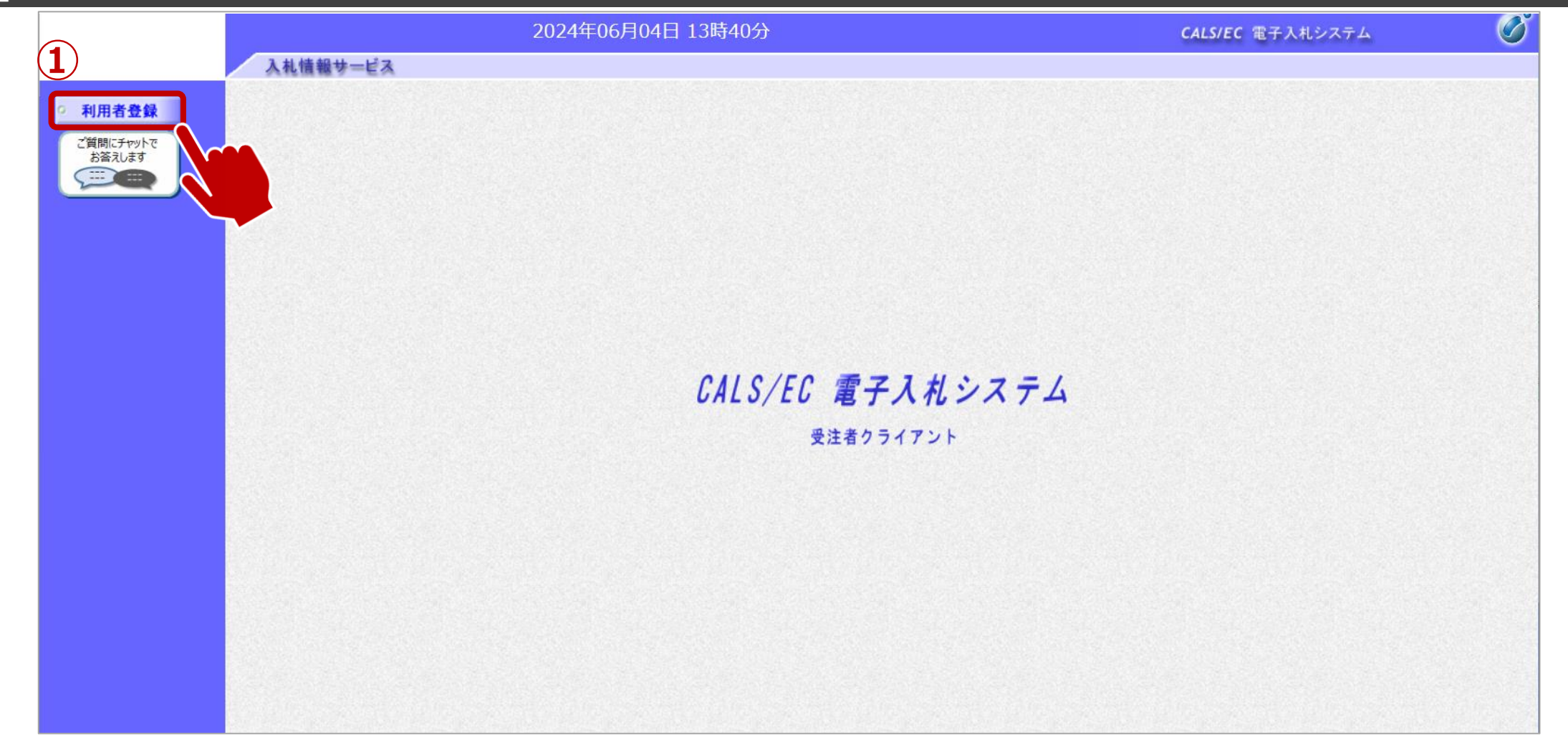

①利用者登録ボタンをクリックします。

#### $\sum_{i=1}^{n}$ 利用者登録:利用者登録をします。

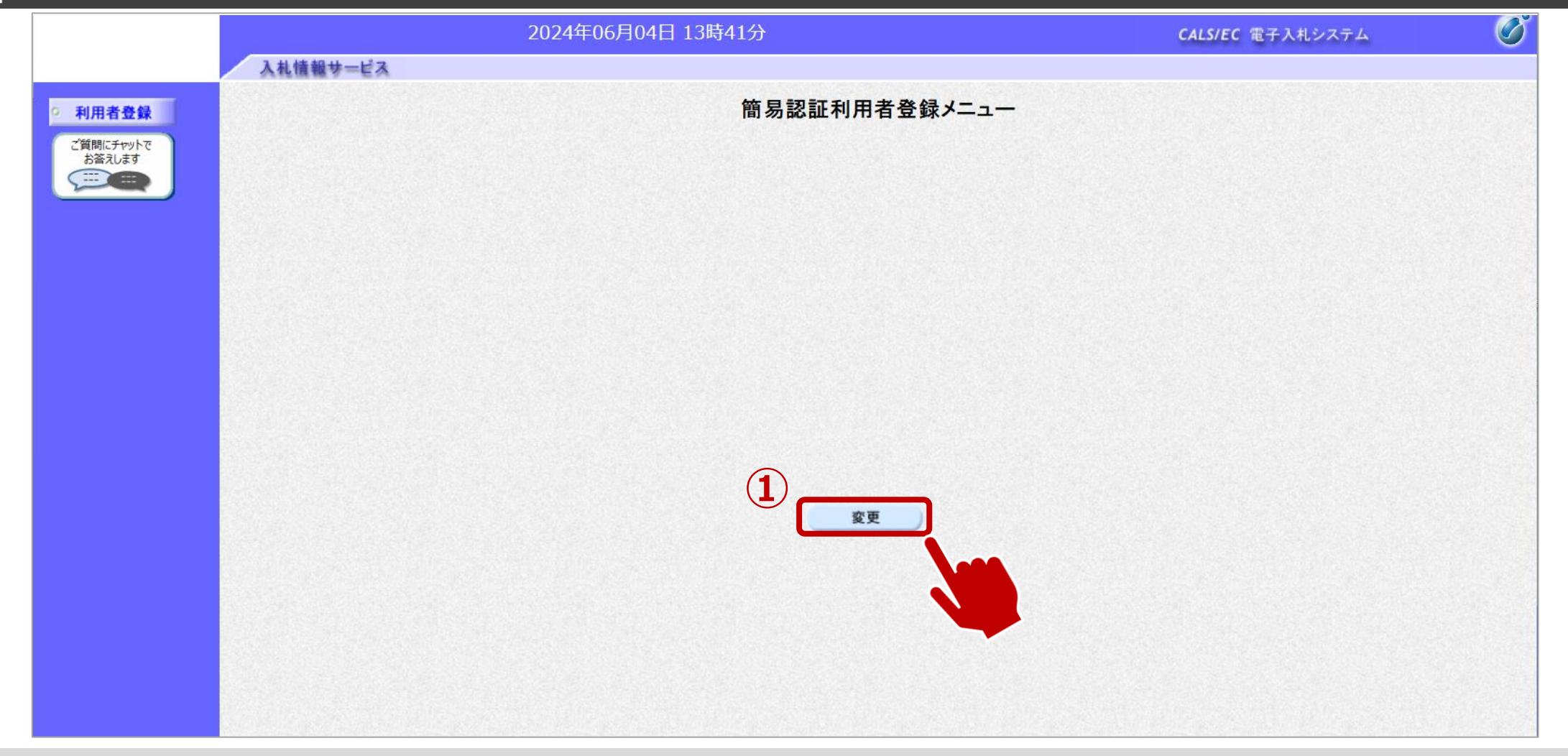

①変更ボタンをクリックします。

#### $\sum_{i=1}^{n}$ 利用者登録:資格審査情報の検索を行います。

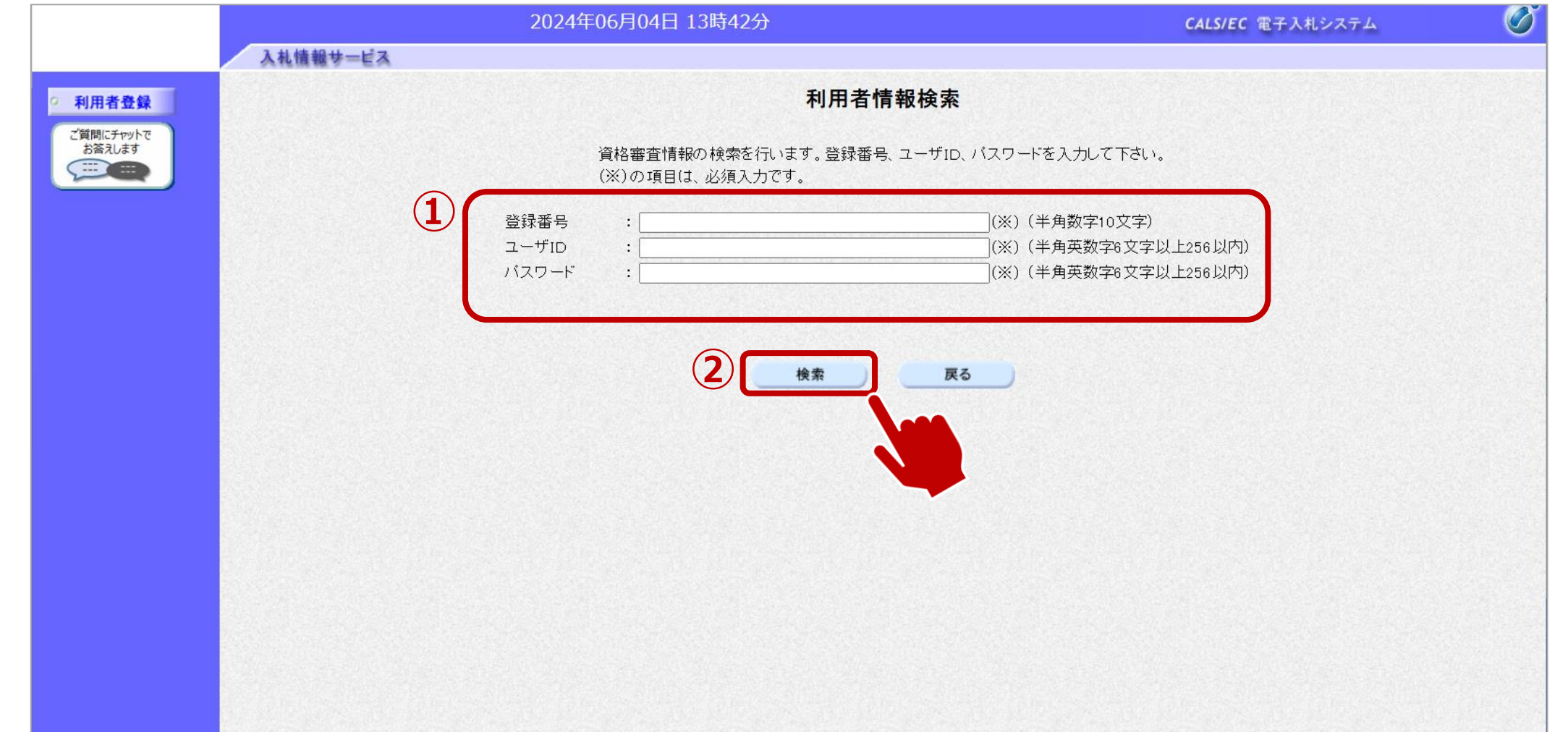

①登録番号、ユーザID、パスワードを入力します。 ②検索ボタンをクリックします。

#### $\sum_{i=1}^{n}$ 利用者登録:事業者情報を入力します。

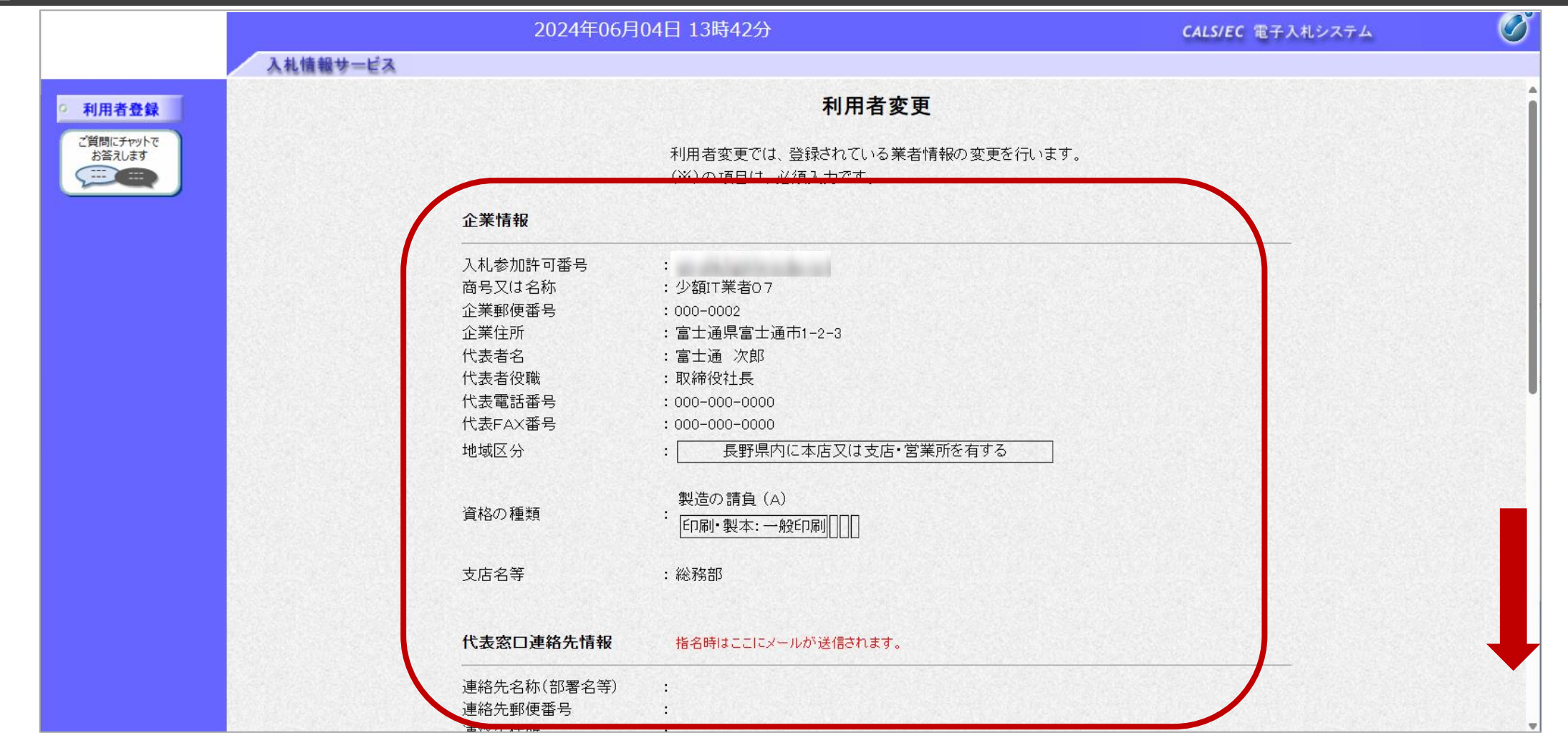

### 画面をスクロールし、事業者の情報を入力します。
#### $\sum_{i=1}^{n}$ 利用者登録:事業者情報を入力します。

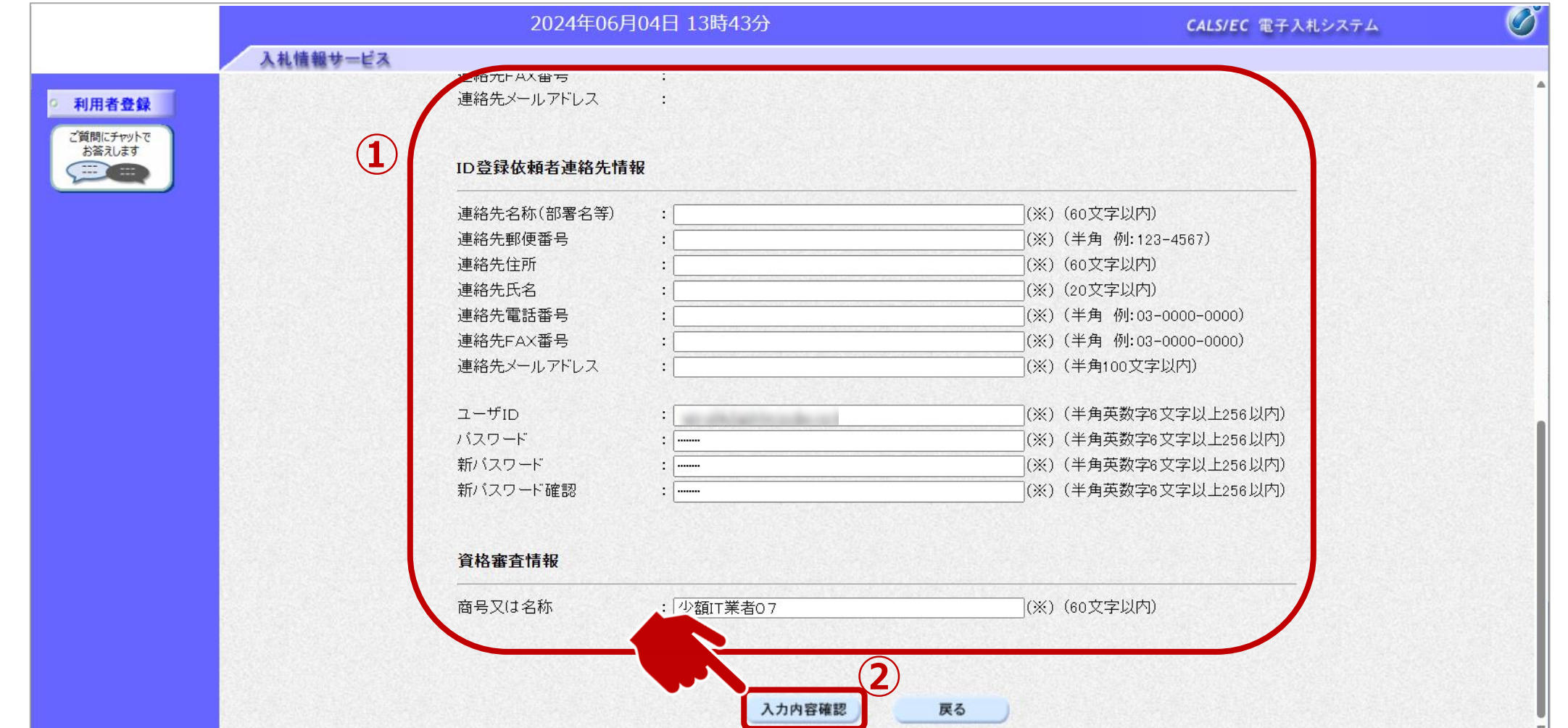

➀事業者の情報を入力します。 ②入力が完了したら、入力内容確認ボタンをクリックします。

#### $\sqrt{\frac{2}{\pi}}$ 利用者登録:登録内容を確認し、問題がなければ変更をします。

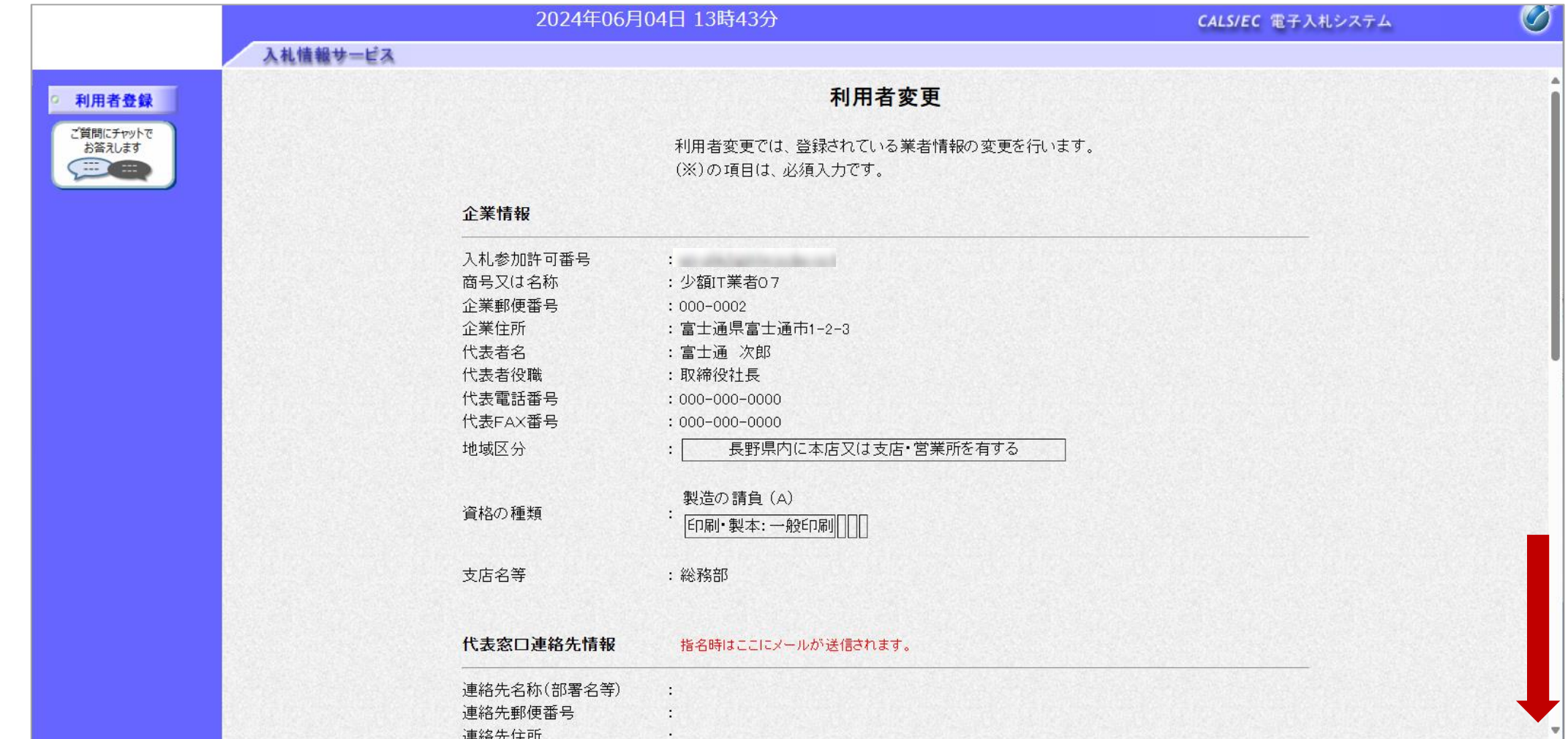

変更内容に誤りがないか、確認します。

#### $\sum_{i=1}^{n}$ 利用者登録:登録内容を確認し、問題がなければ変更をします。

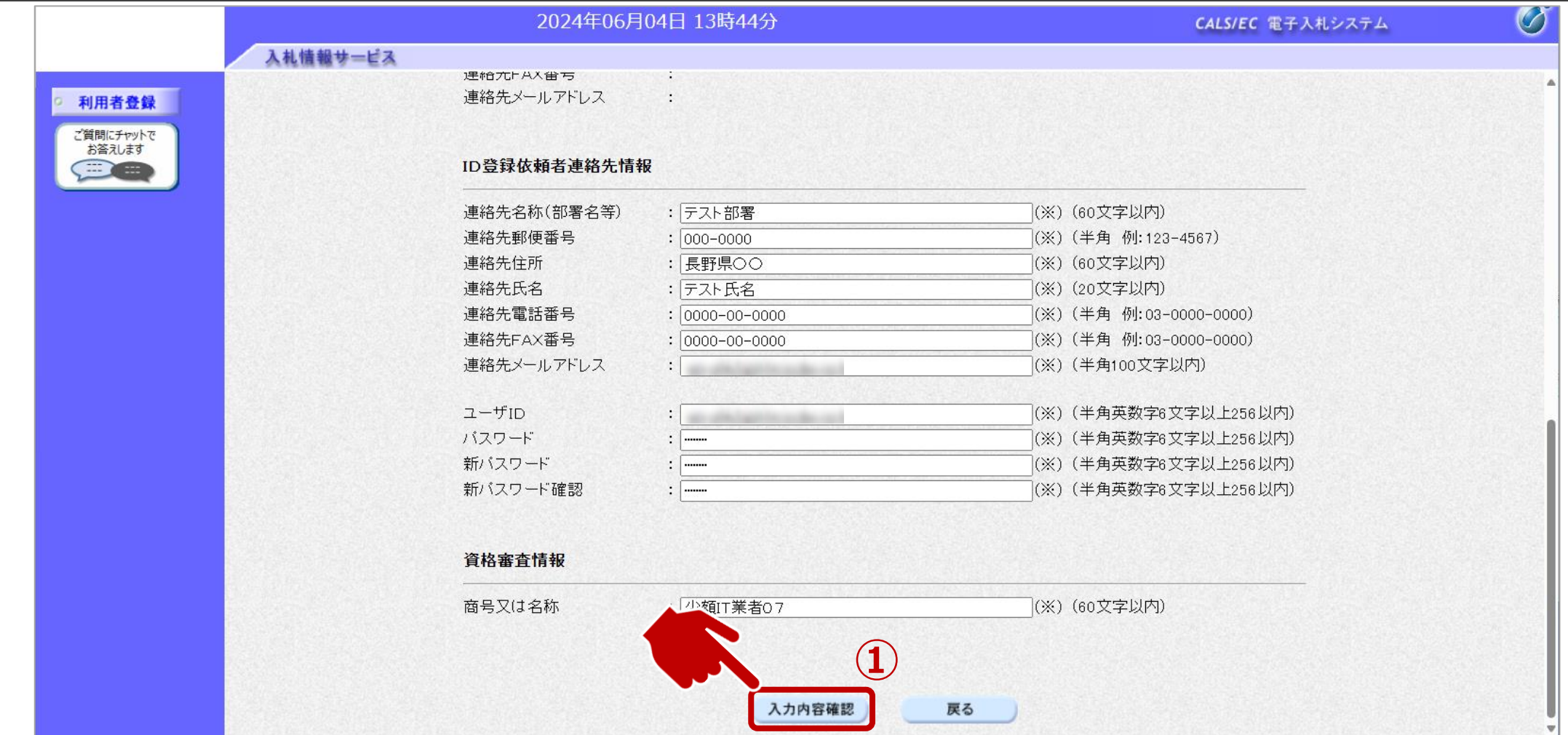

①入力内容確認ボタンをクリックします。

#### $\sum_{i=1}^{n}$ 利用者登録:登録が完了したことを確認します。

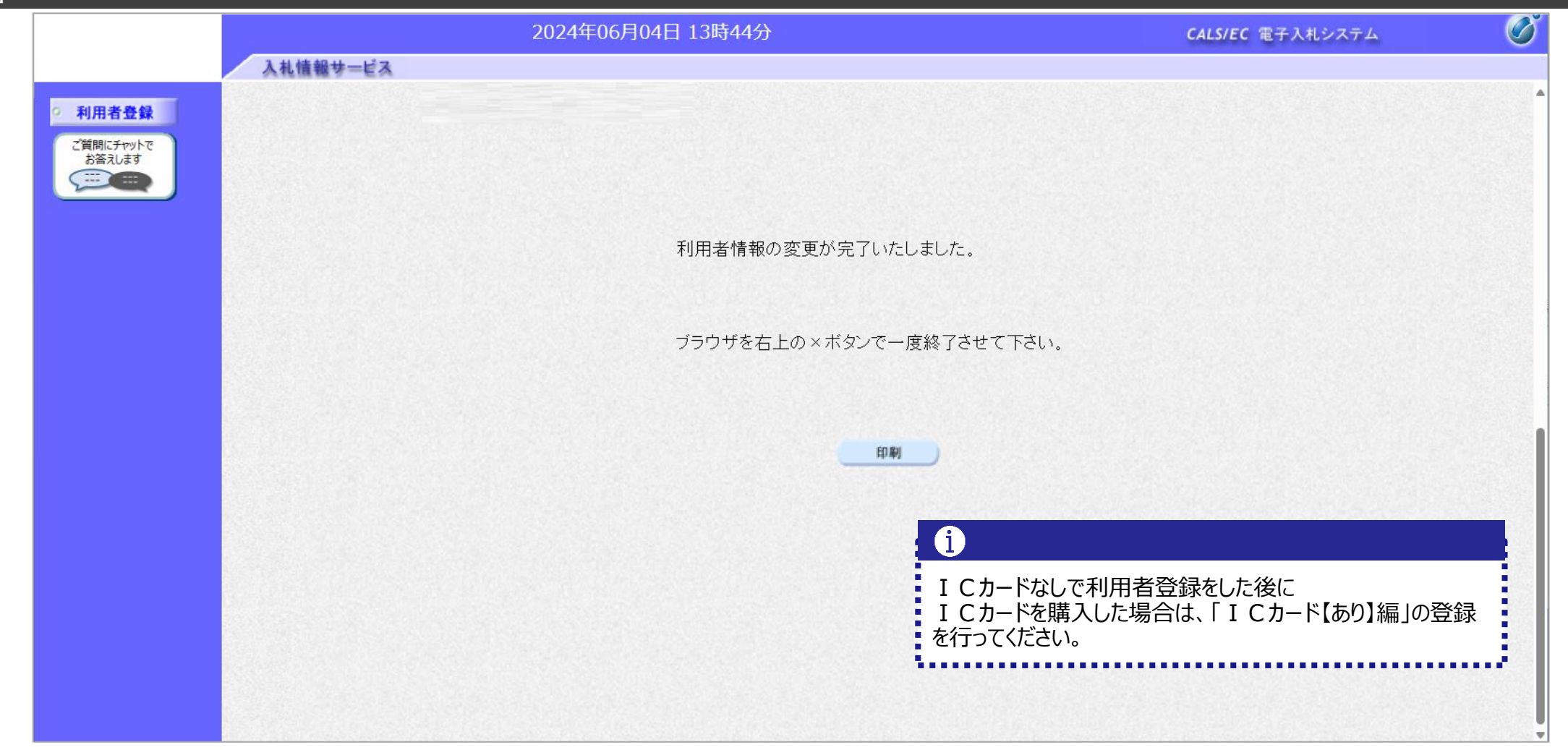

# 4.システムの操作手順(一般競争入札)

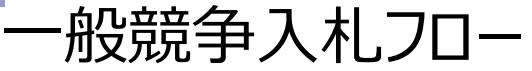

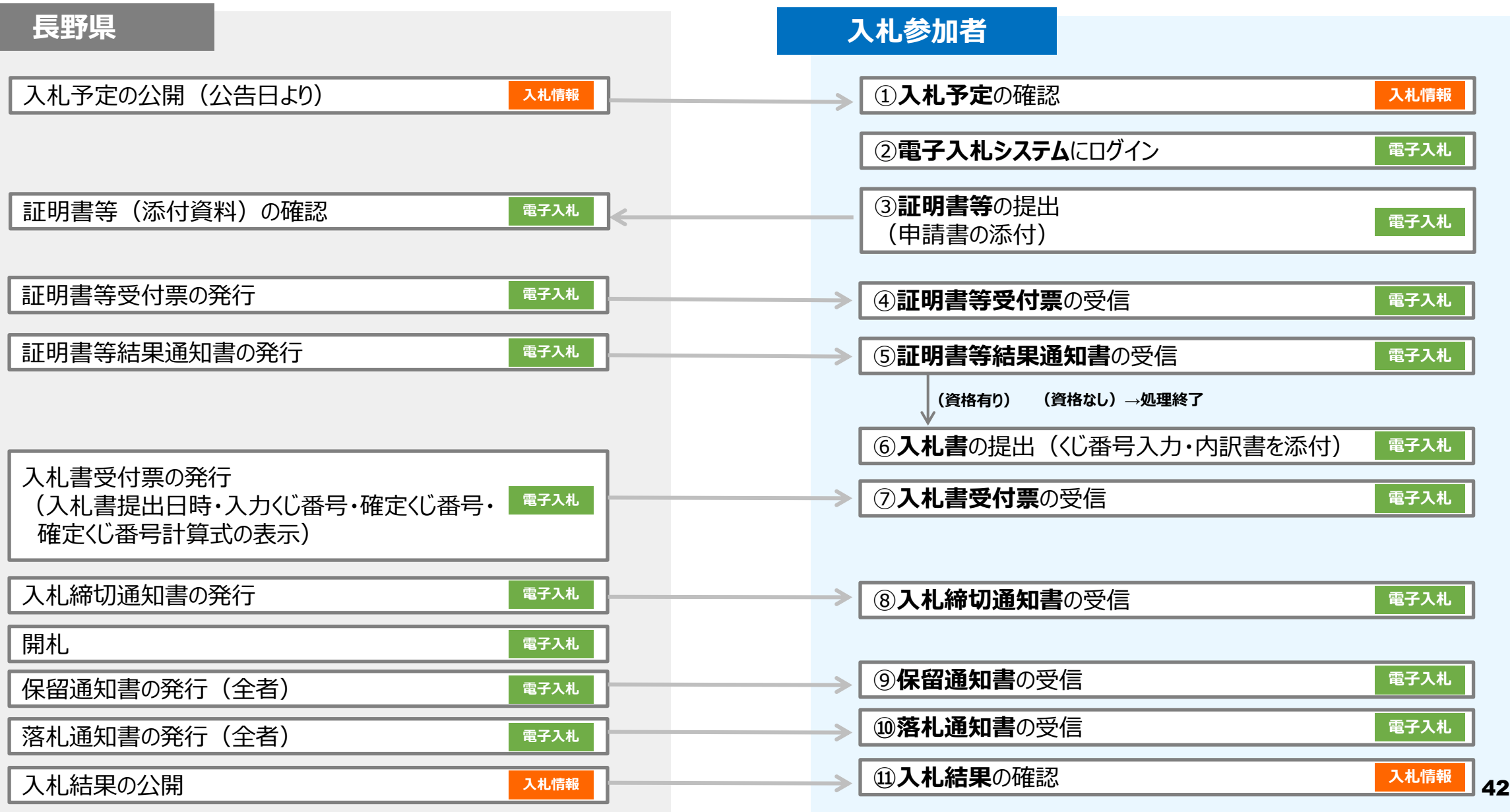

### **一般競争入札フロー** ① 2 2 3 4 5 6 6 0 3 3 8 5 6 (0)

### フロー①:入札予定を確認するため、入札情報システムを起動します。

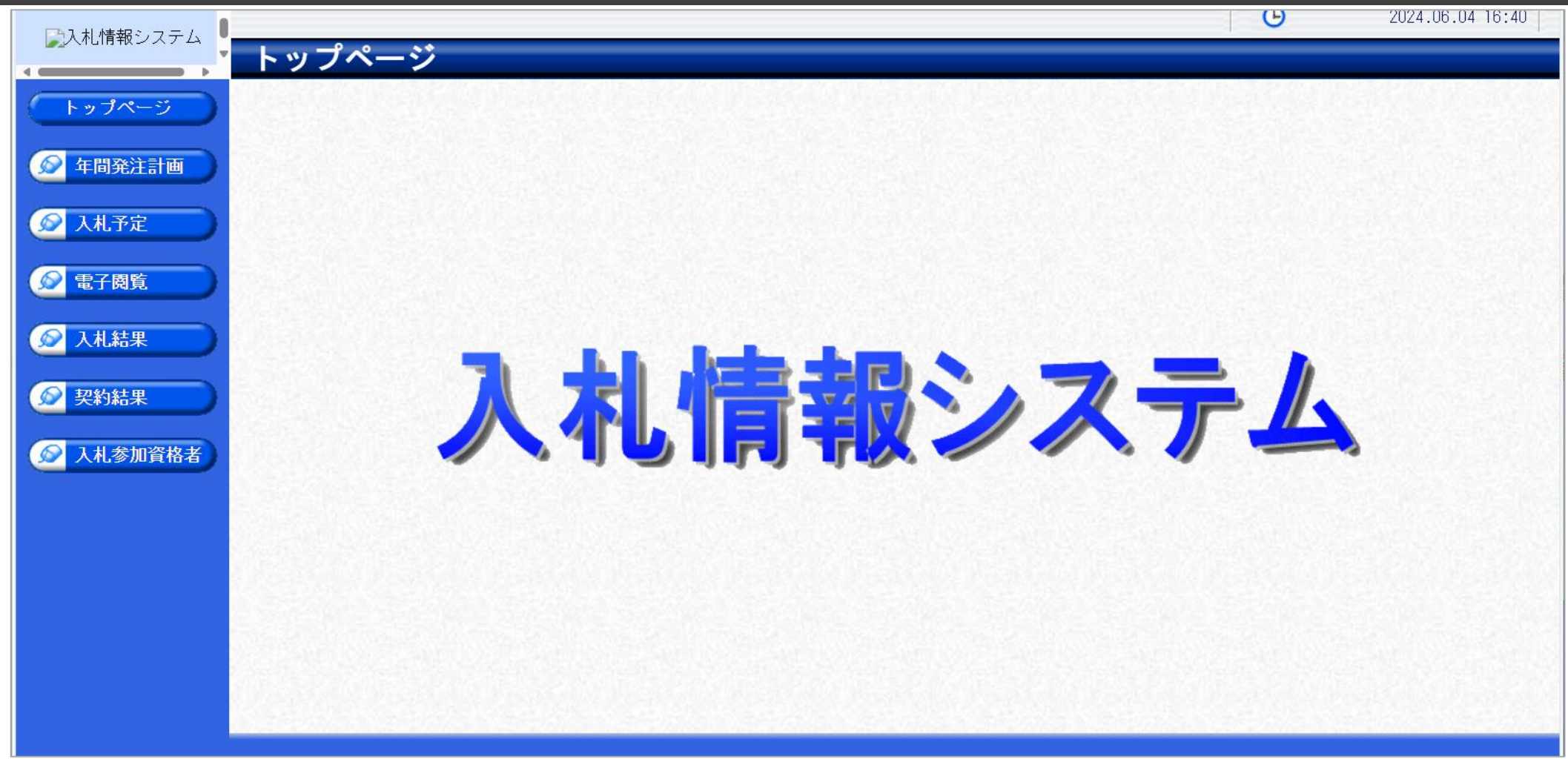

長野県ホームページのリンクより、入札情報システムをクリックします。

### **一般競争入札フロー** ① 2 2 3 4 5 5 6 5 2 8 9 9 10 10

### フロー①:入札予定を検索します。

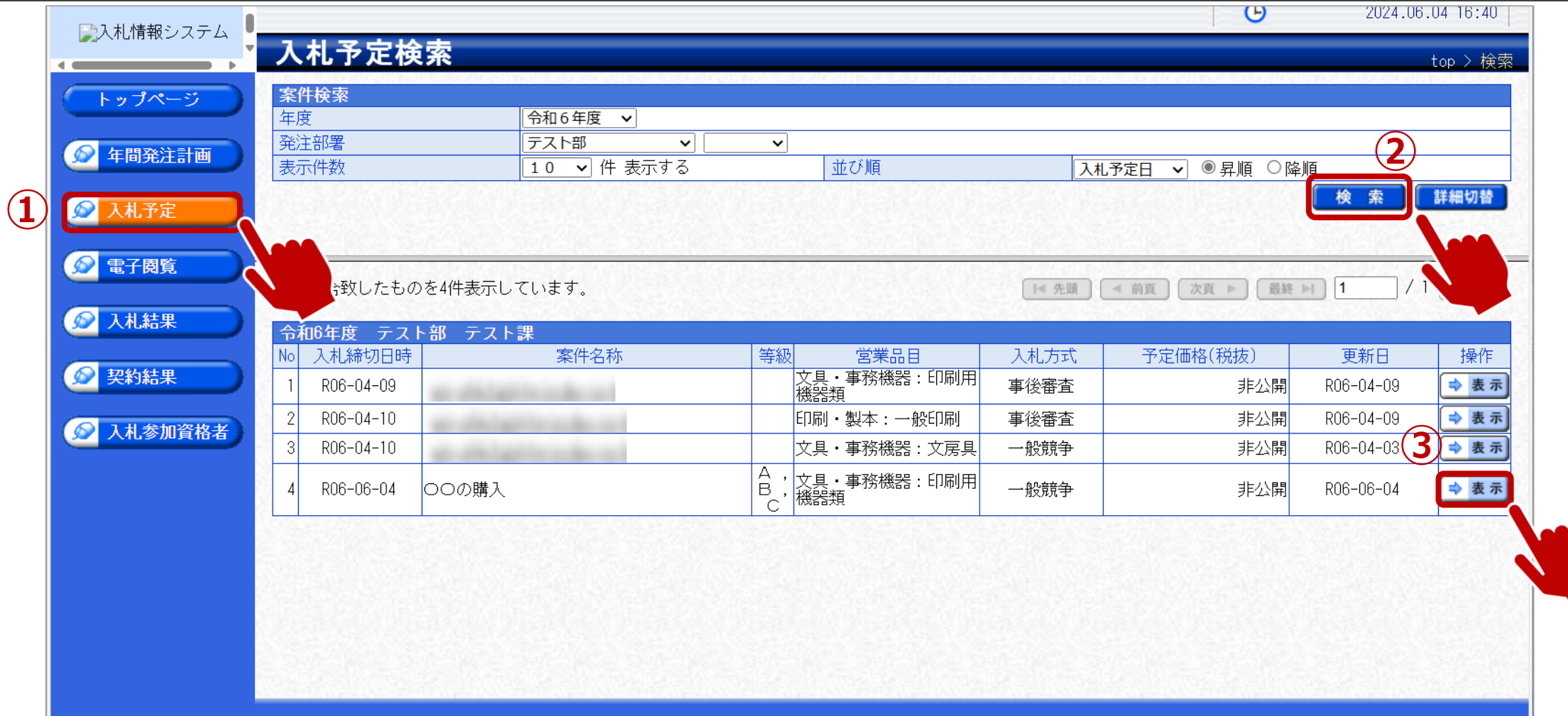

①入札予定ボタンをクリックします。 ②検索条件を指定し、検索ボタンをクリックします。 ③一覧から確認したい案件の表示ボタンをクリックします。

### **一般競争入札フロー** ① ② ③ ④ ⑤ ⑥ ⑦ ⑧ ⑨ ⑩

### フロー①:入札予定の詳細を確認します。

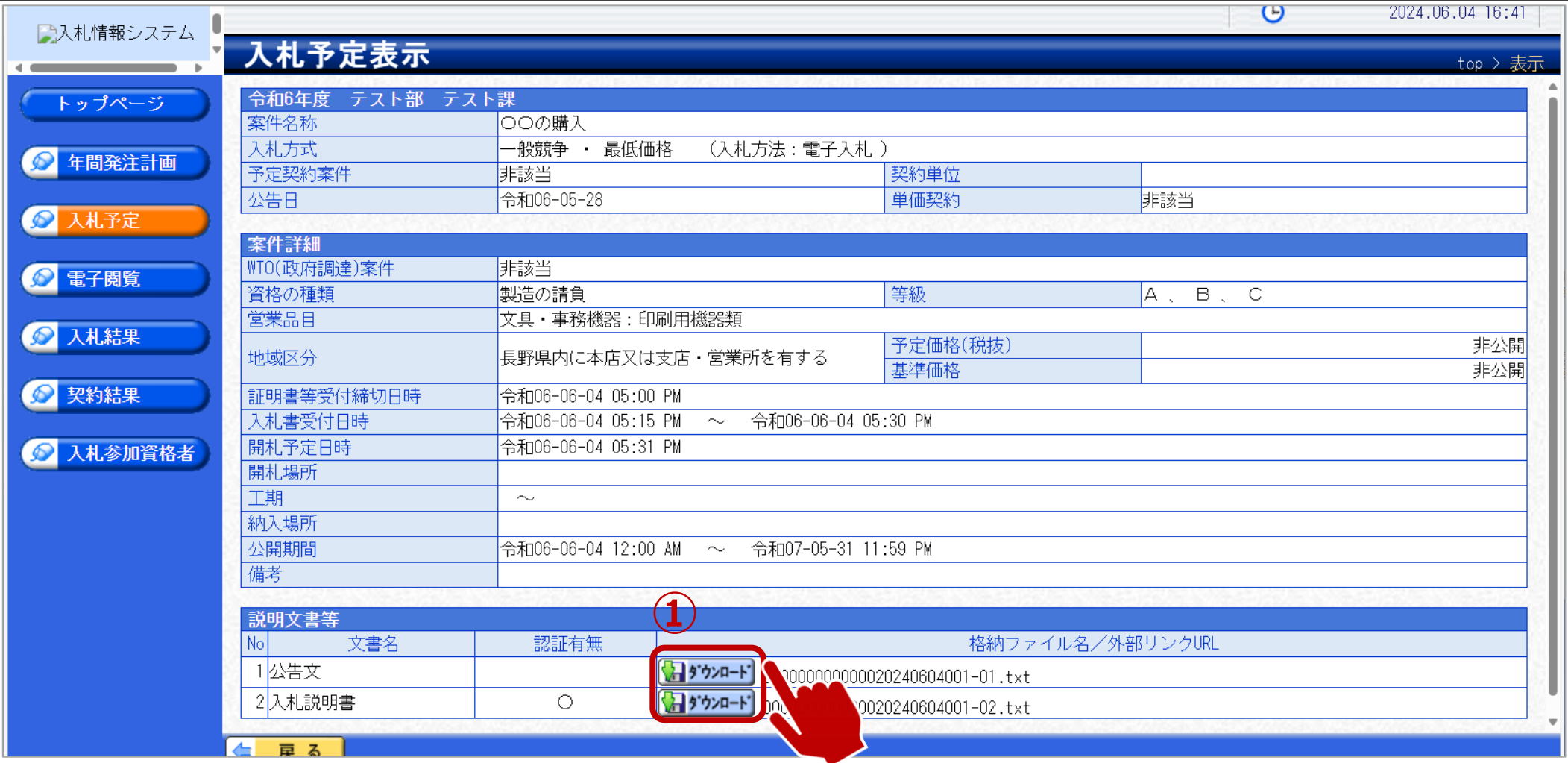

①案件の詳細が確認できます。画面下部に添付ファイル(公告、図面等)が表示されている場合、ダウンロードボタンを クリックするとファイルが取得できます。

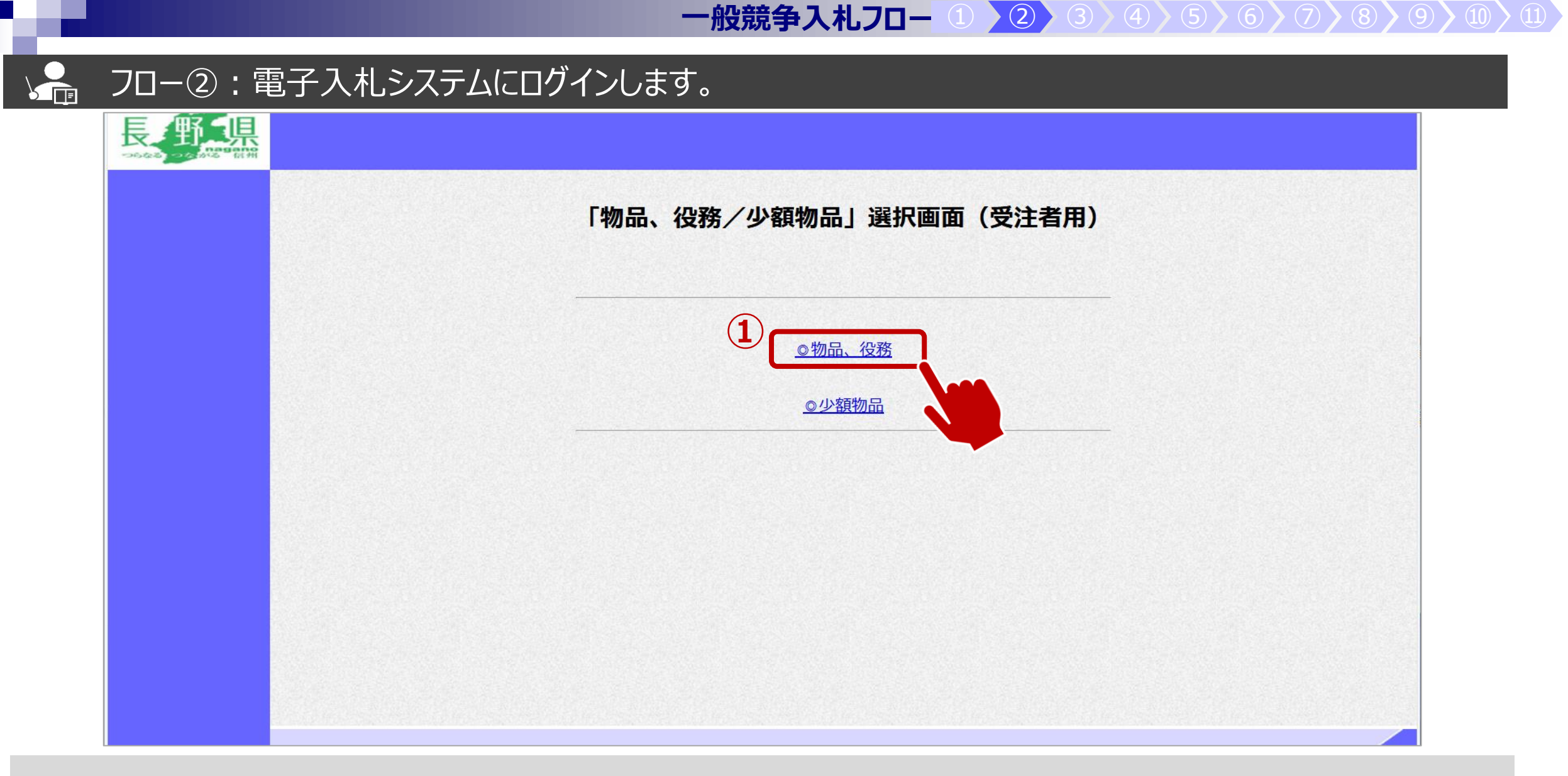

長野県ホームページのリンクより、電子入札システムをクリックします。 ①物品、役務のリンクをクリックします。

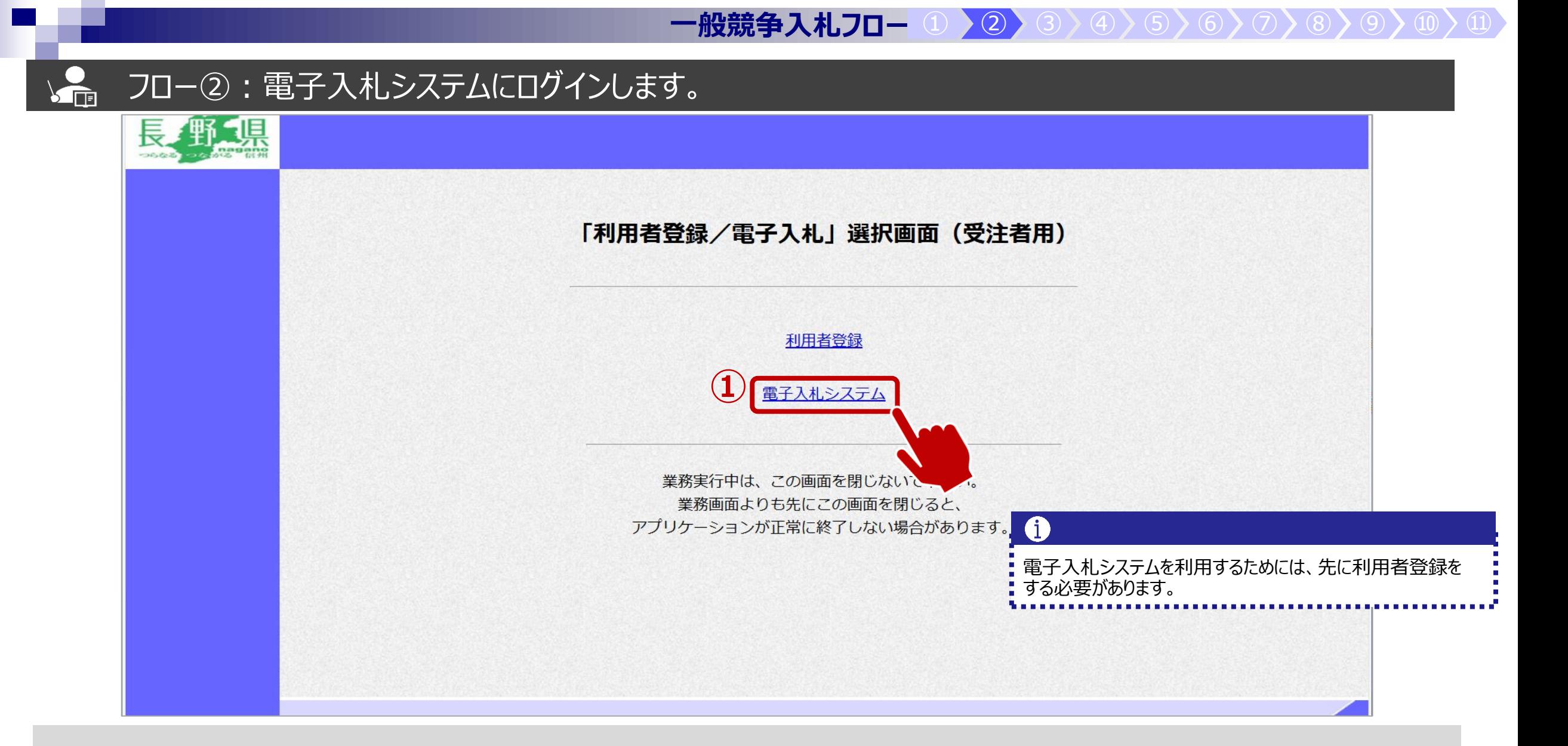

①電子入札システムのリンクをクリックします。

### **一般競争入札フロー** ① ② ③ ④ ⑤ ⑥ ⑦ ⑧ ⑨ ⑩

#### $\sum_{i=1}^{n}$ フロー②:電子入札システムにログインします。

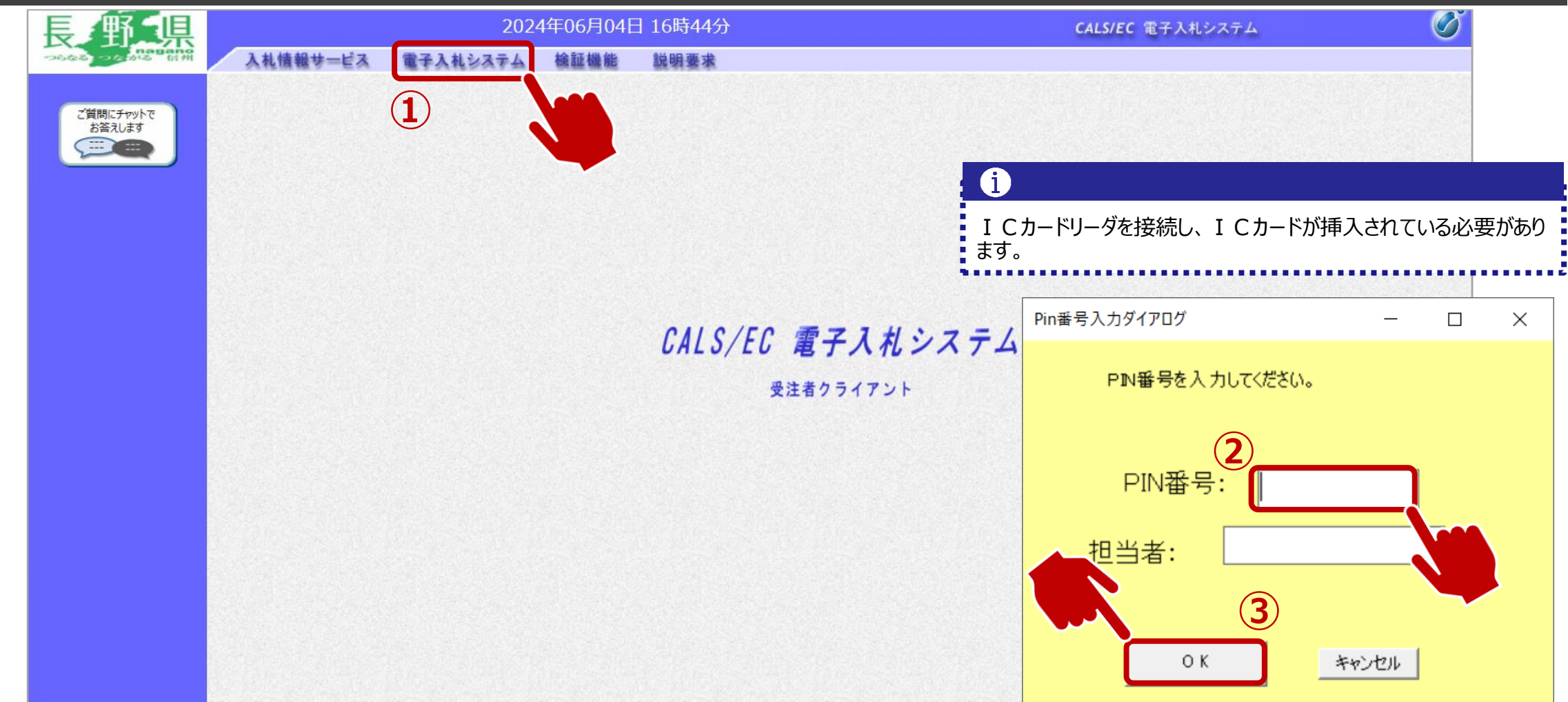

①電子入札システムのリンクをクリックします。 ②ICカードのPIN番号を入力します。 ③OKボタンをクリックします。

#### **一般競争入札フロ**ー ① ◇ ② ◇ ③ ◇ ④ ◇ ⑤ ◇ ⑤ ◇ ⑦ ◇ ⑧ ◇ ◎ ◇ ③ ◇

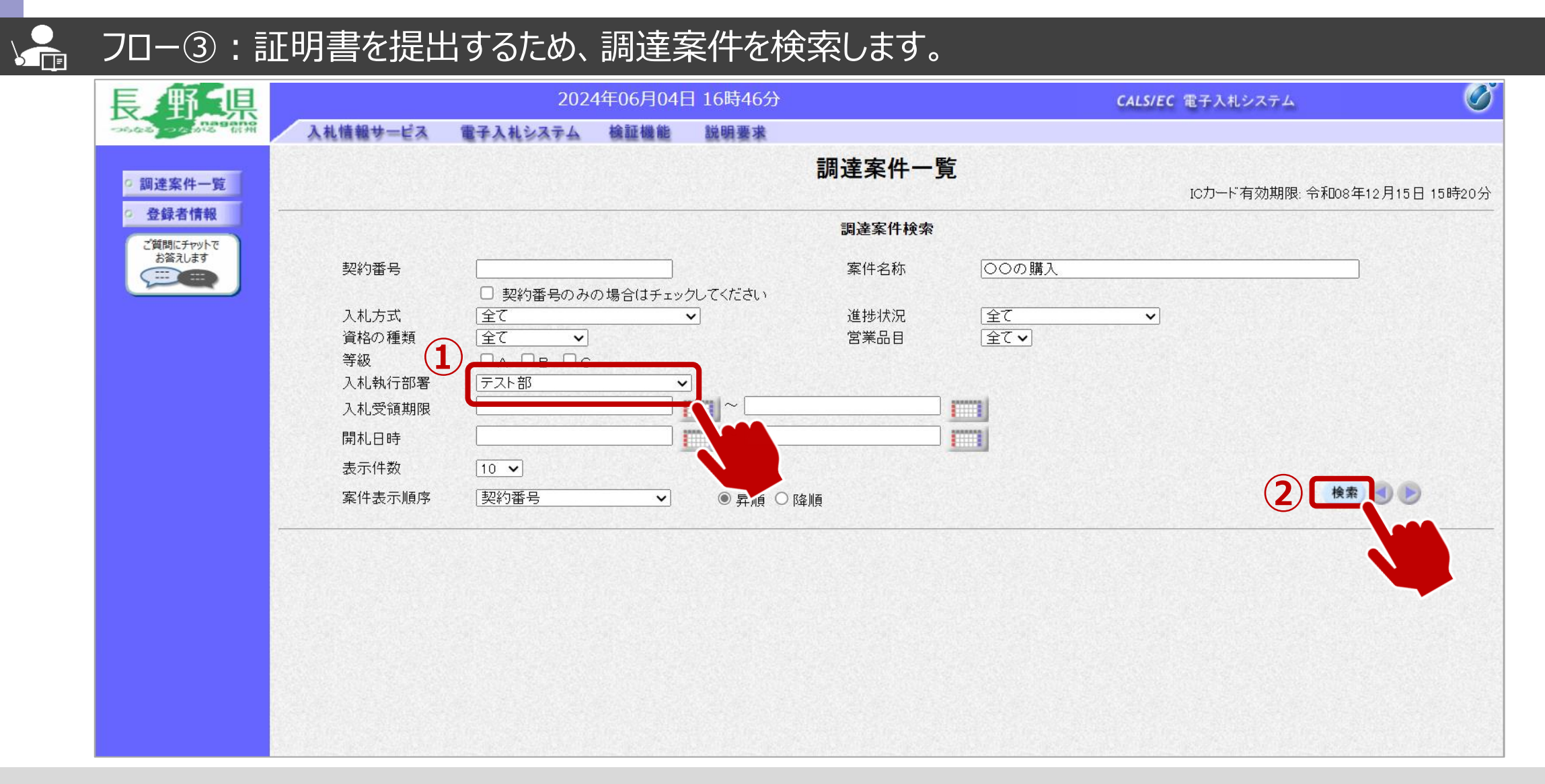

①入札執行部局を選択します。 ②そのほか検索条件を必要に応じて入力し、検索ボタンをクリックします。 **一般競争入札フロー** ① 》② > ③ > ④ > ⑤ > ⑥ > ⑧ > ⑨ > ⑩  $\Omega$ 

#### $\sum_{i=1}^{n}$ フロー③:公告済みの案件に対し、証明書を提出します。

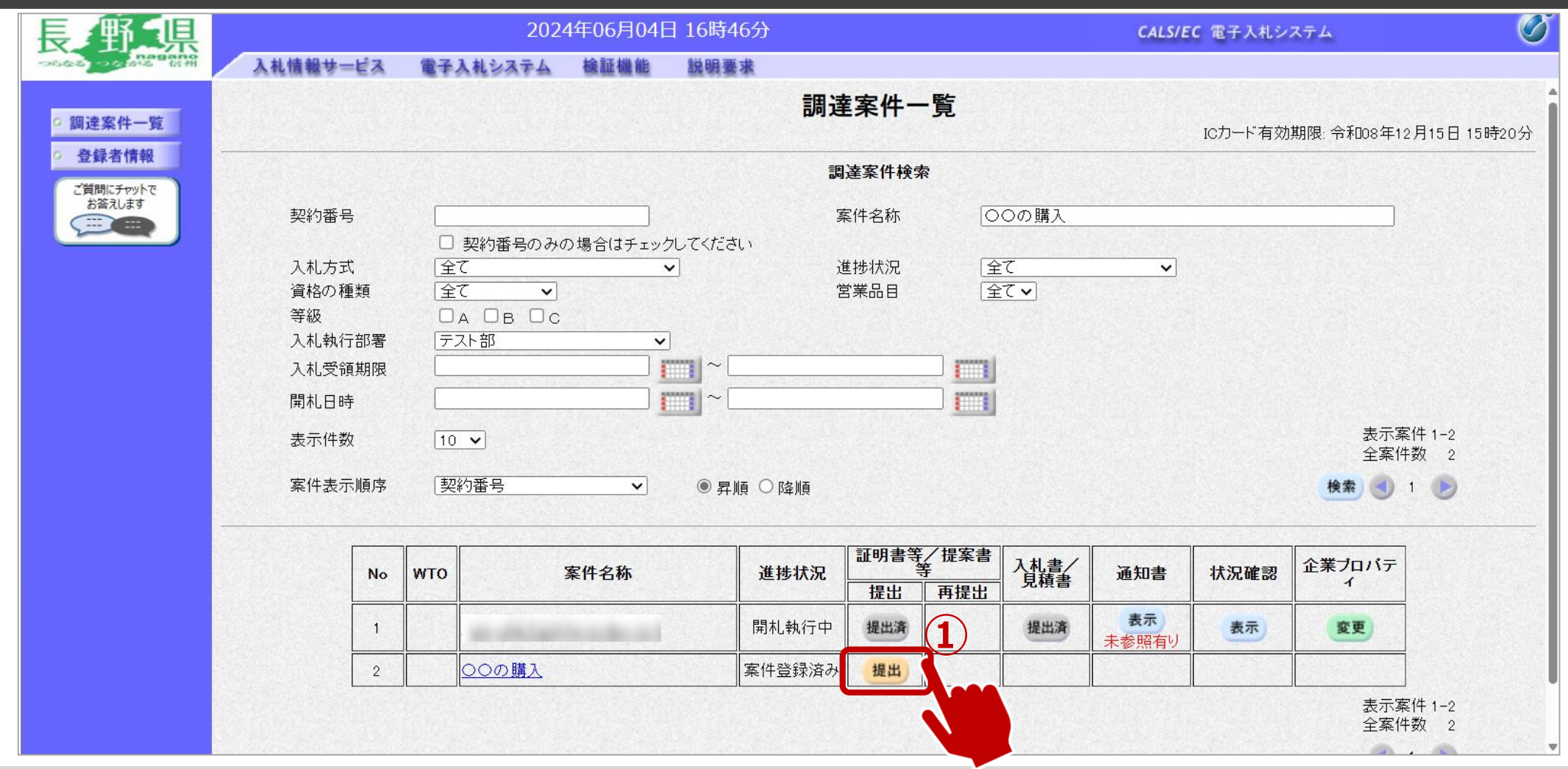

### **一般競争入札フロー** ① 2 2 3

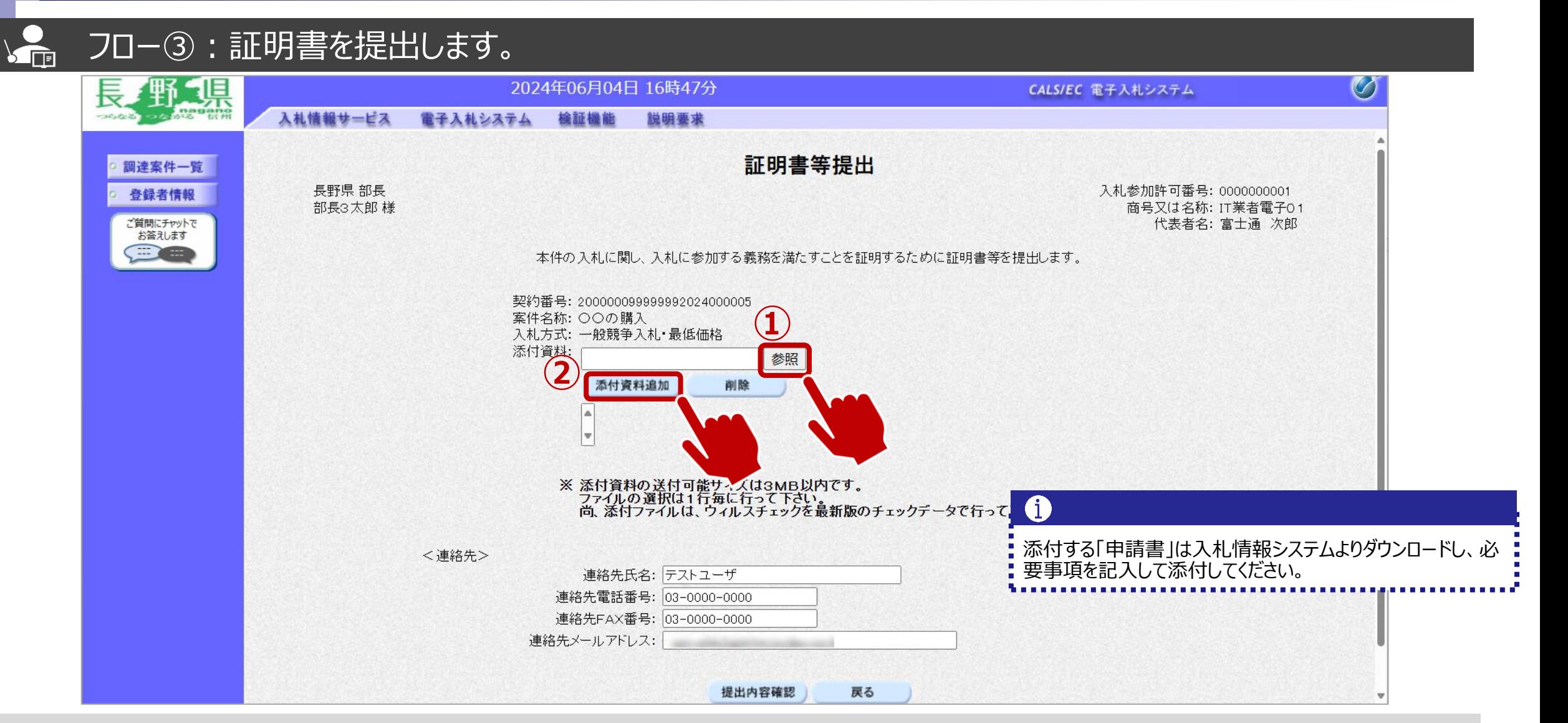

①参照ボタンをクリックし、パソコン内のファイルを選択します。 ②添付資料追加ボタンで添付をします。

#### **一般競争入札フロー** ① 》 ② 3

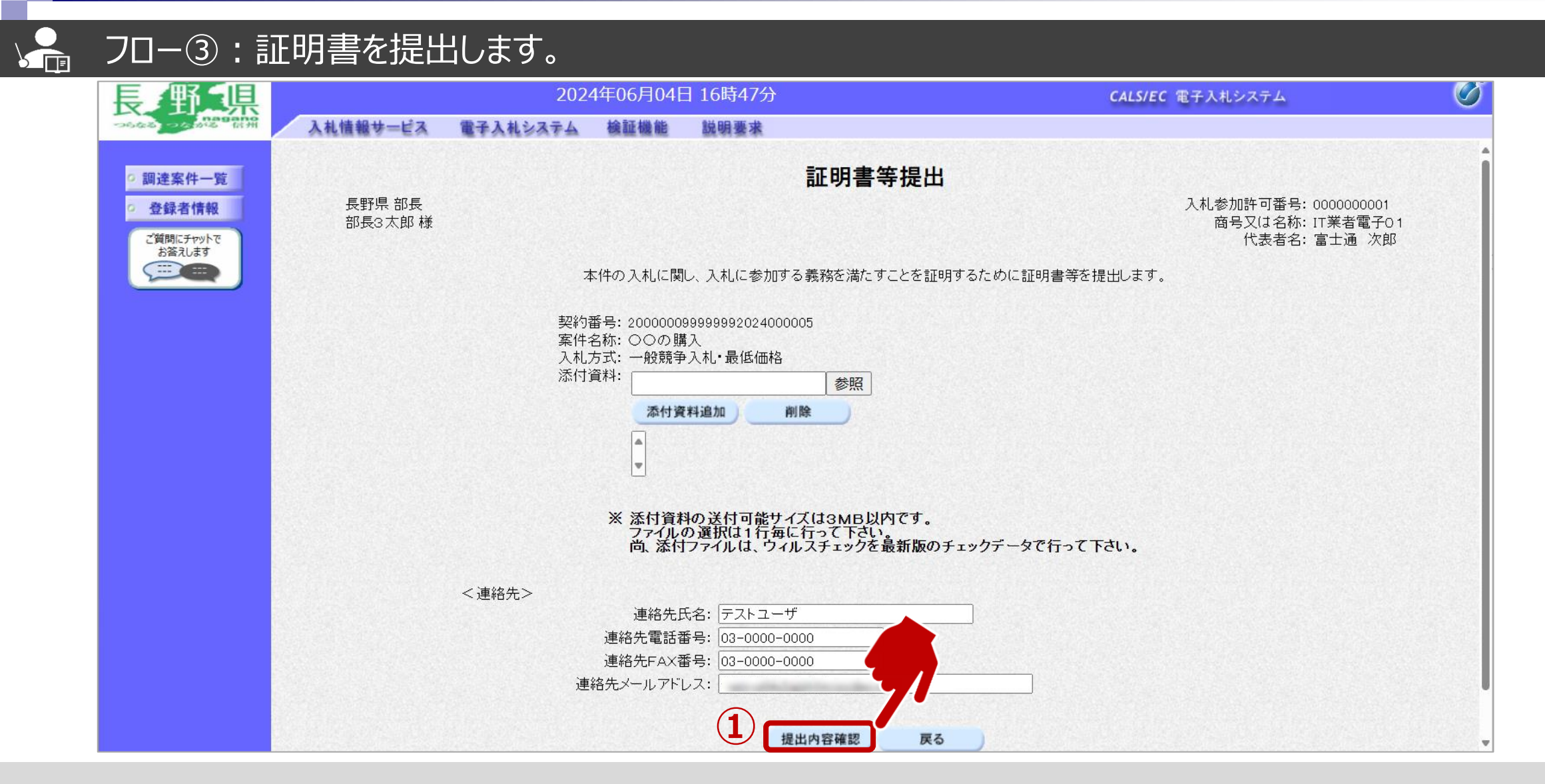

①添付資料の設定後、提出内容確認ボタンをクリックします、

#### **一般競争入札フロー** ① 》② > ③ > ④ > ⑤ > ⑥ > ⑧ 3

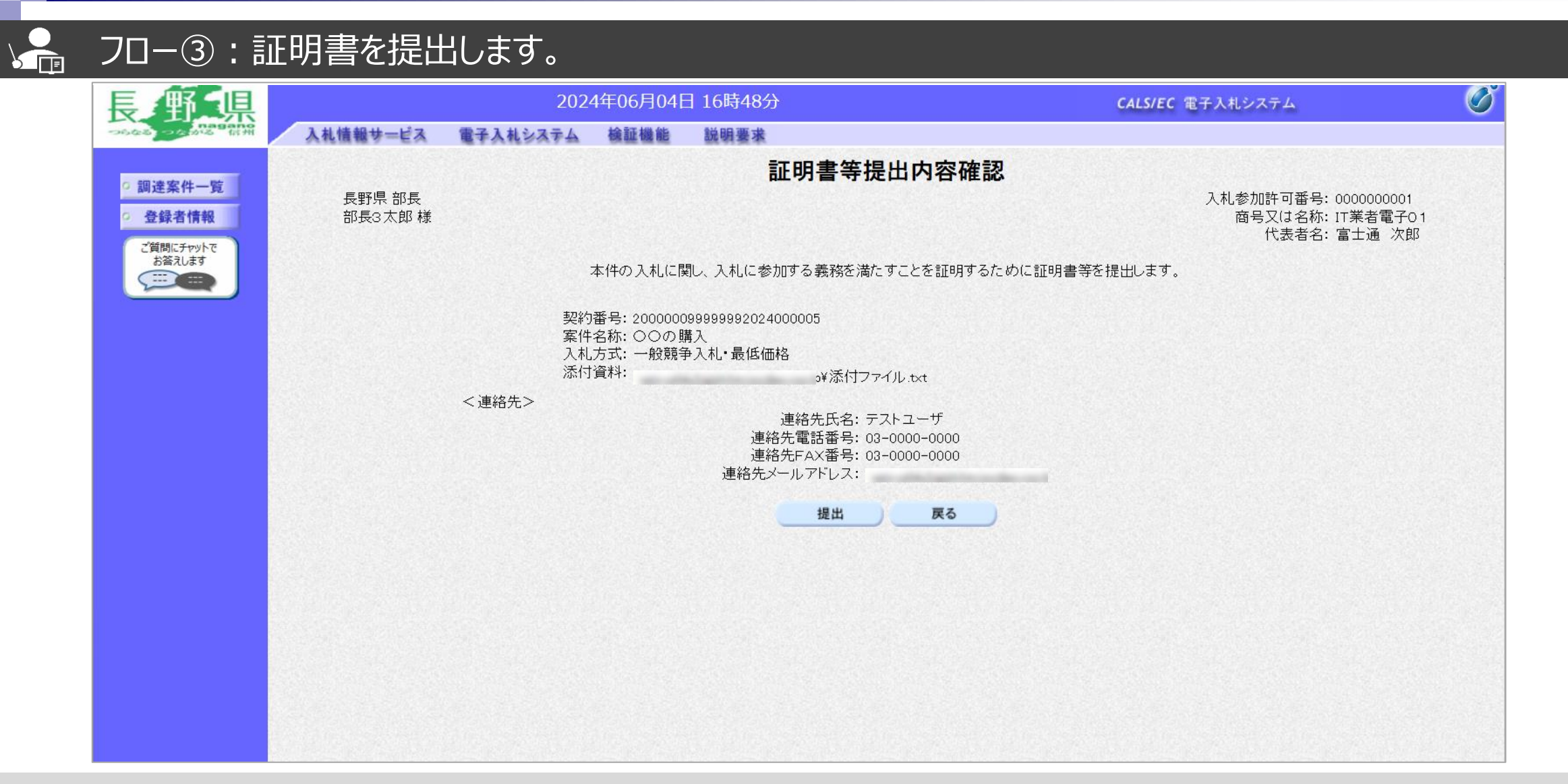

#### **一般競争入札フロー** ① ◇ ② ◇ ③ ◇ ④ ◇ ⑤ ◇ ⑦ ◇ ③ ◇ ③ ◇ ③

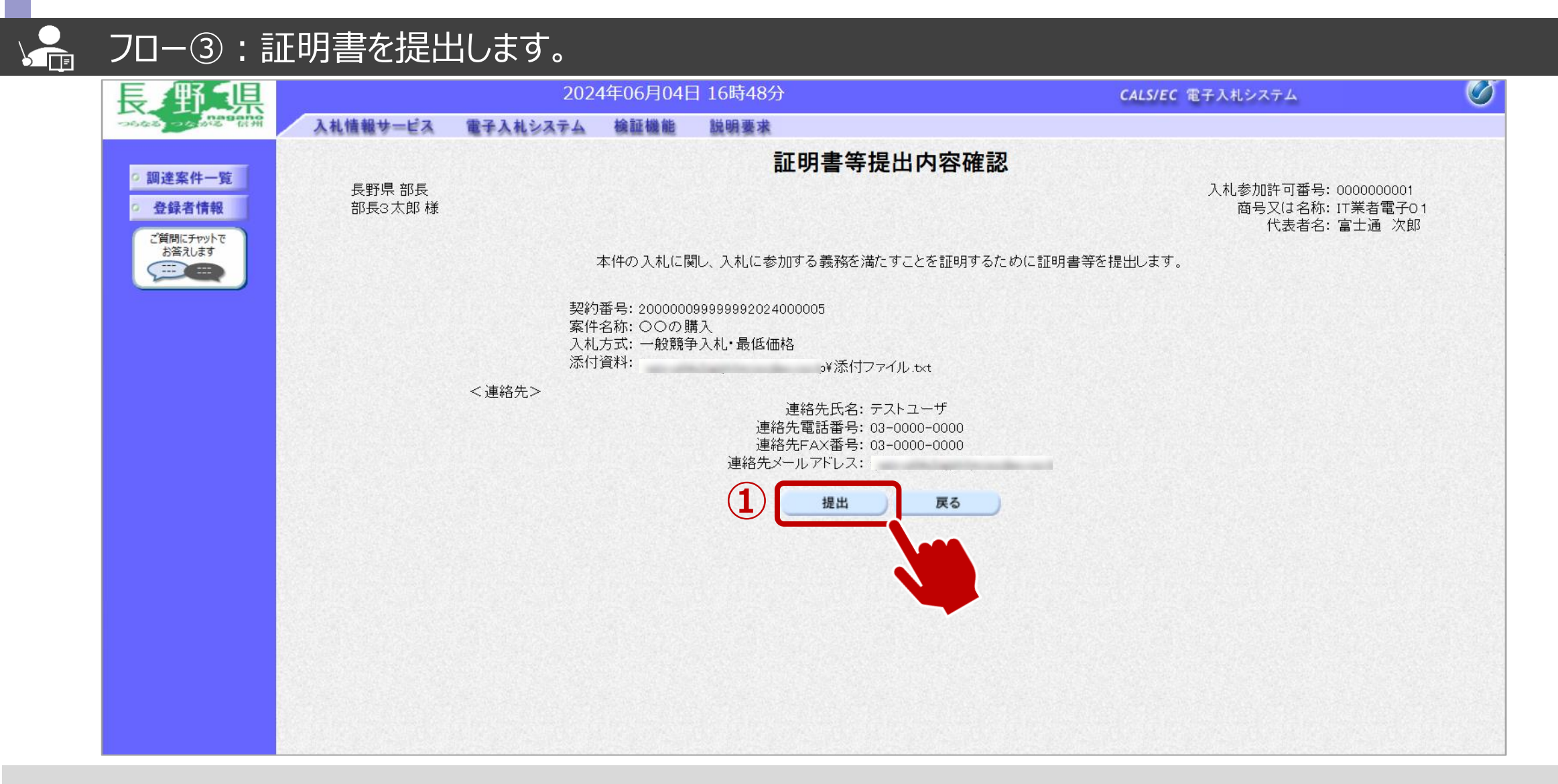

①提出ボタンをクリックします。

### **一般競争入札フロー** ① 》② > ③ > ④ > ⑤ > ⑥ > ⑦ > ⑧ > ⑩ |

#### $\sum_{i=1}^{n}$ フロー③:証明書の送信完了を確認します。

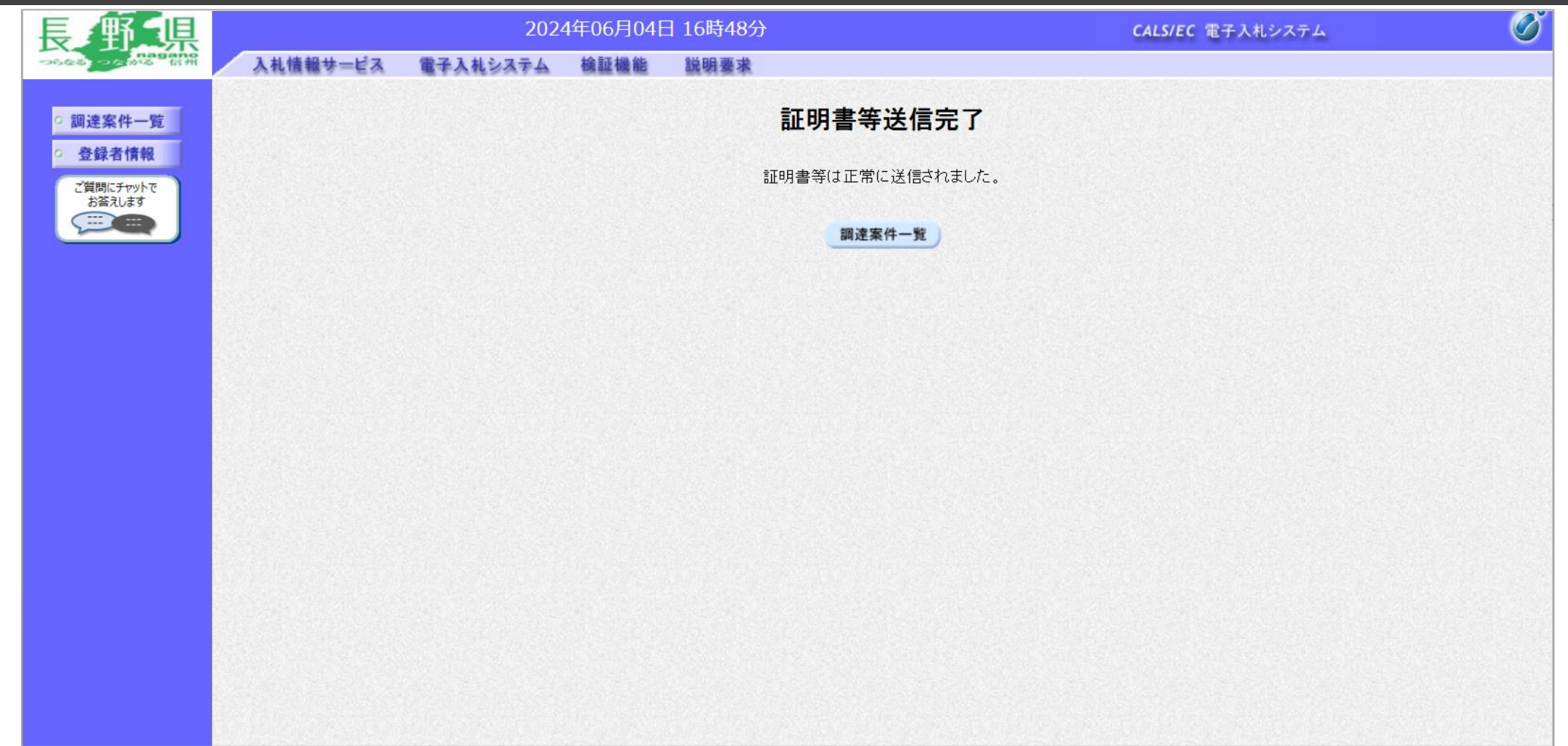

正常に送信されると、この画面が表示されます。

**一般競争入札フロー** ① 2 2 2 3 4 4 5

#### $\sqrt{\frac{2}{\pi}}$ フロー④⑤:証明書の提出以降、発行された受付票と証明書等結果通知書を確認します。

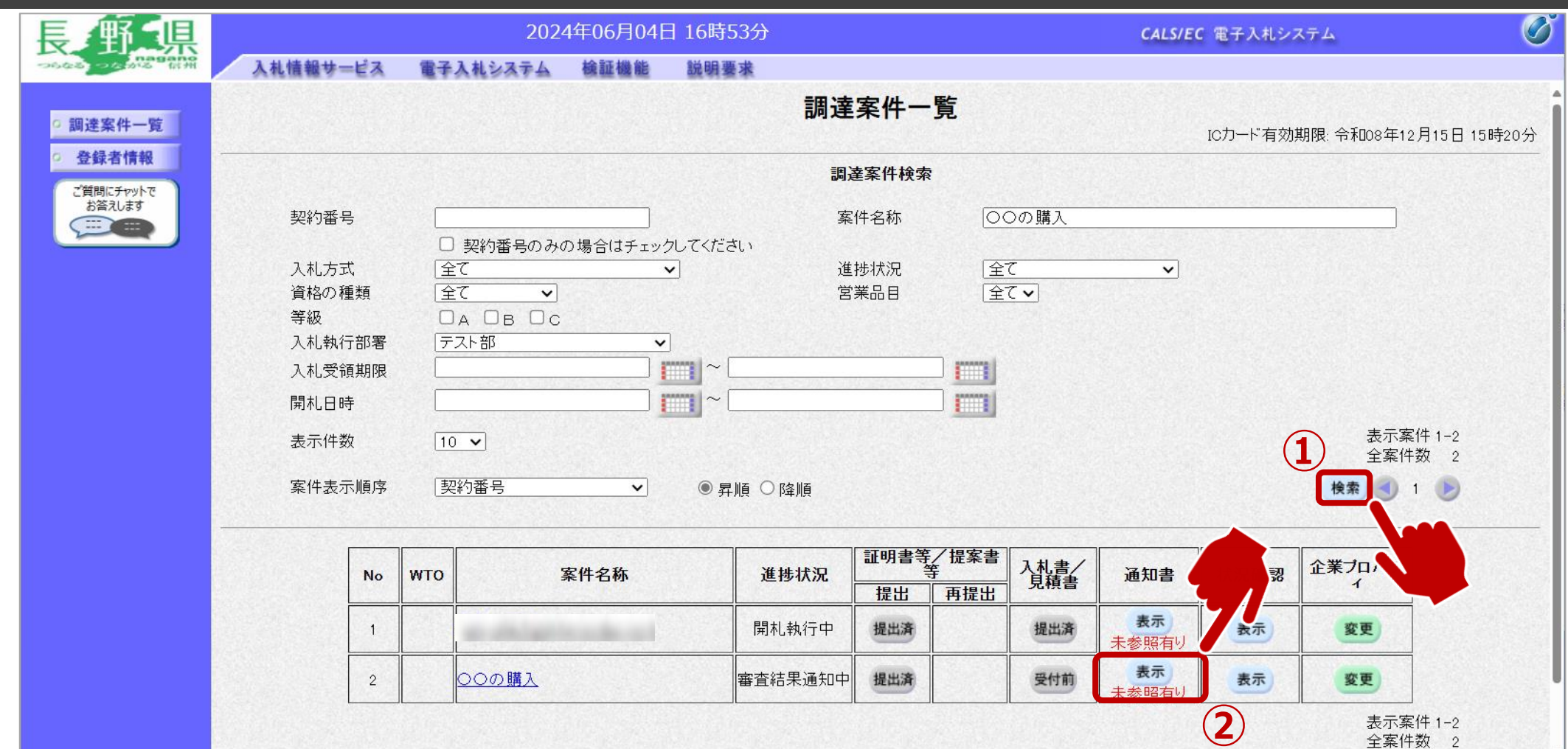

通知メールが届いたら、電子入札システムを起動します。 ➀必要に応じて検索条件を入力し、検索ボタンをクリックします。 ②表示ボタンをクリックします。

**一般競争入札フロー** ① 2 2 3 4 5 6 6 7 8 9 9 9 10 10

### フロー④⑤:証明書の提出以降、発行された受付通知書と証明書等結果通知書を確認します。

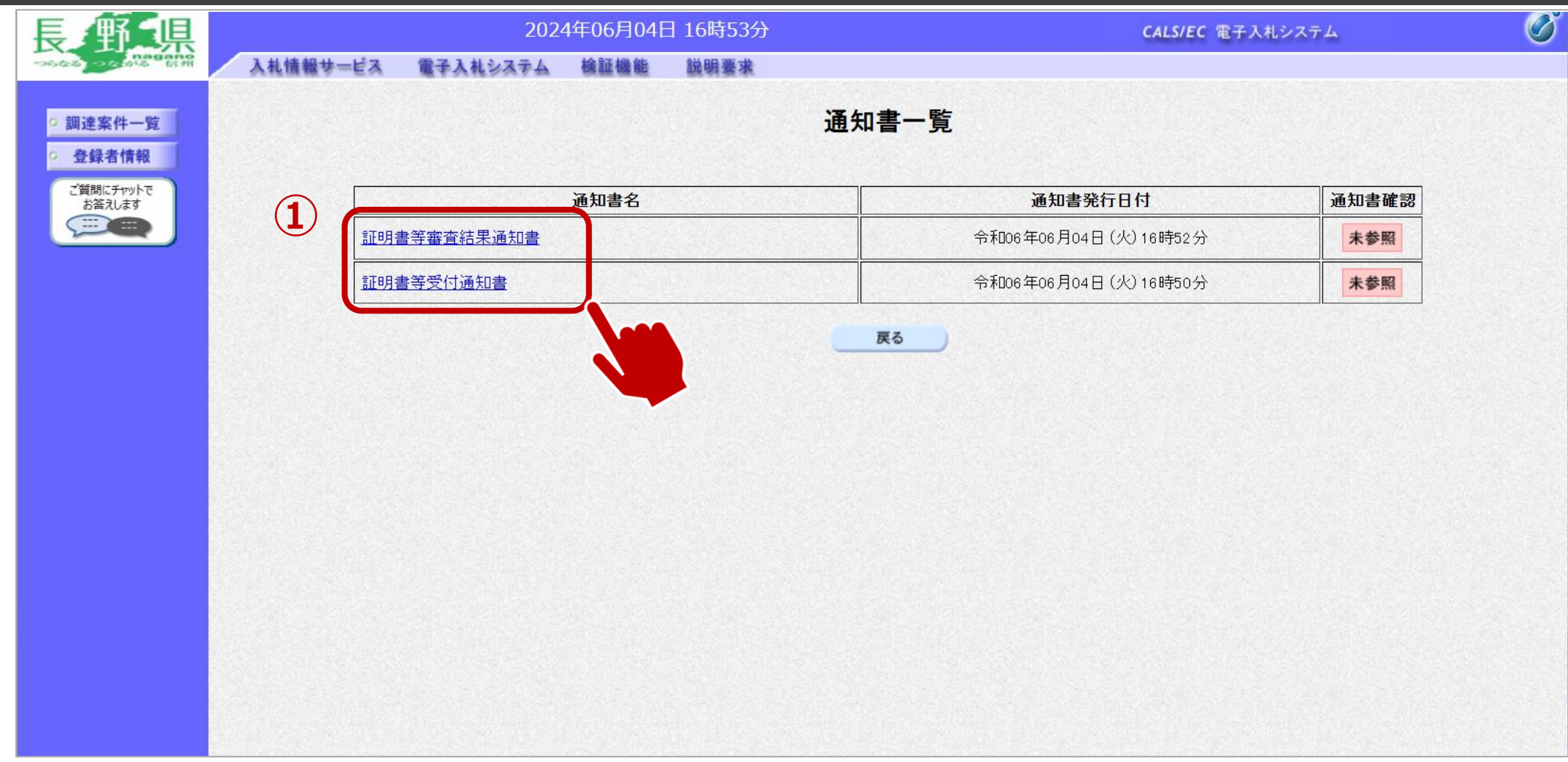

#### ①通知書名欄の、通知書名のリンクをクリックします。

 $\sum_{i=1}^{n}$ 

**一般競争入札フロー** ① ◇ ② ◇ ③ ◇ ④ ◇ ⑤ ◇ ⑤ ◇ ⑦ ◇ ③ ◇ ⑨ 〉

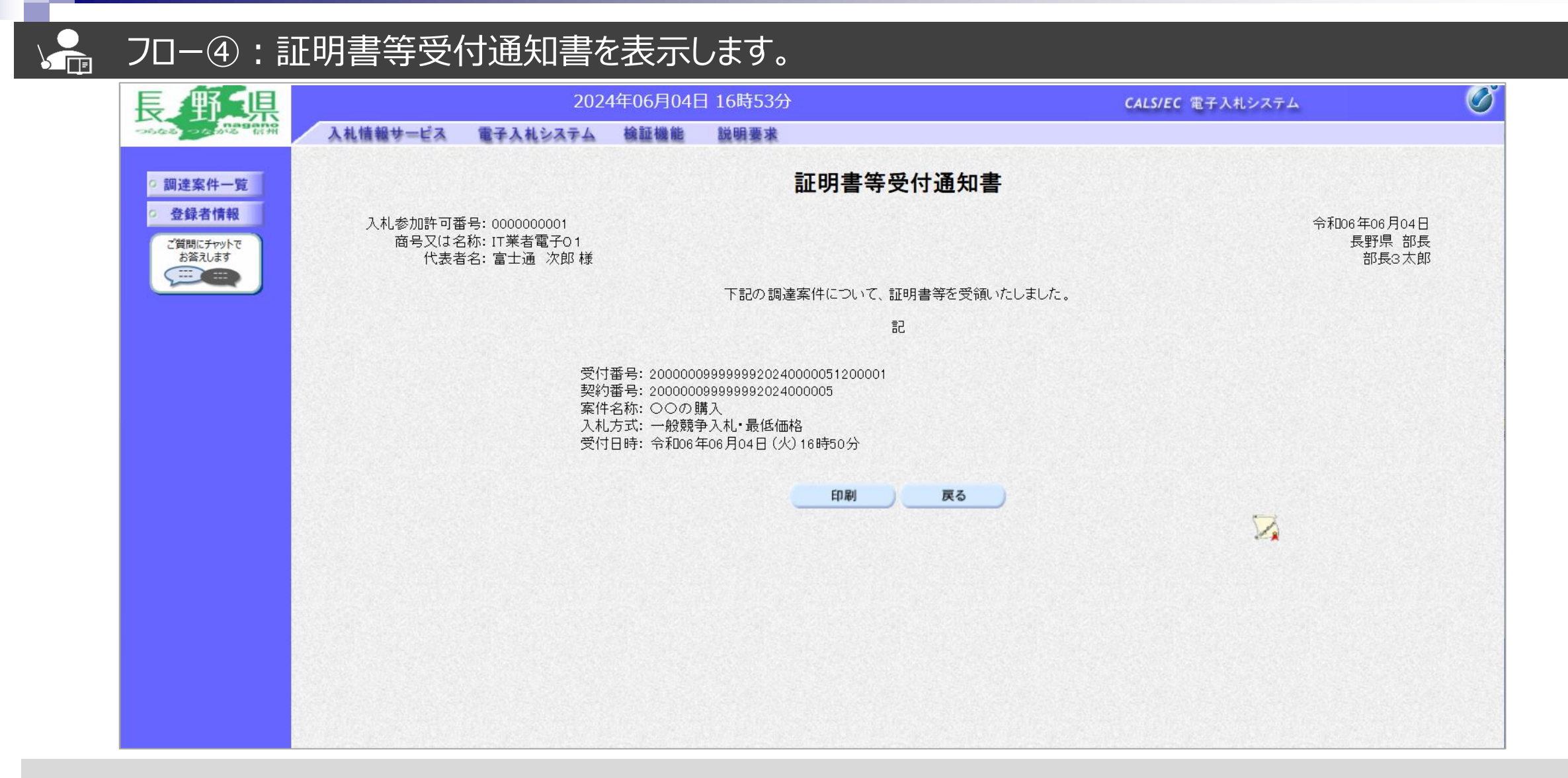

**一般競争入札フロー** ① ◇ ② ◇ ③ ◇ ④ ◇ ⑤ ◇ ⑤ ◇ ⑦ ◇ ⑤ ◇ ③ ◇ ⑤

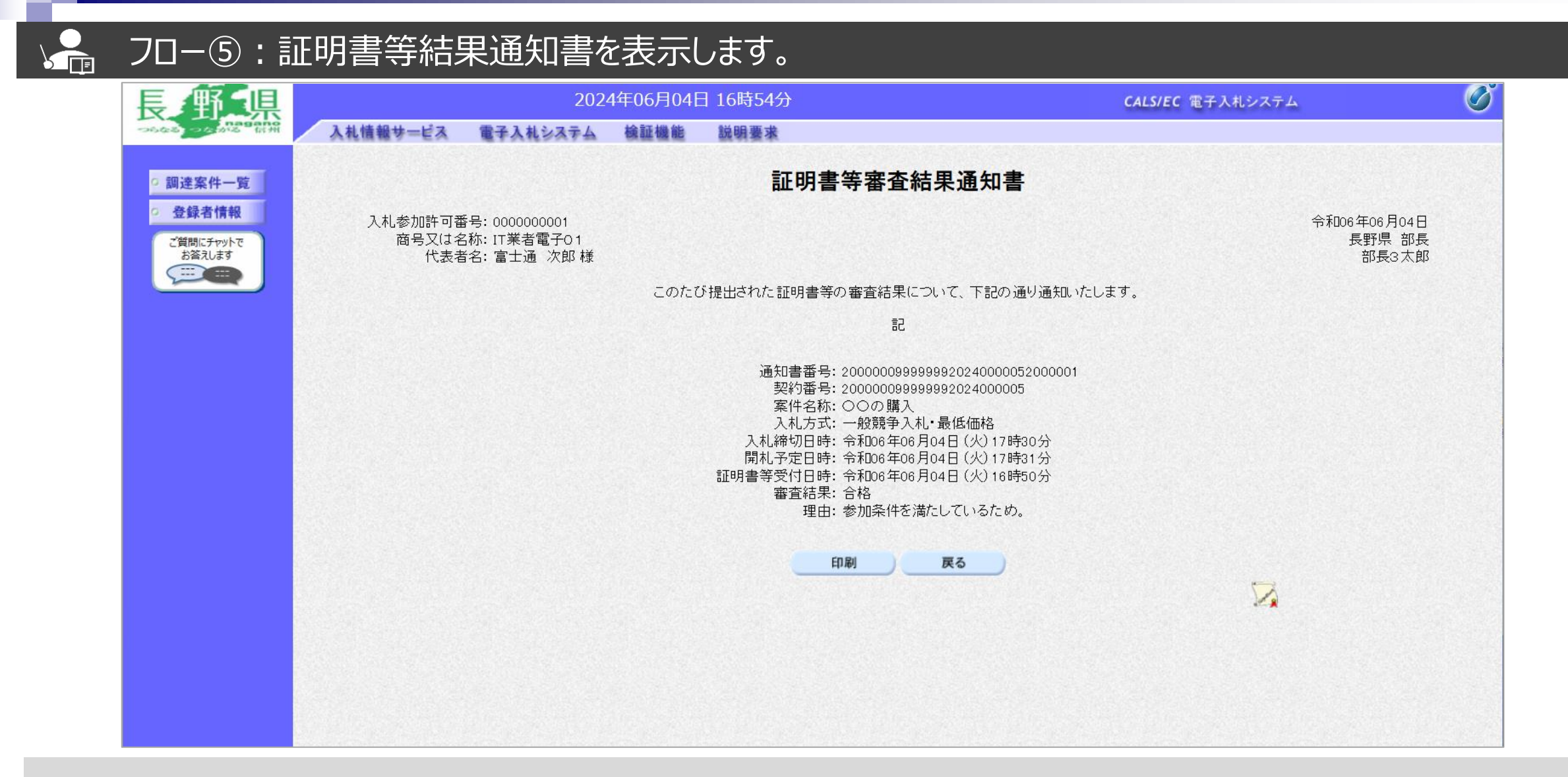

#### **一般競争入札フロー** ① ◇ ② ◇ ③ ◇ ④ ◇ ⑤ ◇ ⑦ ◇ ③ ◇ ③ ◇ ③ ◇

#### $\sqrt{\frac{2}{\pi}}$ フロー⑥:入札書を提出します。

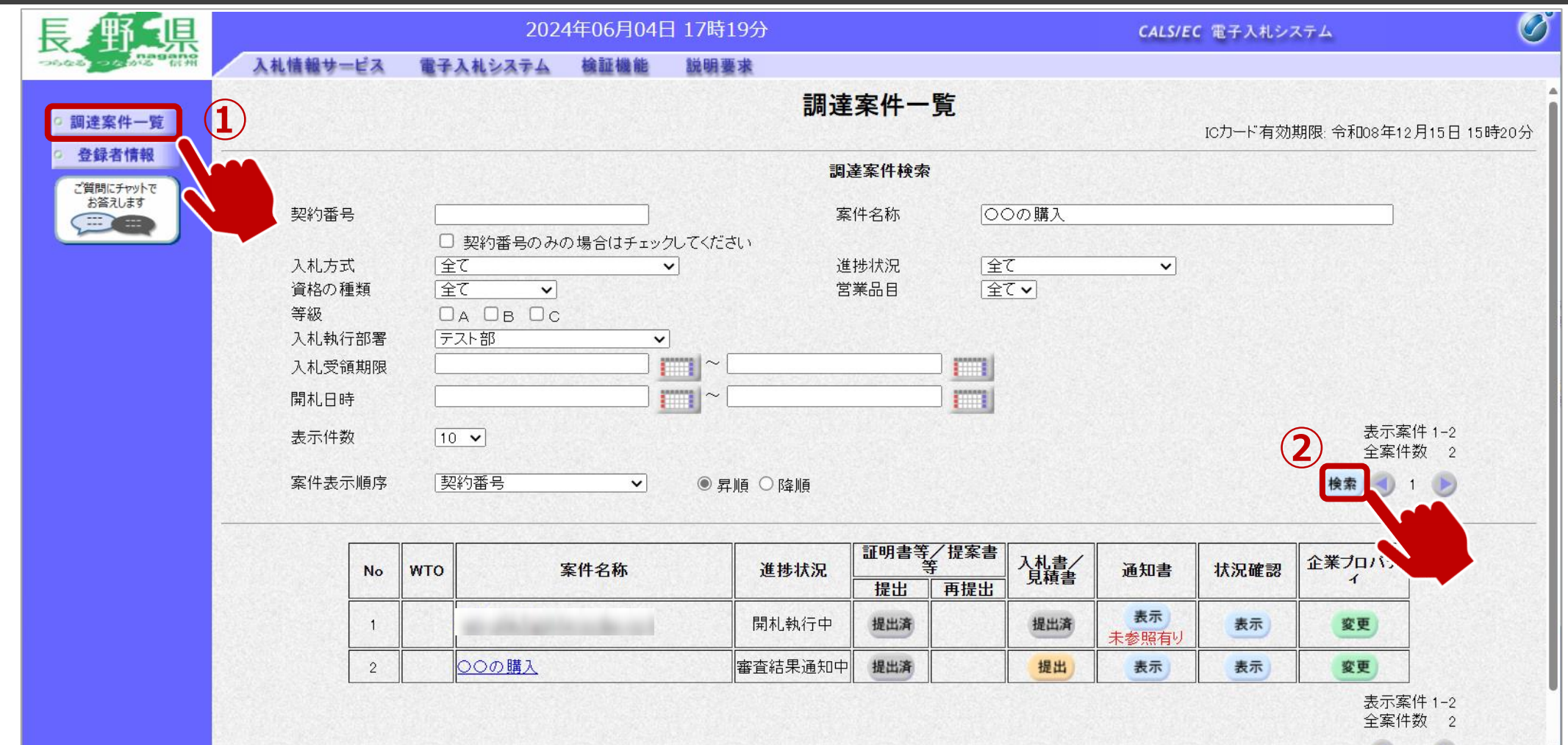

入札書提出期間になったら、電子入札システムを起動します。 ①調達案件一覧をクリックします。 ②検索条件を入力し、検索をクリックします。

#### ━般競争入札フロー ① 2 2 3 2 4 2 5 2 6 2 2 8 2 9 2 10 2 10

## ● フロー⑥:入札書を提出します。

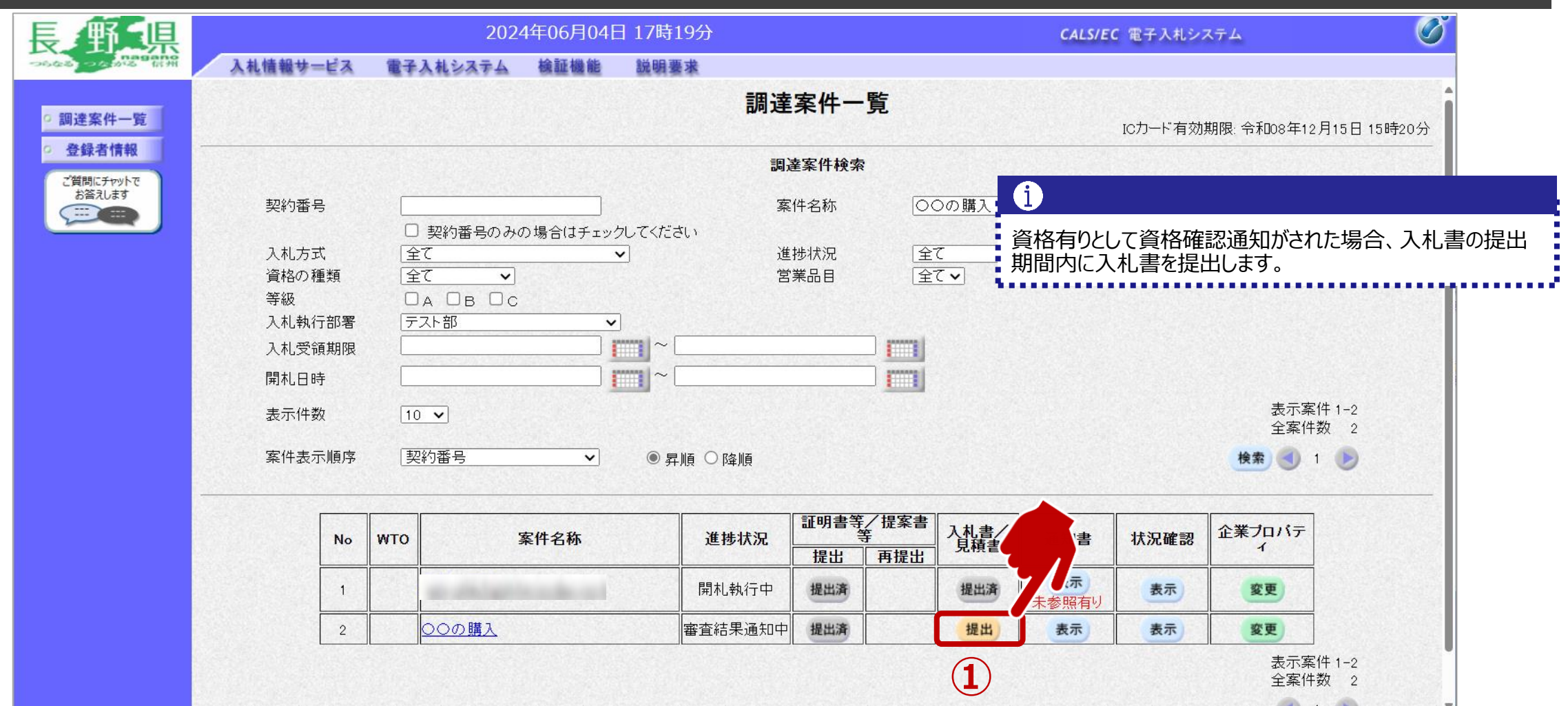

#### **一般競争入札フロー** ① 》② 》③ 》④ 〉⑤ <mark>〉</mark>⑥

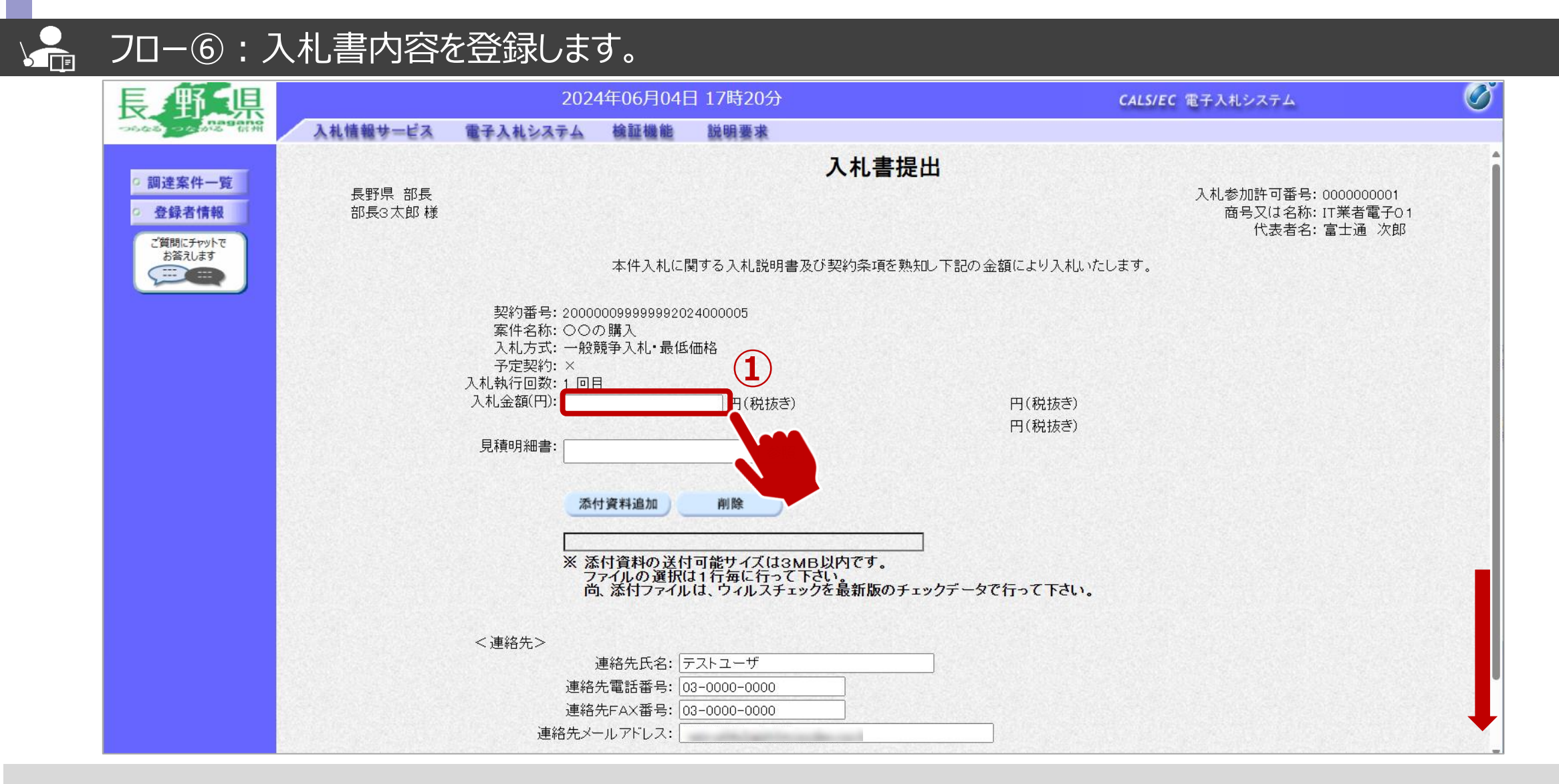

①金額を入力します。 ※電子くじ対象案件の場合は、くじ番号3桁も入力します。

#### **一般競争入札フロー** ① 》② 》③ 》④ 〉⑤ <mark>〉</mark>⑥

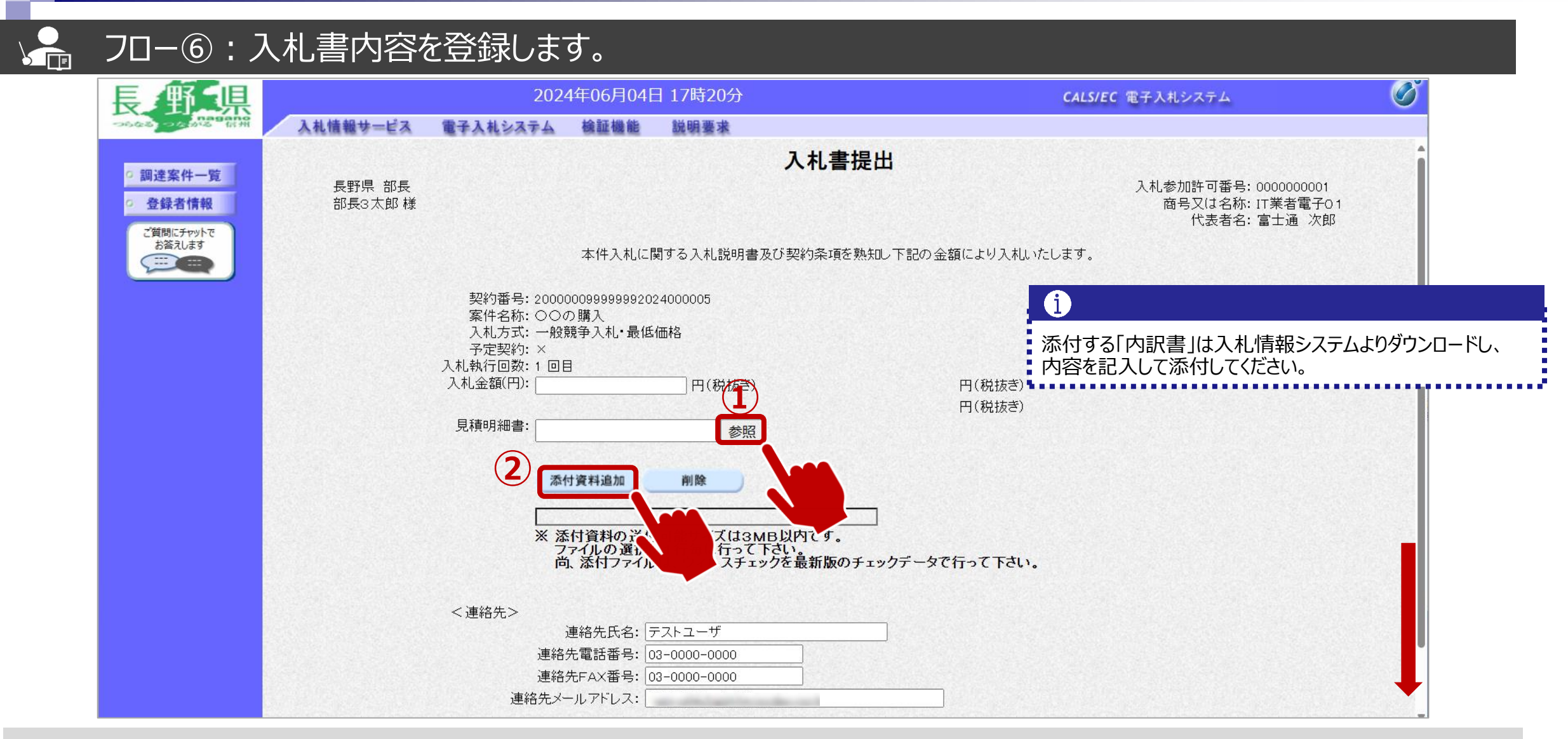

➀参照ボタンをクリックしパソコン内のファイルを選択します。 ②添付資料追加ボタンをクリックして内訳書を添付します。

#### ━般競争入札フロー ① 2 2 3 2 4 2 5 2 6 2 2 8 2 9 2 10 2 10

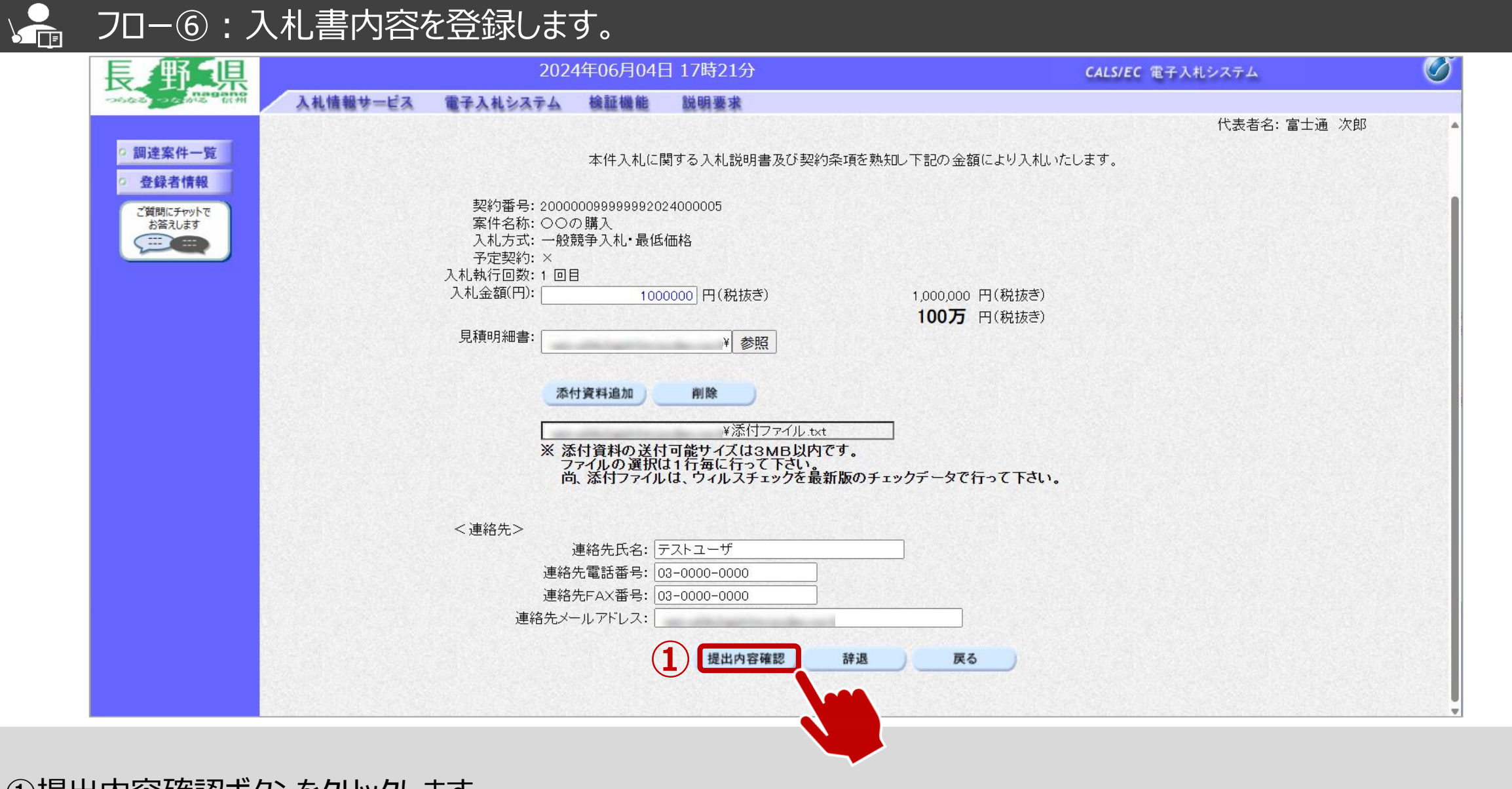

①提出内容確認ボタンをクリックします。

#### **一般競争入札フロー** ① ◇ ② ◇ ③ ◇ ④ ◇ 6 ◇ 6

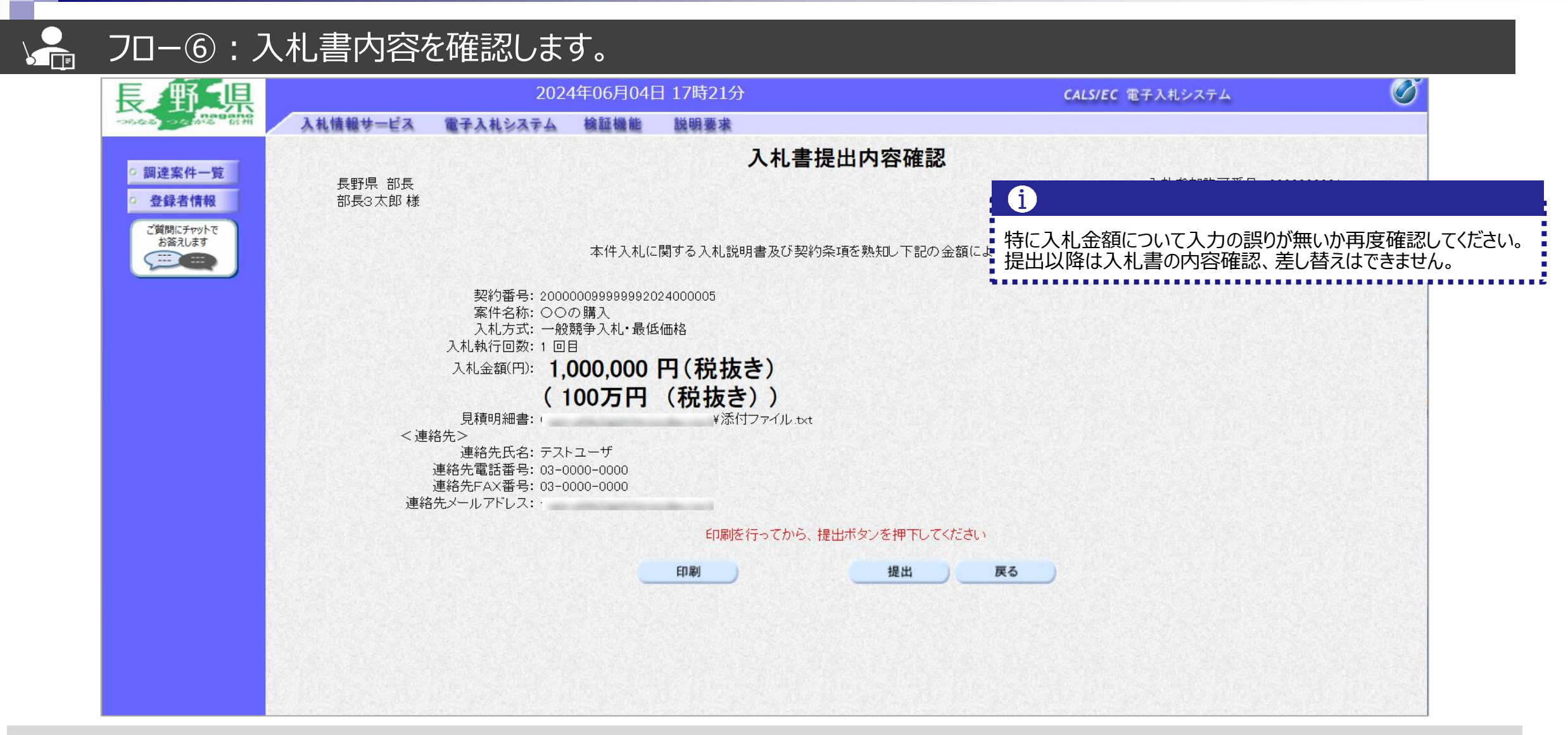

#### **一般競争入札フロー** ① 2 2 2 3 2 4 5 5 6

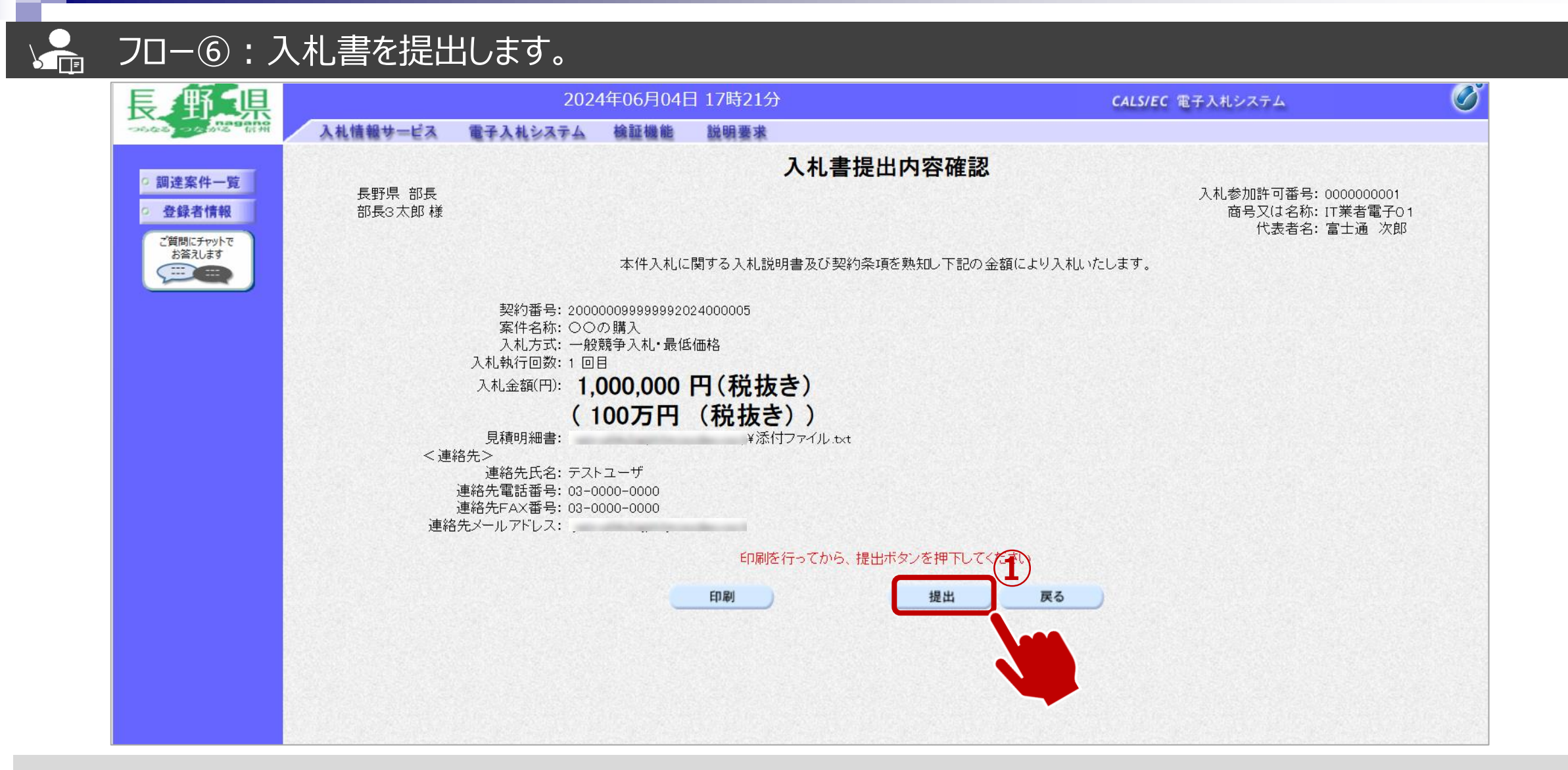

#### **一般競争入札フロー** ① 2 2 2 3 2 4 2 5 2 6 2 2 3 3 9 2 1 2 ⑪

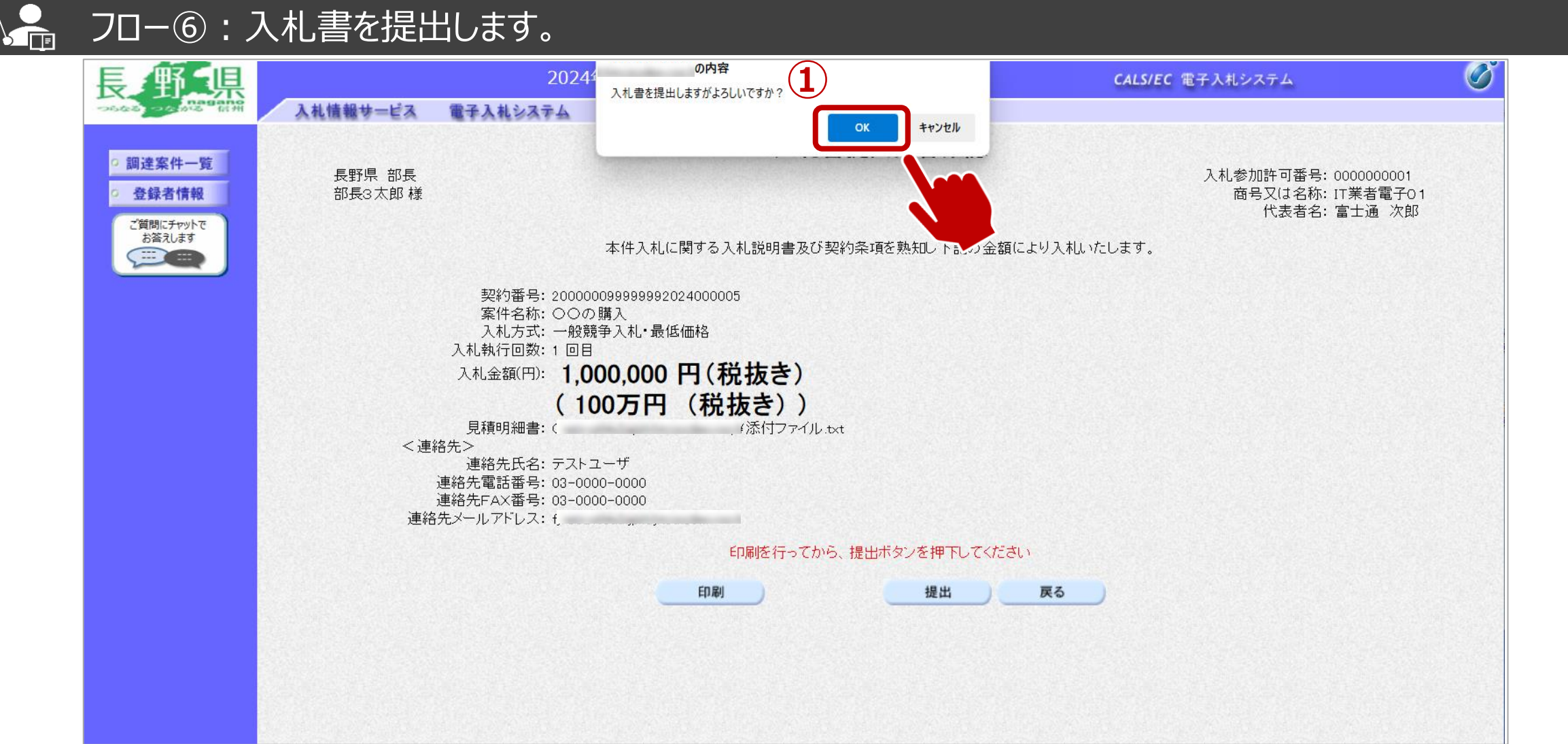

①OKボタンをクリックします。 ※パソコンの性能によって、提出処理に時間がかかることがあります。(1~2分)

#### **一般競争入札フロー** ① 2 2 3 4 5 6 6 7 8 9 9 9 10 ⑪

#### $\sum_{i=1}^{n}$ フロー⑥:入札書の送信完了を確認します。

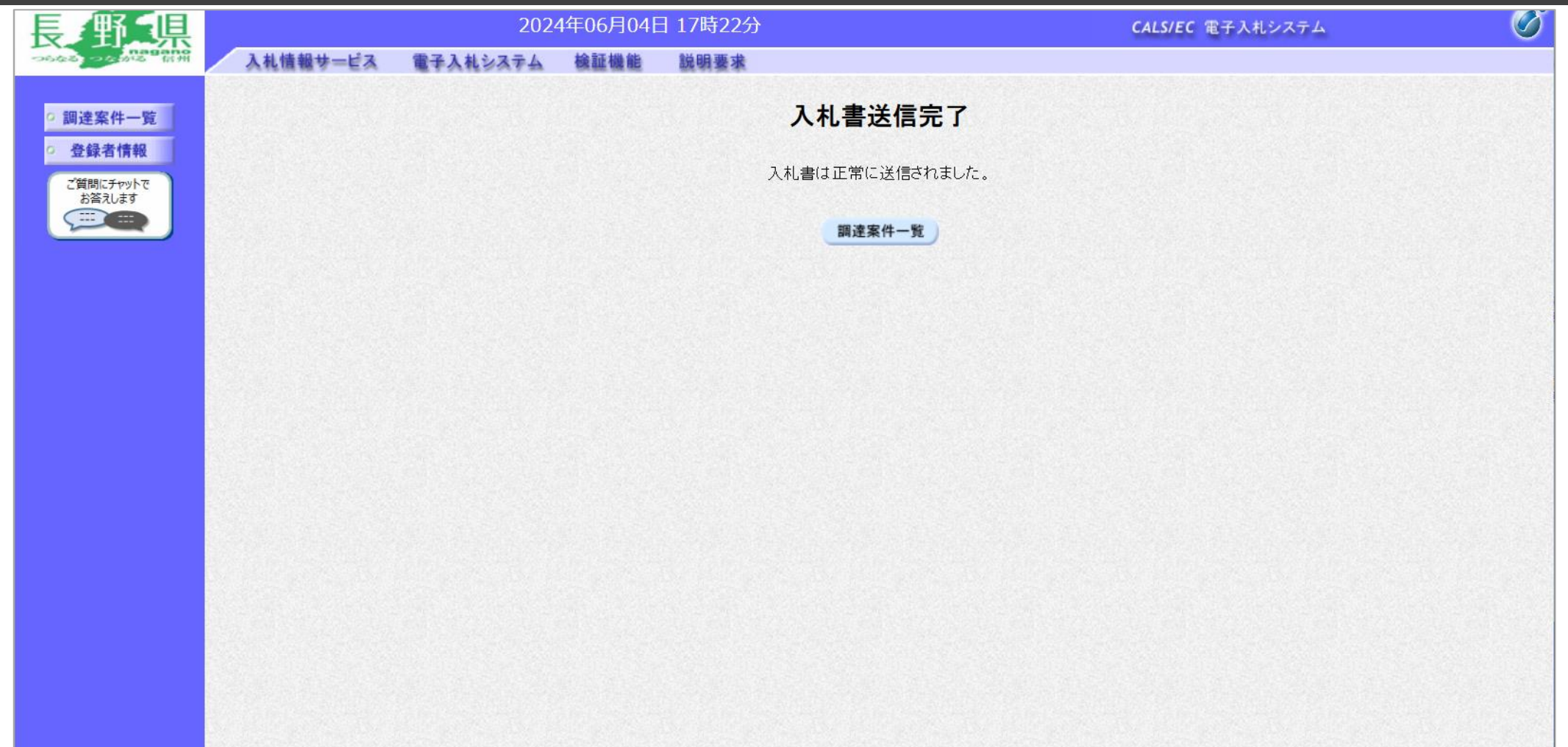

入札書が正常に送信されると、この画面が表示されます。

**一般競争入札フロー** ① ◇ ② ◇ ③ ◇ ④ ◇ ⑤ ◇ ⊙ ◇ ③ ◇ ③ ◇ ④

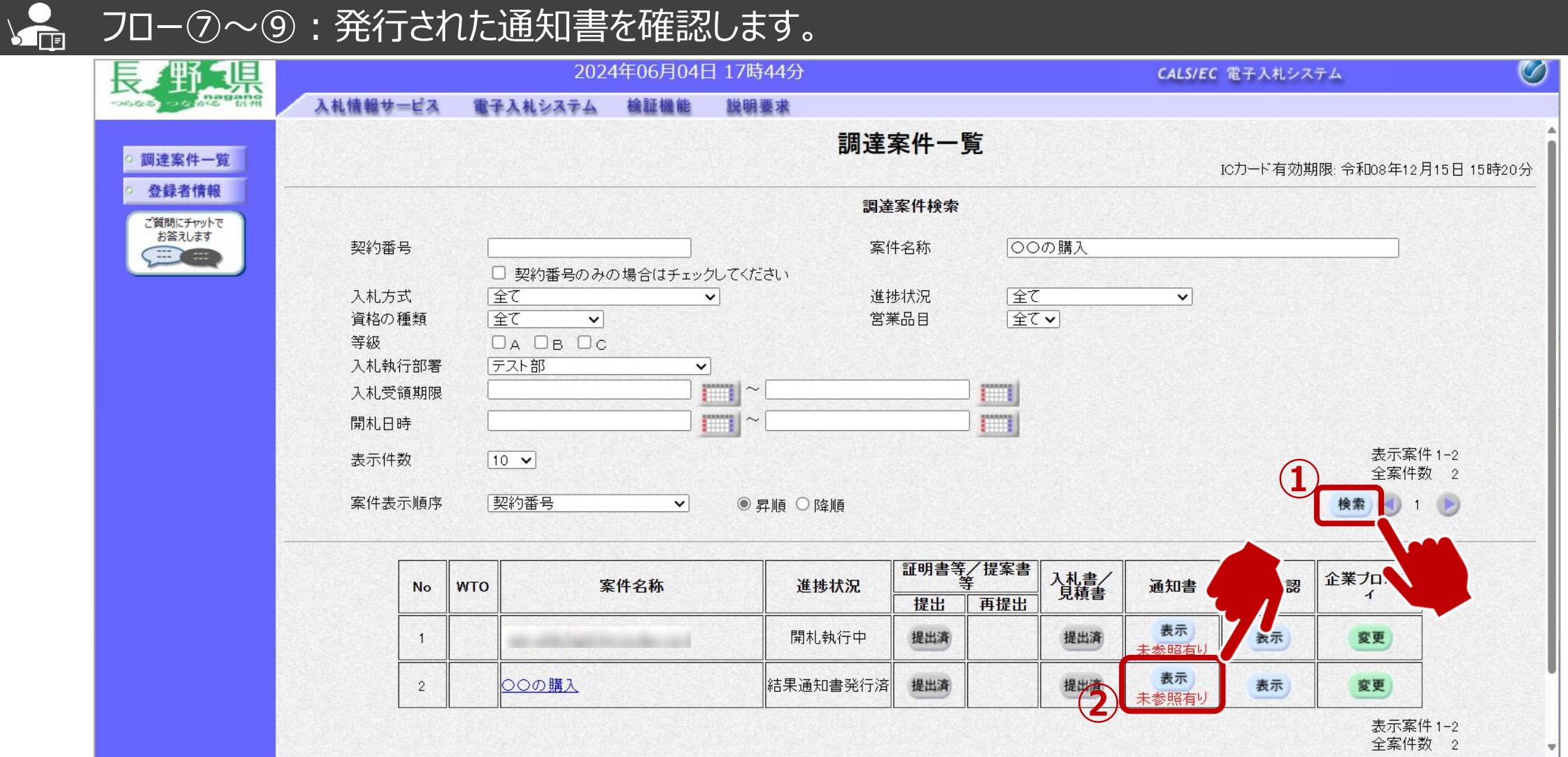

通知メールが届いたら、電子入札システムを起動します。 ➀必要に応じて検索条件を入力し、検索ボタンをクリックします ②通知書欄の表示ボタンをクリックします。

#### **一般競争入札フロー** ① 》② 》③ 》④ > ⑤ > ⑥ > ⑧ <mark>③</mark> ● (9) 10) 11

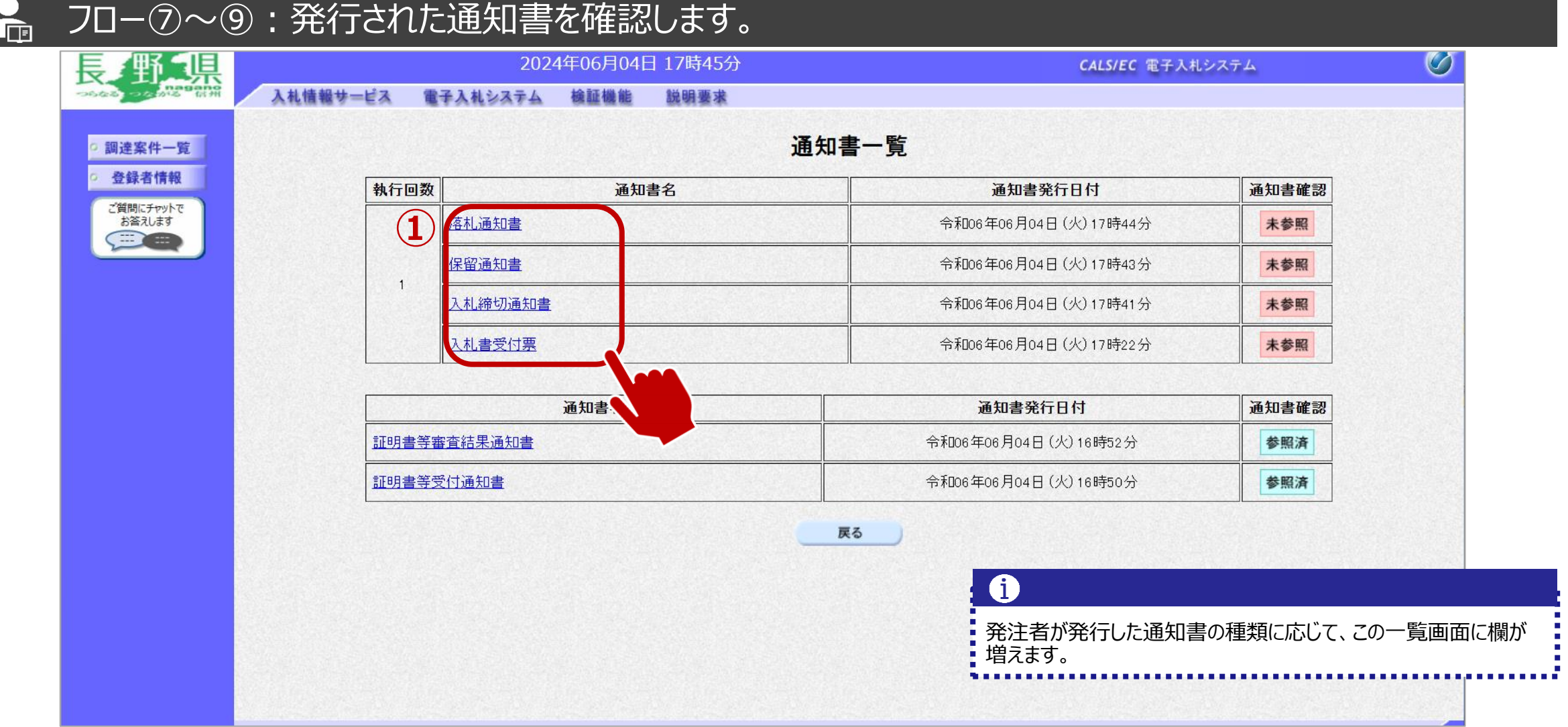

①参照したい通知書について、通知書名をクリックします。

#### **一般競争入札フロー** ① ◇ ② ◇ ③ ◇ ④ ◇ ⑤ ◇ ⊙ ◇ ③ ◇ ④ ◇ ① ◇ ① ◇

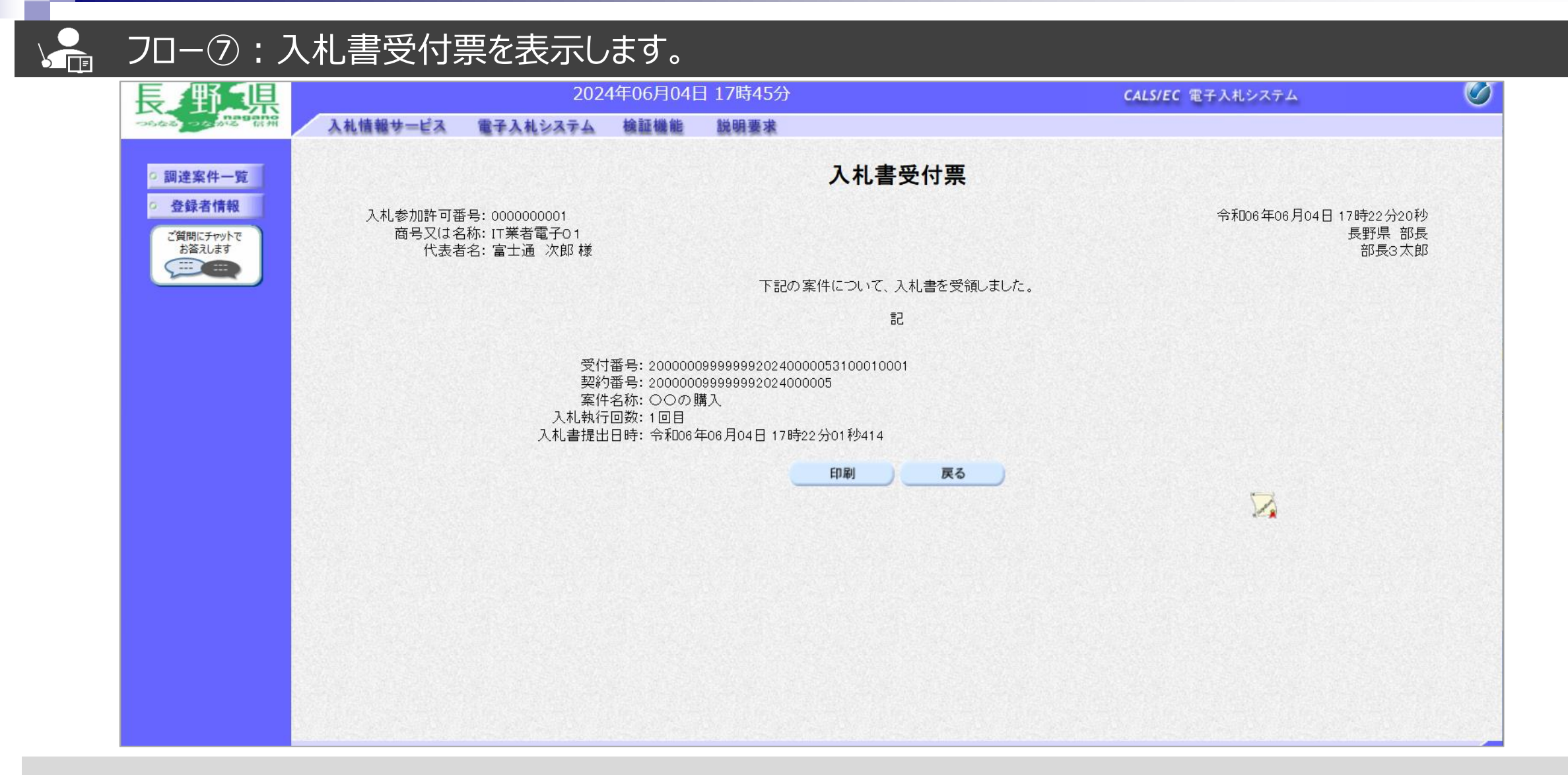

#### **一般競争入札フロー** ① ◇ ② ◇ ③ ◇ ④ ◇ ⑤ ◇ ⑦ ◇ ⑧

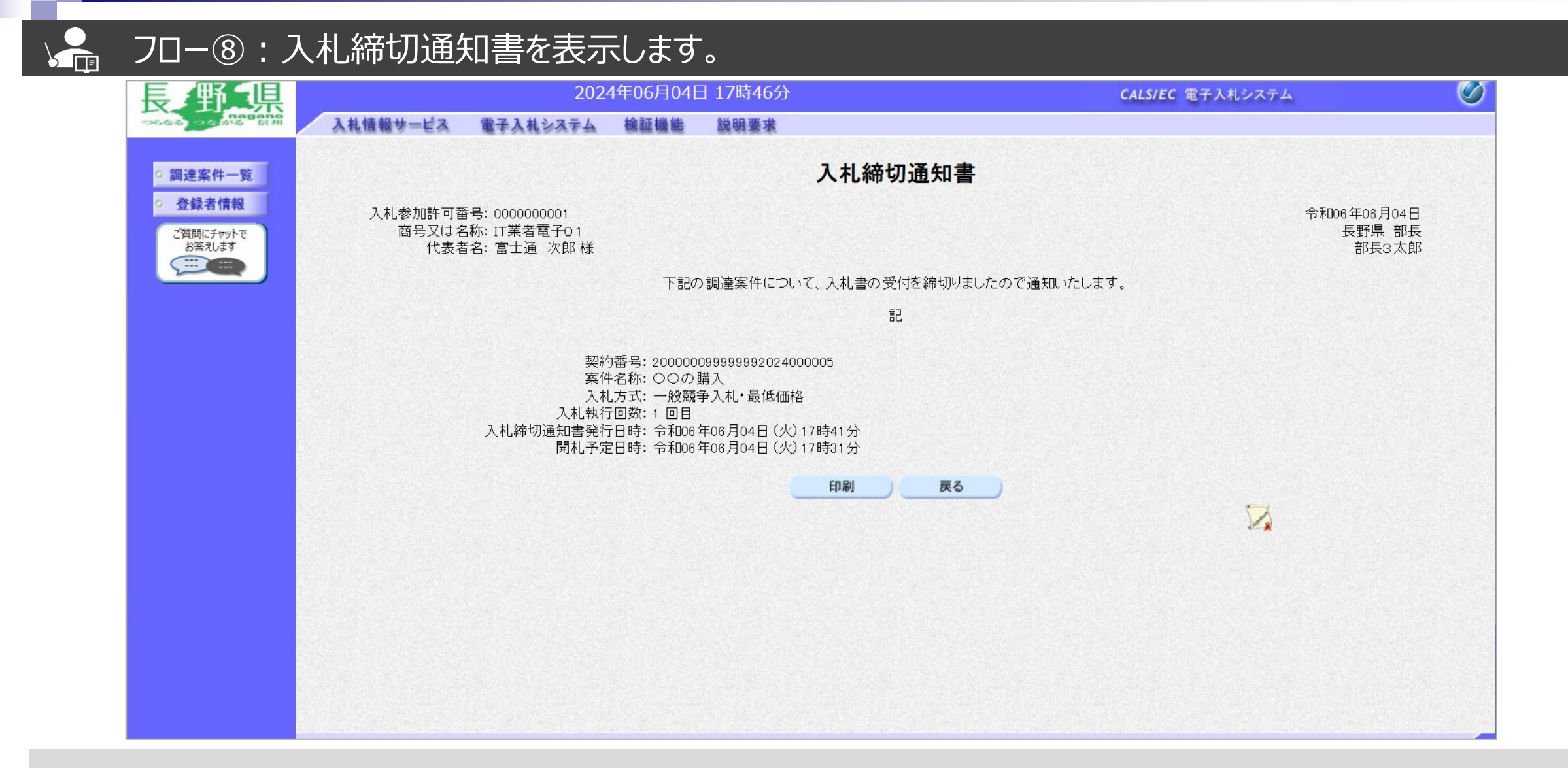
#### 一般競争入札フロー(1)2)3)4)5)6)7  $\circled{9}$  $(11)$

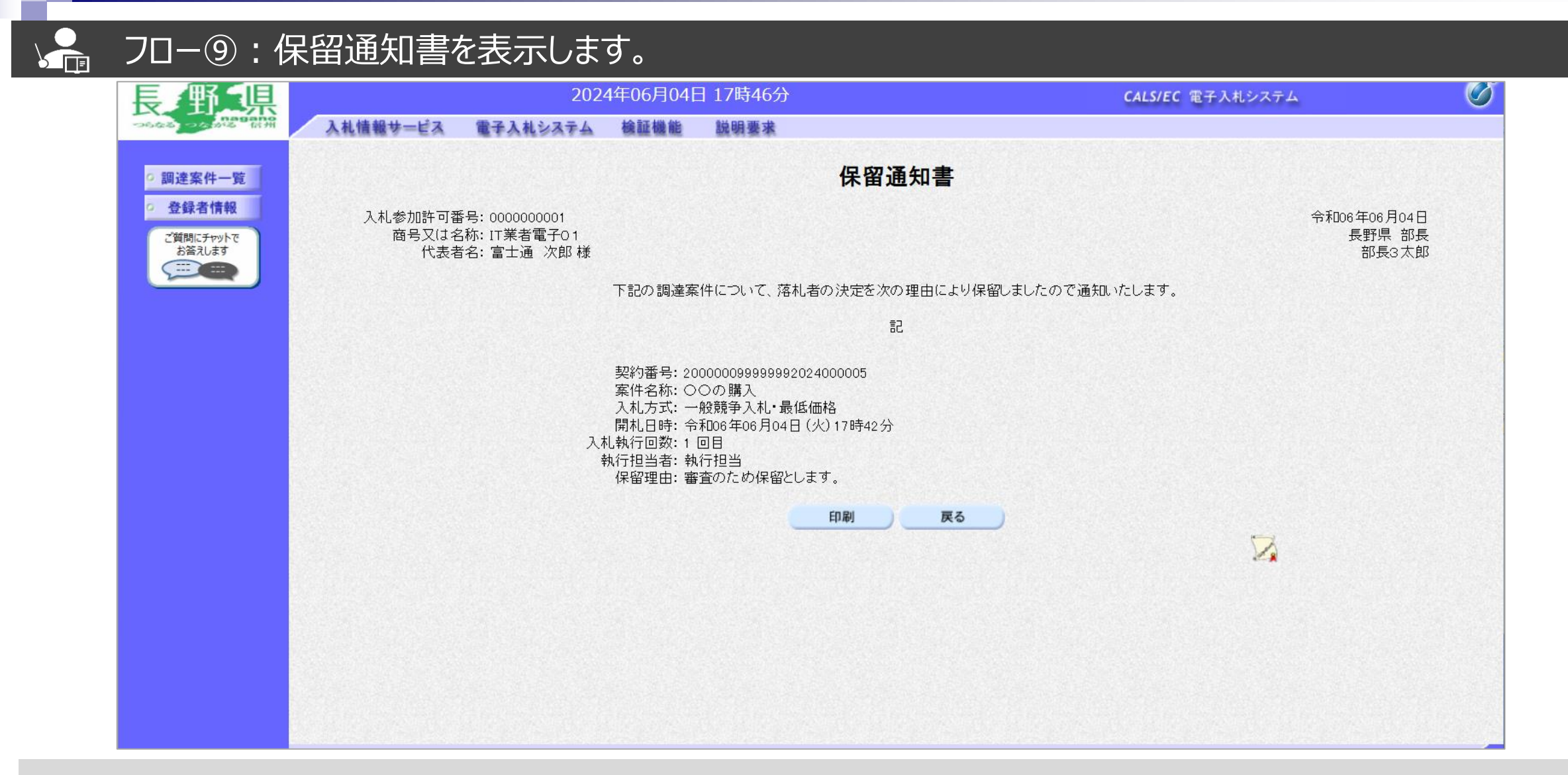

### 一般競争入札フロー(1)2)324500028

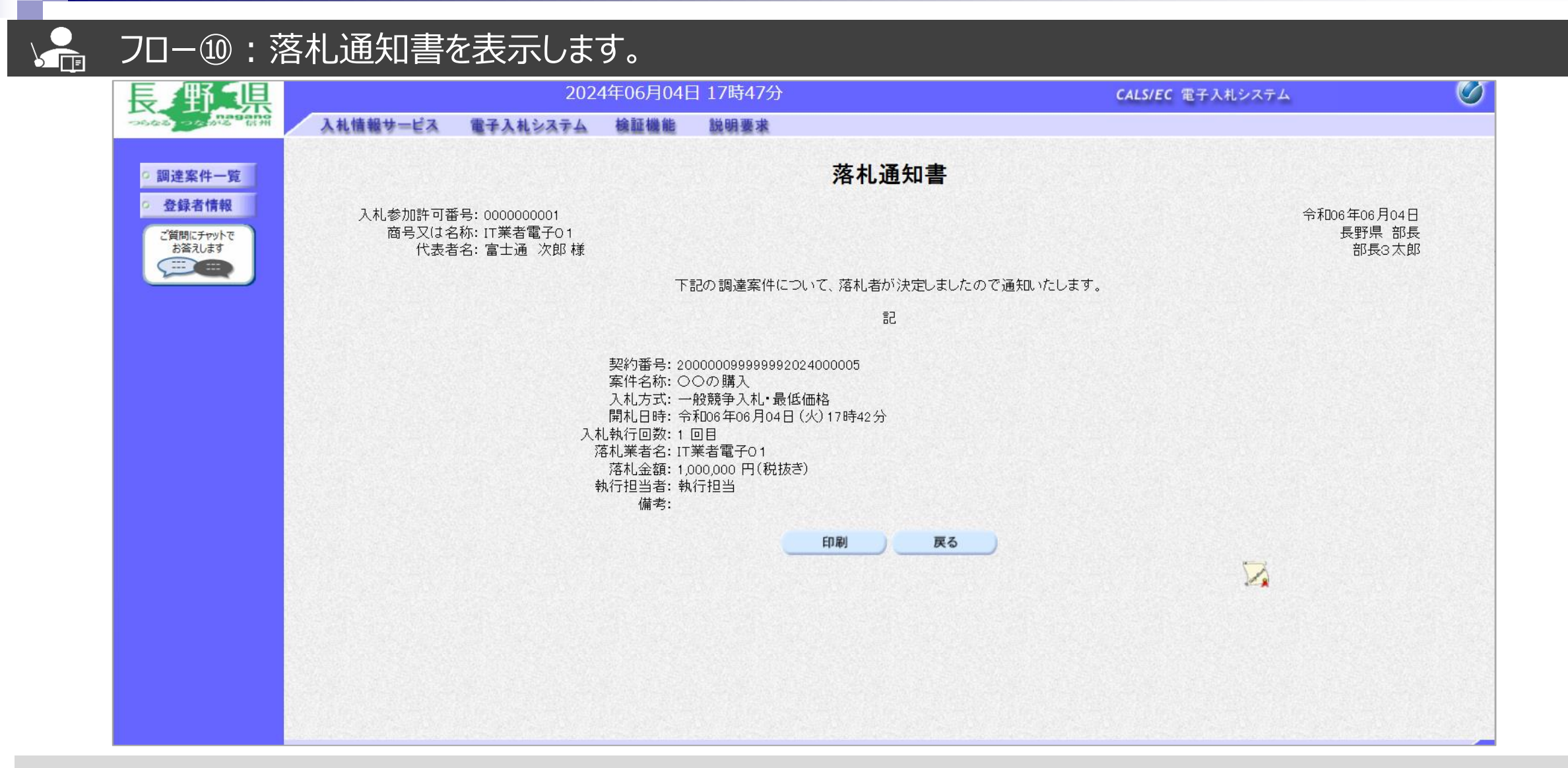

### ━般競争入札フロー ① ◇ ② ◇ ③ ◇ ④ ◇ ⑤ ◇ ⑥ ◇ ③ ◇ ⑤ ◇ <mark>③ ◇</mark> ◎ ◇  $\Omega$

### $\sum_{i=1}^{n}$ フロー⑪:入札情報システムにログインし、入札結果を検索します。

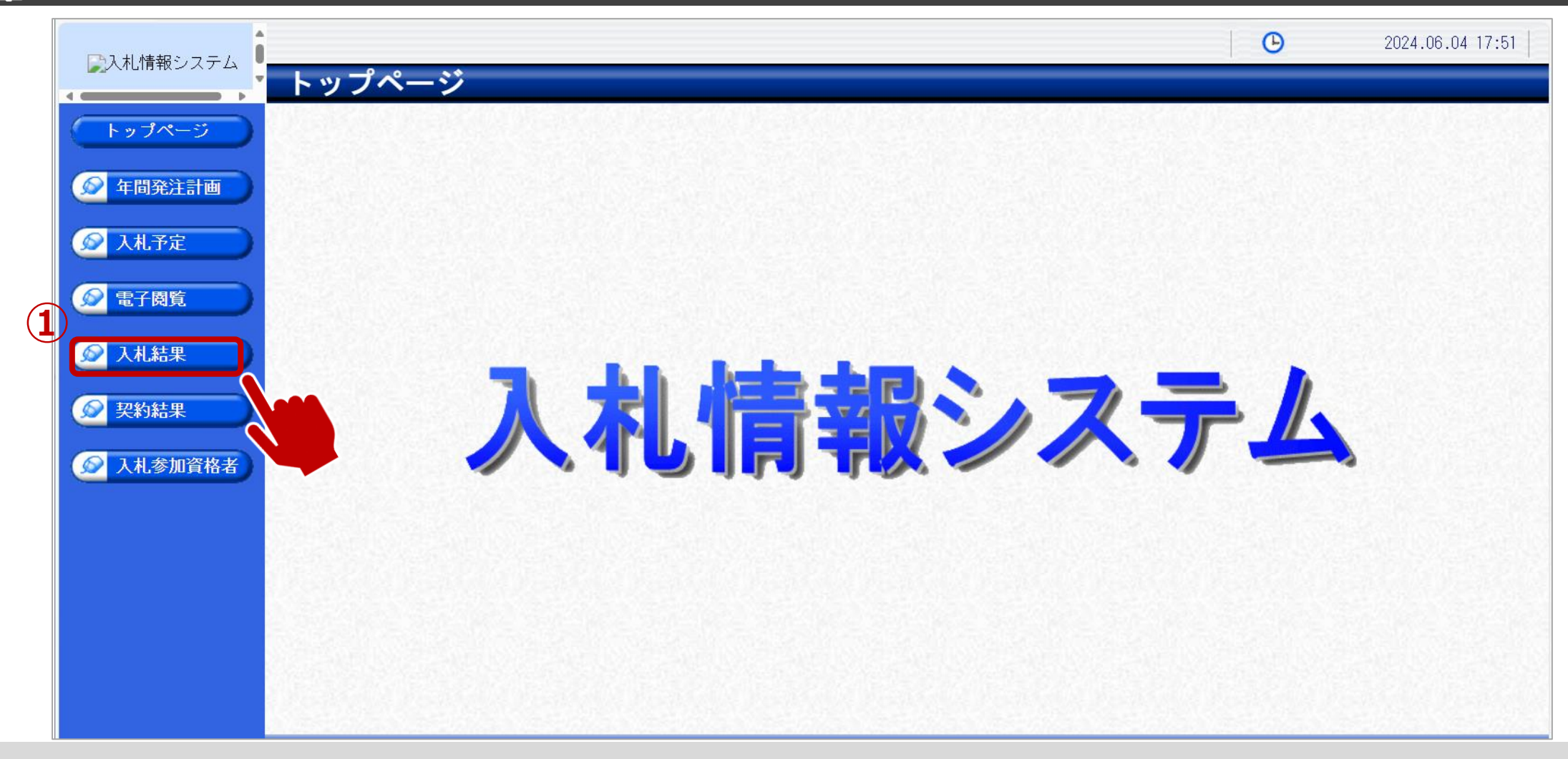

①入札結果をクリックします。

### **一般競争入札フロー** ① ◇ ② ◇ ③ ◇ ④ ◇ ⑤ ◇ ⑤ ◇ ⑦ ◇ ⑤ ◇ ③ ◇ ③ ◇ ⑪

## フロー⑪:入札情報システムにログインし、入札結果を検索します。

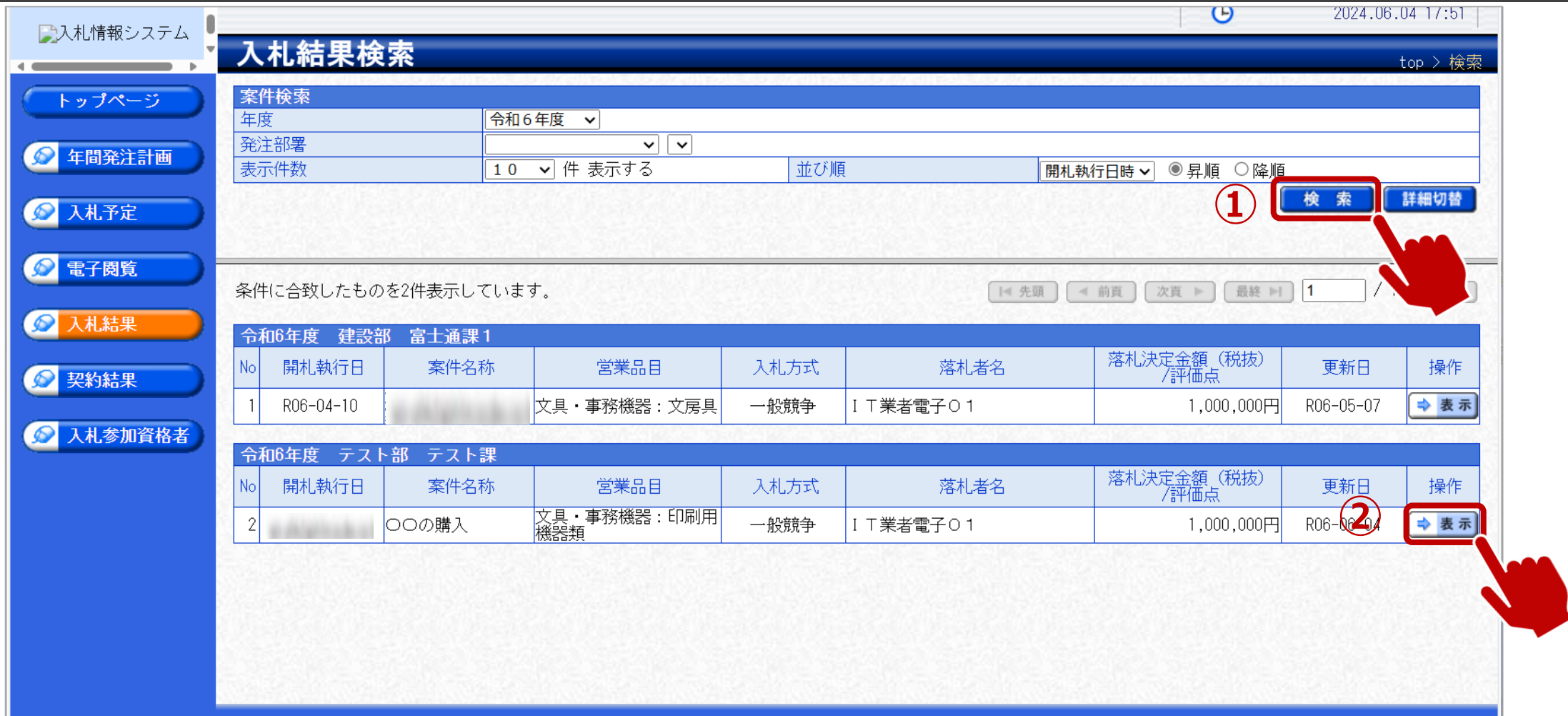

➀検索条件を入力し、検索ボタンをクリックします。

②一覧から確認したい案件の表示ボタンをクリックします。

### **一般競争入札フロー** ① 2 2 2 3 2 4 2 5 2 6 2 2 2 8 2 9 2 10 ⑪

### $\sqrt{\frac{2}{\pi}}$ フロー⑪:入札結果の詳細を確認します。

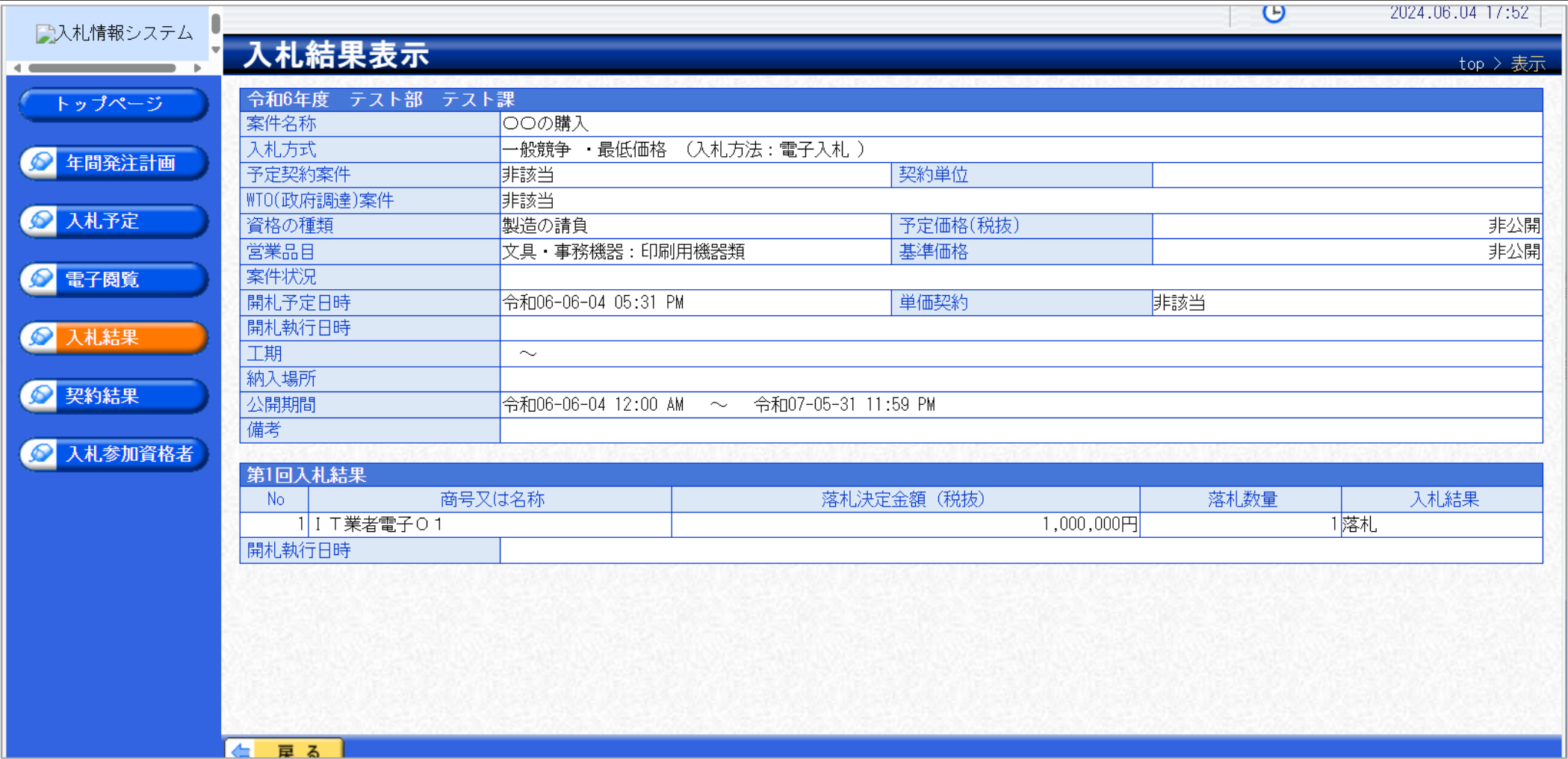

入札結果の詳細を確認します。

# 5.その他

# システムの利用時間

## ■ 電子入札システム:午前8時30分~午後8時

## ■ 入札情報システム:午前6時~午後10時

※土日、祝日および年末年始(12月29日~1月3日)を除きます。

## 利用者登録やシステムの操作方法がわからないときは? 電子入札コールセンターへ

操作方法がわからないときは、パソコンの画面 を表示させながら、問い合わせましょう。

## 電話:0570-011-311 (受付時間:平日9時~18時)

※年末年始(12月29日~1月3日)、土日、祝日を除く。 ※ICカードに関する内容については、各認証局までお問い合わせ下さい。

## 本日の説明に対するご質問は、以下のフォームで お受けします。

質問受付フォーム

[https://forms.office.com/Pages/ResponsePage.aspx?id=yGfRD16f3k-](https://forms.office.com/Pages/ResponsePage.aspx?id=yGfRD16f3k-ESLUEVbq_i0PZF8rbqYZDjZTWQsaQ-TBUREUxQjRNNlVRR0RJVVhST1UyMTA0NFdCNy4u)ESLUEVbq\_i0PZF8rbqYZDjZTWQsaQ-TBUREUxQjRNNlVRR0RJVVhST1UyMTA0NFdCNy4u

又は

県ホームページホーム>県政情報・統計>入札・調達>製造の請負・物件の買入れ・ その他の契約における電子入札システムの操作説明会について